## Dell<sup>™</sup> Latitude<sup>™</sup> D420 User's Guide

Finding Information About Your Computer Transferring Information to a New Computer Using a Battery Using the Keyboard and Touch Pad Using the Display Setting Up a Network Using Cards Securing Your Computer Troubleshooting System Setup Program Reinstalling Software Adding and Replacing Parts Dell™ QuickSet Traveling With Your Computer Getting Help Specifications Glossary Appendix

## Notes, Notices, and Cautions

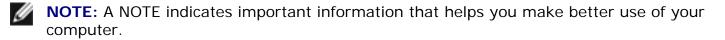

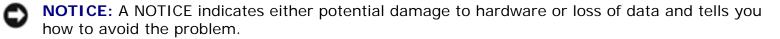

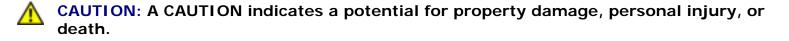

## **Abbreviations and Acronyms**

For a complete list of abbreviations and acronyms, see Glossary.

If you purchased a Dell<sup>™</sup> n Series computer, any references in this document to Microsoft<sup>®</sup> Windows<sup>®</sup> operating systems are not applicable.

Information in this document is subject to change without notice. © 2006 Dell Inc. All rights reserved.

Reproduction in any manner whatsoever without the written permission of Dell Inc. is strictly forbidden.

Trademarks used in this text: *Dell*, the *DELL* logo, *Inspiron*, *Dell Precision*, *Dimension*, *OptiPlex*, *Latitude*, *PowerConnect*, *PowerEdge*, *PowerVault*, *PowerApp*, *ExpressCharge*, *Strike Zone*, *Dell TravelLite*, *Undock & Go*, *XPS*, *Wi-Fi Catcher*, *and Dell OpenManage* are trademarks of Dell Inc.; *Core* is a trademark and *Intel* is a registered trademark of Intel Corporation; *Microsoft*, *Outlook*, and *Windows* are registered trademarks of Microsoft Corporation; *Bluetooth* is a registered trademark of windows are registered trademarks of Microsoft Corporation; *Bluetooth* is a registered trademark of *EMC* corporation; *ENERGY STAR* is a registered trademark of the U.S. Environmental Protection Agency. As an ENERGY STAR partner, Dell Inc. has determined that this product meets the ENERGY STAR guidelines for energy efficiency.

Other trademarks and trade names may be used in this document to refer to either the entities claiming the marks and names or their products. Dell Inc. disclaims any proprietary interest in trademarks and trade names other than its own.

#### Model PP09S

June 2006 P/N PG124 Rev. A01

# **Finding Information**

Dell<sup>™</sup> Latitude<sup>™</sup> D420 User's Guide

**NOTE:** Some features or media may be optional and may not ship with your computer. Some features or media may not be available in certain countries.

**NOTE:** Additional information may ship with your computer.

| What Are You Looking For?                                                                                                    | Find It Here                                                                                                    |
|----------------------------------------------------------------------------------------------------|----------------------------------------------------------------------------------------------------|
| <ul> <li>A diagnostic program<br/>for my computer</li> <li>Drivers for my<br/>computer</li> <li>User's Guide</li> <li>Notebook System<br/>Software (NSS)</li> </ul> | Drivers and Utilities CD (also known as ResourceCD)<br>NOTE: Delete the following note if your system ships with the CD<br>but the CD may be optional. The Drivers and Utilities CD may be<br>optional and may not ship with your computer.<br>Documentation and drivers are already installed on your computer.<br>You can use the CD to reinstall drivers (see <u>Reinstalling Drivers</u><br>and Utilities) or to run the Dell Diagnostics (see <u>Dell Diagnostics</u> ). |
|                                                                                                    | Readme files may be included on your CD to provide up-to-the-<br>minute updates about technical changes to your computer or<br>advanced technical-reference material for technicians or<br>experienced users.                                                                                                    |
|                                                                                                    | <b>NOTE:</b> Drivers and documentation updates can be found at                                                                                                    |

|                                                                                                    | support.dell.com                                                                                                    |
|----------------------------------------------------------------------------------------------------|----------------------------------------------------------------------------------------------------|
| <ul> <li>How to set up my computer</li> <li>Basic troubleshooting information</li> <li>How to run the Dell Diagnostics</li> <li>How to remove and install parts</li> </ul>                                                  | Ouick Reference Guide         Image: State of the state of the st |
| <ul> <li>Warranty information</li> <li>Terms and Conditions<br/>(U.S. only)</li> <li>Safety instructions</li> <li>Regulatory information</li> <li>Ergonomics information</li> <li>End User License<br/>Agreement</li> </ul> | Dell™ Product Information Guide                                                                                                    |
| <ul> <li>How to remove and<br/>replace parts</li> <li>Specifications</li> <li>How to configure<br/>system settings</li> <li>How to troubleshoot<br/>and solve problems</li> </ul>                                           | <ul> <li>Dell™ Latitude™ User's Guide</li> <li>Microsoft Windows XP Help and Support Center</li> <li>1. Click Start→ Help and Support→ Dell User and System Guides→ System Guides.</li> <li>2. Click the User's Guide for your computer in the list of online documentation.</li> </ul>                                                                                                    |

| <ul> <li>Service Tag and<br/>Express Service Code</li> </ul>                                                                                                    | Service Tag and Microsoft® Windows® License                                                                                      |
|----------------------------------------------------------------------------------------------------|----------------------------------------------------------------------------------------------------|
| <ul> <li>Microsoft Windows<br/>License Label</li> </ul>                                                                                                    | These labels are located on your computer.                                                                                       |
|                                                                                                    | <ul> <li>Use the Service Tag to identify your computer when you use support.dell.com or contact support.</li> </ul>              |
|                                                                                                    | SERVICE THE DODDOOD LAPSE (N° SERVICE" LODE)                                                                                     |
|                                                                                                    | <ul> <li>Enter the Express Service Code to direct your call when<br/>contacting support.</li> </ul>                              |
| <ul> <li>Solutions —<br/>Troubleshooting hints<br/>and tips, articles from<br/>technicians, online<br/>courses, and frequently<br/>asked questions</li> <li>Community — Online<br/>discussion with other<br/>Dell customers</li> <li>Upgrades — Upgrade<br/>information for<br/>components, such as<br/>memory, the hard<br/>drive, and the operating<br/>system</li> <li>Customer Care —<br/>Contact information,<br/>service call and order<br/>status, warranty, and<br/>repair information</li> <li>Service and support —<br/>Service call status and<br/>support history, service<br/>contract, online<br/>discussions with support</li> <li>Reference — Computer<br/>documentation, details<br/>on my computer<br/>configuration, product<br/>specifications, and<br/>white papers</li> <li>Downloads — Certified</li> </ul> | Dell Support Website — support.dell.com<br>NOTE: Select your region or business segment to view the<br>appropriate support site. |

| <ul> <li>drivers, patches, and software updates</li> <li>Notebook System Software (NSS) — If you reinstall the operating system for your computer, you should also reinstall the NSS utility. NSS provides critical updates for your operating system and support for Dell™ 3.5-inch USB floppy drives, Intel® processors, optical drives, and USB devices. NSS is necessary for correct operation of your Dell computer. The software automatically detects your computer and operating system and installs the updates appropriate for your configuration.</li> </ul> | <ul> <li>To download Notebook System Software:</li> <li>1. Go to support.dell.com, select your region or business segment, and enter your Service Tag.</li> <li>2. Select Drivers &amp; Downloads and click Go.</li> <li>3. Click your operating system and search for the keyword <i>Notebook System Software</i>.</li> <li>NOTE: The support.dell.com user interface may vary depending on your selections.</li> </ul> |
|----------------------------------------------------------------------------------------------------|----------------------------------------------------------------------------------------------------|
| <ul> <li>Software upgrades and<br/>troubleshooting hints —<br/>Frequently asked<br/>questions, hot topics,<br/>and general health of<br/>your computing<br/>environment</li> </ul>                                                                                                    | <b>Dell Support Utility</b><br>The Dell Support Utility is an automated upgrade and notification<br>system installed on your computer. This support provides real-time<br>health scans of your computing environment, software updates,<br>and relevant self-support information. Access the Dell Support<br>Utility from the <i>icon</i> in the taskbar. For more information, see<br><u>Dell Support Utility</u> .     |
| <ul> <li>How to use Windows XP</li> <li>How to work with programs and files</li> <li>How to personalize my desktop</li> </ul>                                                                                                    | <ol> <li>Windows Help and Support Center</li> <li>Click Start → Help and Support.</li> <li>Type a word or phrase that describes your problem and click the arrow icon.</li> <li>Click the topic that describes your problem.</li> <li>Follow the instructions on the screen.</li> </ol>                                                                                                    |

| <ul> <li>Information on network<br/>activity, the Power<br/>Management Wizard,<br/>hotkeys, and other<br/>items controlled by Dell<br/>QuickSet.</li> </ul> | <ul> <li>Dell QuickSet Help</li> <li>To view Dell QuickSet Help, right-click the  icon in the Microsoft® Windows® taskbar.</li> <li>For more information on Dell QuickSet, see <u>Dell™ QuickSet</u>.</li> </ul>                                                                                                    |
|----------------------------------------------------------------------------------------------------|----------------------------------------------------------------------------------------------------|
| How to reinstall my operating system                                                                                                    | Operating System CD NOTE: The Operating System CD may be optional and may not ship with your computer. The operating system is already installed on your computer. To reinstall your operating system, use the Operating System CD. See Restoring Your Operating System. After you reinstall your operating system, use the Drivers and Utilities CD (ResourceCD) to reinstall drivers for the devices that came with your computer. Vour operating system product key label is located on your computer (see Service Tag and Microsoft® Windows@ License). NOTE: The color of your CD varies based on the operating system you ordered. |

# System Setup Program

Dell™ Latitude™ D420 User's Guide

- Overview
- Viewing the System Setup Screens
- System Setup Screens
- Commonly Used Settings

## **Overview**

**NOTE:** Your operating system may automatically configure most of the options available in the system setup program, thus overriding options that you set through the system setup program. (An exception is the External Hot Key option, which you can disable or enable only through the system setup program.) For more information on configuring features for your operating system, access the Help and Support Center (see <u>Windows Help and Support Center</u>).

You can use the system setup program as follows to:

- Set or change user-selectable features—for example, your computer password
- Verify information about the computer's current configuration, such as the amount of system memory

After you set up the computer, run the system setup program to familiarize yourself with your system configuration information and optional settings. You may want to write down the information for future reference.

The system setup screens display the current setup information and settings for your computer, such as:

- System configuration
- Boot order
- Boot (start-up) configuration and docking-device configuration settings
- Basic device-configuration settings
- System security and hard-drive password settings

**NOTICE:** Unless you are an expert computer user or are directed to do so by Dell technical support, do not change the system setup settings. Certain changes might make your computer work incorrectly.

## Viewing the System Setup Screens

- 1. Turn on (or restart) your computer.
- When the DELL<sup>™</sup> logo appears, press <F2> immediately. If you wait too long and the Windows logo appears, continue to wait until you see the Windows desktop. Then shut down your computer and try again.

## System Setup Screens

IJ

**NOTE:** For information about a specific item on a system setup screen, highlight the item and see the Help area on the screen.

In the system setup program, primary categories of settings are listed on the left. To view the types of settings in a category, highlight the category and press <Enter>. When you highlight a setting type, the right side of the screen displays the value for that setting type. You can change settings that appear as white type on the screen. Values that you cannot change (because they are determined by the computer) appear less bright.

System-setup key functions are listed across the bottom of the screen.

## **Commonly Used Settings**

Certain settings require that you reboot the computer for new settings to take effect.

### **Changing the Boot Sequence**

The *boot sequence* tells the computer where to look to find the software needed to start the operating system. You can control the boot sequence and enable/disable devices using the **Boot Sequence** page, which is located in the **System** category.

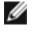

**NOTE:** To change the boot sequence on a one-time-only basis, see <u>Performing a One-Time</u> Boot.

The **Boot Sequence** page displays a general list of the bootable devices that may be installed in your computer, including but not limited to the following:

- Diskette Drive
- Modular bay HDD
- Internal HDD
- CD/DVD/CD-RW drive

During the boot routine, the computer starts at the top of the list and scans each enabled device for the operating system start-up files. When the computer finds the files, it stops searching and starts the operating system.

To control the boot devices, select (highlight) a device by pressing the down-arrow or up-arrow key, and then enable or disable the device or change its order in the list.

- To enable or disable a device, highlight the item and press the space bar. Enabled items appear as white and display a small triangle to the left; disabled items appear blue or dimmed without a triangle.
- To reorder a device in the list, highlight the device and then press <u> or <d> (not casesensitive) to move the highlighted device up or down.

Boot sequence changes take effect as soon as you save the changes and exit the system setup program.

#### Performing a One-Time Boot

You can set a one-time-only boot sequence without entering the system setup program. (You can also use this procedure to boot the Dell Diagnostics on the diagnostics utility partition on your hard drive.)

- 1. Shut down the computer through the **Start** menu.
- 2. If the computer is connected to a docking device (docked), undock it. See the documentation that came with your docking device for instructions.
- 3. Connect the computer to an electrical outlet.
- 4. Turn on the computer. When the DELL logo appears, press <F12> immediately. If you wait too long and the Windows logo appears, continue to wait until you see the Windows desktop. Then shut down your computer and try again.
- 5. When the boot device list appears, highlight the device from which you want to boot and press <Enter>.

The computer boots to the selected device.

The next time you reboot the computer, the previous boot order is restored.

## **Changing COM Ports**

**Serial Port**, which is located in the **Onboard Devices** category, allows you to map the serial port COM address or disable the serial port and its address, which frees computer resources for another device to use.

#### **Enabling the Infrared Sensor**

1. Locate Fast IR under Onboard Devices.

**NOTE:** Ensure that the COM port that you select is different from the COM port assigned to the serial connector.

- 2. Press < Enter>.
- 3. Use the arrow keys to select the infrared COM port setting.
- 4. Press < Enter >.
- 5. Follow the instructions on the screen.

After you enable the infrared sensor, you can use it to establish a link to an infrared device. To set up and use an infrared device, see the infrared device documentation and the Windows Help and Support Center. To access the Windows Help and Support Center, see <u>Windows Help and Support Center</u>.

Back to Contents Page

## **About Your Computer**

Dell<sup>™</sup> Latitude<sup>™</sup> D420 User's Guide

- Front View
- Left View
- Right View
- Back View
- Bottom View

## **Front View**

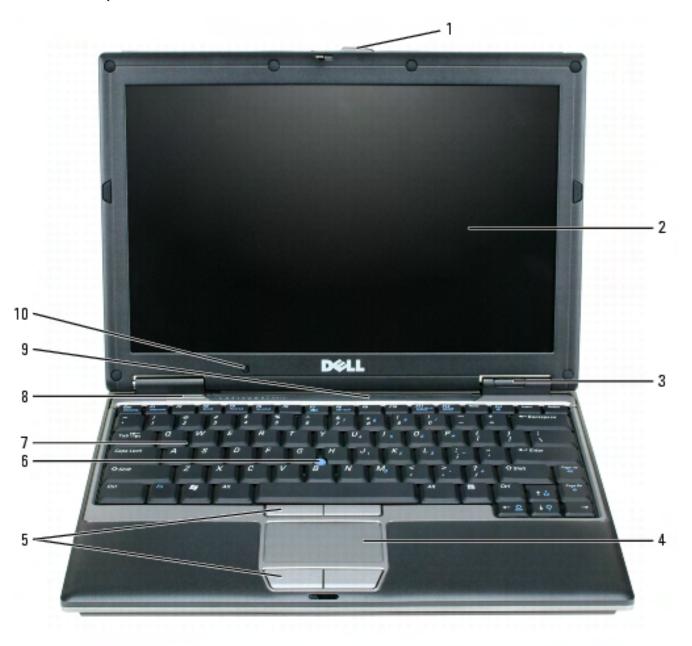

| 1 | display latch        | 5 | touch pad buttons | 9  | keyboard and network status lights |
|---|----------------------|---|-------------------|----|------------------------------------|
| 2 | display              | 6 | track stick       | 10 | ambient light sensor               |
| 3 | device status lights | 7 | keyboard          |    |                                    |
| 4 | touch pad            | 8 | speaker           |    |                                    |

display — For more information about your display, see Using the Display.

#### device status lights

 $file:///H|/My\% 20 Documents/Cellular/User\% 20 Guides/Notebooks/d420/PG124en1/about.htm\ (2\ of\ 11)4/13/2007\ 4:08:00\ PM$ 

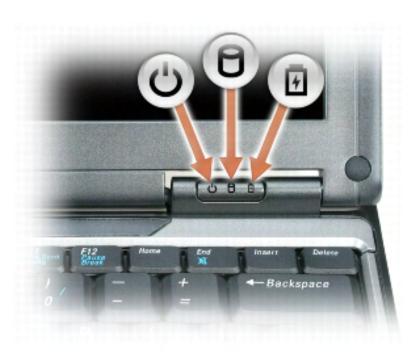

| ሪ | Turns on when you turn on the computer and blinks when the computer is in Standby mode.                                         |
|---|----------------------------------------------------------------------------------------------------|
| ٥ | Turns on when the computer reads or writes data.  NOTICE: To avoid loss of data, never turn off the computer while the light is |
| ឭ | flashing.<br>Turns on steadily or blinks to indicate battery charge status.                                                     |

If the computer is connected to an electrical outlet, the D light operates as follows:

- Solid green: The battery is charging.
- Flashing green: The battery is almost fully charged.

If the computer is running on a battery, the 🗓 light operates as follows:

- o Off: The battery is adequately charged (or the computer is turned off).
- Flashing orange: The battery charge is low.
- Solid orange: The battery charge is critically low.

**keyboard** — The keyboard includes a numeric keypad as well as the Windows logo key. For information on supported keyboard shortcuts, see <u>Key Combinations</u>.

#### fingerprint reader (optional) -

Helps to keep your Dell<sup>™</sup> computer secure. When you slide your finger over the reader, it uses your unique fingerprint to authenticate your user identity.

touch pad — Provides the functionality of a mouse. See <u>Touch Pad</u> for more information.

display latch — Keeps the display closed.

**speakers** — To adjust the volume of the integrated speakers, press the volume-control keyboard shortcuts. For more information, see <u>Key Combinations</u>.

touch pad buttons — Provide the functionality of a mouse. See <u>Touch Pad</u> for more information.

#### keyboard and network status lights

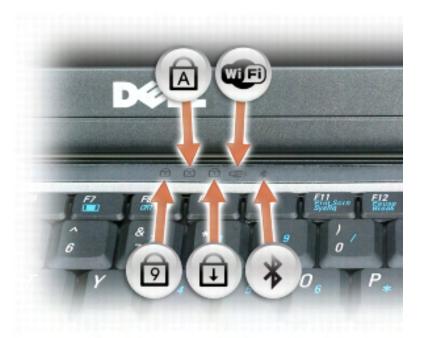

The green lights located above the keyboard indicate the following:

| ۵        | Turns on when the uppercase letter function is enabled. |
|----------|---------------------------------------------------------|
| <b>U</b> | Turns on when wireless devices are enabled.             |
| Ø        | Turns on when the numeric keypad is enabled.            |

| Turns                                                                       | on when the scroll lock function is enabled.                                                                                                    |
|-----------------------------------------------------------------------------|----------------------------------------------------------------------------------------------------|
| <ul> <li>Wireles</li> <li>switch</li> <li>NOTE</li> <li>turns of</li> </ul> | on when Bluetooth® wireless technology is enabled. To enable or disable Bluetooth<br>ss technology or other wireless devices, turn the wireless WiFi Locator - Wireless On/Off<br>on or off.<br>: Bluetooth wireless technology is an optional feature on your computer, so the<br>on only if Bluetooth wireless technology is installed on your computer. |

**NOTICE:** To avoid losing data, turn off your computer by performing a Microsoft<sup>®</sup> Windows<sup>®</sup> operating system shutdown rather than by pressing the power button.

If the computer stops responding, press and hold the power button until the computer turns off completely (which may take several seconds).

## **Left View**

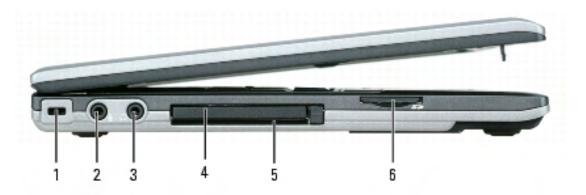

| 1 | security cable slot  | 3 | headphone connector | 5 | SmartCard slot                |
|---|----------------------|---|---------------------|---|-------------------------------|
| 2 | microphone connector | 4 | PC Card slot        | 6 | Secure Digital (SD) card slot |

**NOTE:** The computer turns on the fan when the computer gets hot. Fan noise is normal and does not indicate a problem with the fans or the computer.

**security cable slot** — Lets you attach a commercially available antitheft device to the computer. For more information, see <u>Security Cable Lock</u>.

headphone connector — Lets you connect headphones or speakers to the  $\Omega$  connector.

microphone connector — Lets you connect a microphone to the  $\frac{1}{2}$  connector.

**PC Card slot** — Supports one PC Card, such as a modem or network adapter, or a 34-mm ExpressCard in an adapter. The computer ships with a plastic blank installed in the slot. For more information, see Installing a PC Card or 34-mm ExpressCard.

smart card slot — Supports one smart card.

**Secure Digital memory card slot** — The Secure Digital memory card slot supports one Secure Digital memory card. Use Secure Digital memory cards to save or back up data.

#### audio connectors

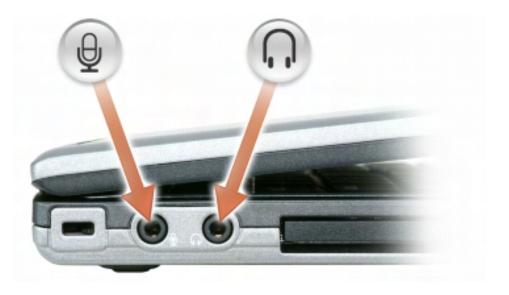

| Attach headphones or speakers to the $\hat{\mathbf{\Omega}}$ connector | Attach a microphone to the 🔮 connector.                               |
|------------------------------------------------------------------------|-----------------------------------------------------------------------|
|                                                                        | Attach headphones or speakers to the $ oldsymbol{\Omega} $ connector. |

## **Right View**

file:///H/My%20Documents/Cellular/User%20Guides/Notebooks/d420/PG124en1/about.htm (6 of 11)4/13/2007 4:08:00 PM

A CAUTION: Do not block, push objects into, or allow dust to accumulate in the air vents. Do not store your computer in a low-airflow environment, such as a closed briefcase, while it is running. Restricting the airflow can damage the computer or cause a fire.

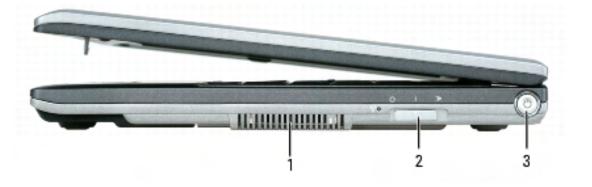

| 1 | air vent | 2 | WiFi Locator - Wireless On/Off switch | 3 | power button |
|---|----------|---|---------------------------------------|---|--------------|
|   |          |   |                                       |   |              |

**power button** — Press the power button to turn on the computer or exit a power management mode (see <u>Power Management Modes</u>).

### **Back View**

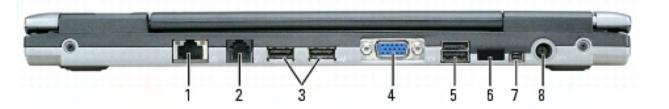

| 1 | network connector (RJ-45) | 4 | video connector       | 7 | IEEE 1394 connector  |
|---|---------------------------|---|-----------------------|---|----------------------|
| 2 | modem connector (RJ-11)   | 5 | powered USB connector | 8 | AC adapter connector |
| 3 | USB connectors (2)        | 6 | infrared sensor       |   |                      |

#### **USB** connectors

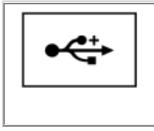

Connect a USB device, such as a mouse, keyboard, or printer. You can also connect the optional floppy drive directly to a USB connector using the optional floppy drive cable.

#### modem connector (RJ-11)

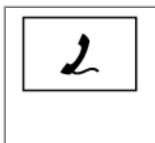

If you ordered the optional internal modem, connect the telephone line to the modem connector.

For information on using the modem, see the online modem documentation supplied with your computer. See <u>Finding Information</u> for information about accessing online user's guides.

#### network connector (RJ-45)

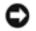

**NOTICE:** The network connector is slightly larger than the modem connector. To avoid damaging the computer, do not plug a telephone line into the network connector.

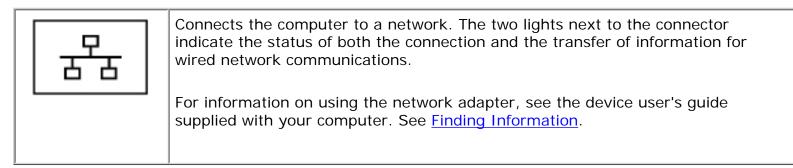

#### video connector

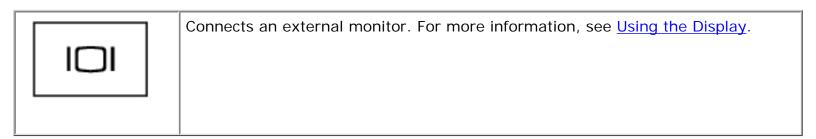

AC adapter connector — Attach an AC adapter to the computer.

**IEEE 1394 Connector** — Connects devices supporting IEEE 1394 high-speed transfer rates, such as some digital video cameras.

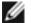

**NOTE:** The D420 has been optimally designed to be used with the slim Media Base for docking. However, it is compatible with the D-Family D/Port and D/Dock. With the use of the D-Family D/ Port and D/Dock, all ports can be effectively utilized except for the 1394 port. If the use of this port is required, it is recommended that you utilize the Media Base as your primary docking device.

**infrared sensor** — Lets you transfer files from your computer to another infrared-compatible device without using cable connections.

When you receive your computer, the infrared sensor is disabled. You can use the system setup program (see <u>System Setup Program</u>) to enable the infrared sensor. For information on transferring data, see Windows *Help*, the Help and Support Center, or the documentation that came with your infrared-compatible device. For information on accessing the Help and Support Center, see <u>Windows</u> <u>Help</u> and <u>Support Center</u>.

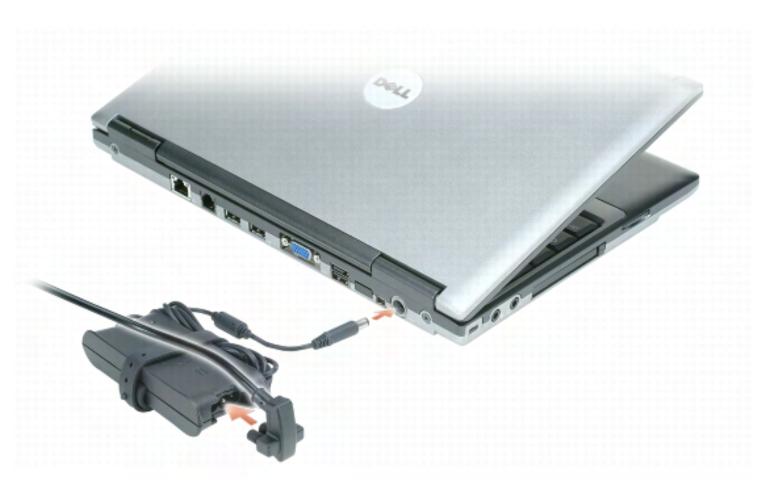

The AC adapter converts AC power to the DC power required by the computer. You can connect the AC adapter with your computer turned either on or off.

CAUTION: The AC adapter works with electrical outlets worldwide. However, power connectors and power strips vary among countries. Using an incompatible cable or improperly connecting the cable to the power strip or electrical outlet may cause fire or equipment damage.

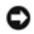

**NOTICE:** When you disconnect the AC adapter cable from the computer, grasp the connector, not the cable itself, and pull firmly but gently to avoid damaging the cable.

**air vents** — The computer uses an internal fan to create airflow through the vents, which prevents the computer from overheating.

**NOTE:** The computer turns on the fan when the computer gets hot. Fan noise is normal and does not indicate a problem with the fan or the computer.

## **Bottom View**

A CAUTION: Do not block, push objects into, or allow dust to accumulate in the air vents. Do not store your computer in a low-airflow environment, such as a closed briefcase, while it is running. Restricting the airflow can damage the computer or cause a fire.

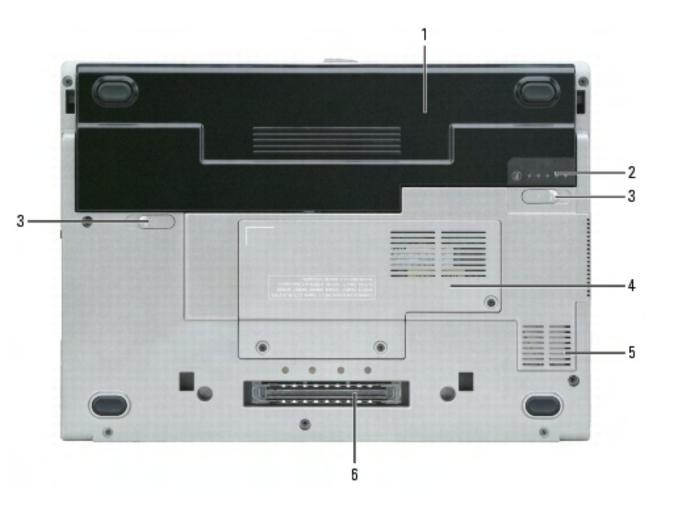

| 1 | battery | 3 | battery-bay latch release (2) | 5 | air vent |  |
|---|---------|---|-------------------------------|---|----------|--|
|   |         |   |                               |   |          |  |

| 2   | battery charge gauge | 4 | memory module/WLAN Mini-Card cover | 6 | docking device slot |
|-----|----------------------|---|------------------------------------|---|---------------------|
| 1 I |                      |   |                                    |   |                     |

memory module/WLAN Mini-Card cover — Covers the compartment that contains one memory module and the WLAN Mini-Card. For additional information, see Adding and Replacing Parts.

**battery-bay latch release** — Releases the battery. See <u>Using a Battery</u> for instructions.

**battery charge gauge** — Provides information on the battery charge. For more information, see Using a Battery.

**battery** — When a battery is installed, you can use the computer without connecting the computer to an electrical outlet. For more information, see Using a Battery.

docking device slot — Lets you attach your computer to a docking device. See the documentation that came with your docking device for additional information.

**NOTICE:** Your computer features Dell Undock & Go<sup>™</sup> technology that allows you to undock your computer without going into standby mode. Because the computer may not automatically go into standby mode when it is undocked, be sure the settings in the Power Options control panel do not prohibit the computer from going into standby mode. If you change the Power Options control panel to prohibit the computer from going into standby mode, you greatly increase the chances of causing your battery to wear down quickly or causing your computer to overheat.

air vent — The computer uses an internal fan to create airflow through the vents, which prevents the computer from overheating.

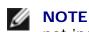

**NOTE:** The computer turns on the fan when the computer gets hot. Fan noise is normal and does not indicate a problem with the fan or the computer.

CAUTION: Do not block, push objects into, or allow dust to accumulate in the air vents. Do not store your computer in a low-airflow environment, such as a closed briefcase, while it is running. Restricting the airflow can damage the computer or cause a fire.

Back to Contents Page

## Reinstalling Software Dell<sup>™</sup> Latitude<sup>™</sup> D420 User's Guide

- Drivers
- Software and Hardware Incompatibilities
- Restoring Your Operating System

## **Drivers**

## What Is a Driver?

A driver is a program that controls a device such as a printer, mouse, or keyboard. All devices require a driver program.

A driver acts like a translator between the device and any other programs that use the device. Each device has its own set of specialized commands that only its driver recognizes.

Dell ships your computer to you with required drivers already installed—no further installation or configuration is needed.

**NOTICE:** The optional Drivers and Utilities CD may contain drivers for operating systems that are not on your computer. Ensure that you are installing software appropriate for your operating system.

Many drivers, such as the keyboard driver, come with your Microsoft<sup>®</sup> Windows<sup>®</sup> operating system. You may need to install drivers if you:

- Upgrade your operating system.
- Reinstall your operating system.
- Connect or install a new device.

### **Identifying Drivers**

If you experience a problem with any device, identify whether the driver is the source of your problem and, if necessary, update the driver.

- 1. Click Start  $\rightarrow$  Control Panel  $\rightarrow$  System.
- 2. Click Hardware→ Device Manager.
- 3. Scroll down the list to see if any device has an exclamation point (a yellow circle with a [!]) on the device icon.

If an exclamation point is next to the device name, you may need to reinstall the driver or install a new driver (see <u>Reinstalling Drivers and Utilities</u>).

#### **Reinstalling Drivers and Utilities**

NOTICE: The Dell Support website at support.dell.com and your optional Drivers and Utilities CD provide approved drivers for Dell<sup>™</sup> computers. If you install drivers obtained from other sources, your computer might not work correctly.

#### Using Windows XP Device Driver Rollback

If a problem occurs on your computer after you install or update a driver, use Windows XP Device Driver Rollback to replace the driver with the previously installed version.

- 1. Click Start→ Control Panel→ System.
- 2. Click Hardware→ Device Manager.
- 3. Right-click the device for which the new driver was installed and click **Properties**.
- 4. Click Drivers→ Roll Back Driver.

If Device Driver Rollback does not resolve the problem, then use System Restore to return your computer to the operating state that existed before you installed the new driver (see <u>Using Microsoft</u> <u>Windows XP System Restore</u>).

#### Using the Drivers and Utilities CD

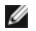

**NOTE:** The Drivers and Utilities CD may be optional and may not ship with your computer.

If using Device Driver Rollback or System Restore does not resolve the problem, then reinstall the driver from the *Drivers and Utilities* CD (also known as the *ResourceCD*).

- 1. Save and close any open files, and exit any open programs.
- 2. Insert the Drivers and Utilities CD.

In most cases, the CD starts running automatically. If it does not, start Windows Explorer, click your CD drive directory to display the CD contents, and then double-click the **autorcd.exe** file. The first time that you run the CD, it might prompt you to install setup files. Click **OK**, and follow the instructions on the screen to continue.

- 3. From the **Language** drop-down menu in the toolbar, select your preferred language for the driver or utility (if available). A welcome screen appears.
- 4. Click Next.

The CD automatically scans your hardware to detect drivers and utilities used by your computer.

 After the CD completes the hardware scan, you can also detect other drivers and utilities. Under Search Criteria, select the appropriate categories from the System Model, Operating System, and Topic drop-down menus.

A link or links appear(s) for the specific drivers and utilities used by your computer.

- 6. Click the link of a specific driver or utility to display information about the driver or utility that you want to install.
- 7. Click **Install** (if present) to begin installing the driver or utility. At the welcome screen, follow the screen prompts to complete the installation.

If **Install** is not present, automatic installation is not an option. For installation instructions, either see the appropriate instructions in the following subsections, or click **Extract**, follow the extracting instructions, and then read the readme file.

If instructed to navigate to the driver files, click the CD directory on the driver information window to display the files associated with that driver.

#### **Manually Reinstalling Drivers**

- **NOTE:** If you are reinstalling an infrared sensor driver, you must first enable the infrared sensor in the system setup program (see <u>Enabling the Infrared Sensor</u>) before continuing with the driver installation.
  - 1. After extracting the driver files to your hard drive as described in the previous section, rightclick **My Computer** on the Windows desktop→ **Properties**→ **Hardware**→ **Device Manager**.
  - 2. Double-click the type of device for which you are installing the driver (for example, **Modems** or **Infrared devices**).
  - 3. Double-click the name of the device for which you are installing the driver.
  - 4. Click **Driver**→ **Update Driver**.
  - 5. Click Install from a list or specific location (Advanced)  $\rightarrow$  Next.

- 6. Click **Browse** and browse to the location to which you previously copied the driver files.
- 7. When the name of the appropriate driver appears, click **Next**→ **Finish** and restart your computer.

## Software and Hardware Incompatibilities

If a device is either not detected during the operating system setup or is detected but incorrectly configured, you can use the Hardware Troubleshooter to resolve the incompatibility.

- 1. Click Start→ Help and Support.
- 2. Type hardware troubleshooter in the **Search** field and click the arrow to start the search.
- 3. Click Hardware Troubleshooter→ I need to resolve a hardware conflict on my computer→ Next.

## **Restoring Your Operating System**

You can restore your operating system in the following ways:

- Microsoft<sup>®</sup> Windows<sup>®</sup> XP System Restore returns your computer to an earlier operating state without affecting data files. Use System Restore as the first solution for restoring your operating system and preserving data files.
- If you received an *Operating System* CD with your computer, you can use it to restore your operating system. However, using the *Operating System* CD also deletes all data on the hard drive. Use the CD *only* if System Restore did not resolve your operating system problem.

#### Using Microsoft Windows XP System Restore

The Microsoft Windows XP operating system provides System Restore to allow you to return your computer to an earlier operating state (without affecting data files) if changes to the hardware, software, or other system settings have left the computer in an undesirable operating state. See the Windows Help and Support Center for information on using System Restore. To access the Windows Help and Support Center, see <u>Windows Help and Support Center</u>.

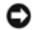

**NOTICE:** Make regular backups of your data files. System Restore does not monitor your data files or recover them.

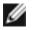

**NOTE:** The procedures in this document were written for the Windows default view, so they may not apply if you set your Dell<sup>™</sup> computer to the Windows Classic view.

#### **Creating a Restore Point**

- 1. Click Start→ Help and Support.
- 2. Click the task for **System Restore**.
- 3. Follow the instructions on the screen.

#### **Restoring the Computer to an Earlier Operating State**

If problems occur after you install a device driver, use Device Driver Rollback (see <u>Using Windows XP</u> <u>Device Driver Rollback</u>) to resolve the problem. If that is unsuccessful, then use System Restore.

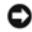

**NOTICE:** Before you restore the computer to an earlier operating state, save and close any open files and exit any open programs. Do not alter, open, or delete any files or programs until the system restoration is complete.

- 1. Click Start→ All Programs→ Accessories→ System Tools→ System Restore.
- 2. Ensure that **Restore my computer to an earlier time** is selected and click **Next**.
- 3. Click a calendar date to which you want to restore your computer.

The **Select a Restore Point** screen provides a calendar that allows you to see and select restore points. All calendar dates with available restore points appear in boldface type.

4. Select a restore point and click Next.

If a calendar date has only one restore point, then that restore point is automatically selected. If two or more restore points are available, click the restore point that you prefer.

5. Click Next.

The **Restoration Complete** screen appears after System Restore finishes collecting data and then the computer restarts.

6. After the computer restarts, click OK.

To change the restore point, you can either repeat the steps using a different restore point, or you can undo the restoration.

#### Undoing the Last System Restore

NOTICE: Before you undo the last system restore, save and close all open files and exit any open programs. Do not alter, open, or delete any files or programs until the system restoration is complete.

- 1. Click Start→ All Programs→ Accessories→ System Tools→ System Restore.
- 2. Click Undo my last restoration→ Next.

#### **Enabling System Restore**

If you reinstall Windows XP with less than 200 MB of free hard-disk space available, System Restore is automatically disabled. To see if System Restore is enabled:

- 1. Click Start  $\rightarrow$  Control Panel  $\rightarrow$  Performance and Maintenance  $\rightarrow$  System  $\rightarrow$  System Restore.
- 2. Ensure that Turn off System Restore is unchecked.

## Using the Operating System CD

#### Before You Begin

If you are considering reinstalling the Windows XP operating system to correct a problem with a newly installed driver, first try using Windows XP Device Driver Rollback (see <u>Using Windows XP Device</u> <u>Driver Rollback</u>). If Device Driver Rollback does not resolve the problem, then use <u>System Restore</u> to return your operating system to the operating state it was in before you installed the new device driver (see <u>Using Microsoft Windows XP System Restore</u>).

To reinstall Windows XP, you need the following items:

- Dell<sup>™</sup> Operating System CD
- Dell Drivers and Utilities CD
- **NOTE:** The Drivers and Utilities CD contains drivers that were installed during assembly of the computer. Use the Drivers and Utilities CD to load any required drivers. Depending on the region from where you ordered your computer, or whether you requested the CDs, the Drivers and Utilities CD and Operating System CD may not ship with your system.

#### Reinstalling Windows XP

The reinstallation process can take 1 to 2 hours to complete. After you reinstall the operating system, you must also reinstall the device drivers, virus protection program, and other software.

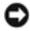

**NOTICE:** The optional Operating System CD provides options for reinstalling Windows XP. The options can overwrite files and possibly affect programs installed on your hard drive. Therefore, do not reinstall Windows XP unless a Dell technical support representative instructs you to do so.

- 1. Save and close any open files and exit any open programs.
- 2. Insert the *Operating System* CD. Click **Exit** if the Install Windows XP message appears and restart the computer.
- 3. Press <F12> immediately after the DELL<sup>™</sup> logo appears.

If the operating system logo appears, wait until you see the Windows desktop, and then shut down the computer and try again.

4. Follow the instructions on the screen to complete the installation.

Back to Contents Page

### Transferring Information to a New Computer Dell<sup>™</sup> Latitude<sup>™</sup> D420 User's Guide

- Running the Files and Settings Transfer Wizard With the Operating System CD
- Running the Files and Settings Transfer Wizard Without the Operating System CD

The Microsoft<sup>®</sup> Windows<sup>®</sup> XP operating system provides a **Files and Settings Transfer Wizard** to move data from a source computer to a new computer. You can transfer data, such as:

- E-mail messages
- Toolbar settings
- Window sizes
- Internet bookmarks

You can transfer the data to the new computer over a network or serial connection, or you can store it on a removable media, such as a writable CD, for transfer to the new computer.

**NOTE:** You can transfer information from the old computer to the new computer by directly connecting a serial cable to the input/output (I/O) ports of the two computers. To transfer data over a serial connection, you must access the Network Connections utility from the Control Panel and perform additional configuration steps, such as setting up an advanced connection and designating the host computer and the guest computer.

For instructions on setting up a direct cable connection between two computers, see Microsoft Knowledge Base Article #305621, titled How to Set Up a Direct Cable Connection Between Two Computers in Windows XP. This information may not be available in some countries.

For transferring information to a new computer, you must run the Files and Settings Transfer Wizard. You can use the optional *Operating System* CD for this process or you can create a wizard disk with the Files and Settings Transfer Wizard.

# Running the Files and Settings Transfer Wizard With the Operating System CD

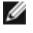

**NOTE:** This procedure requires the Operating System CD. This CD is optional and may not be included with all computers.

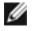

**NOTE:** The following procedure requires the use of the Latitude D420 Media Base for access to a CD/DVD drive.

To prepare the new computer for the file transfer:

- 1. Start the Files and Settings Transfer Wizard.
- 2. When the Files and Settings Transfer Wizard welcome screen appears, click Next.
- 3. On the Which computer is this? screen, click New Computer and click Next.
- 4. On the **Do you have a Windows XP CD?** screen, click **I will use the wizard from the Windows XP CD** and click **Next**.
- 5. When the **Now go to your old computer** screen appears, go to your old or source computer. Do *not* click **Next** at this time.

To copy data from the old computer:

- 1. On the old computer, insert the Windows XP Operating System CD.
- 2. On the Welcome to Microsoft Windows XP screen, click Perform additional tasks.
- 3. Under What do you want to do?, click Transfer files and settings.
- 4. On the Files and Settings Transfer Wizard welcome screen, click Next.
- 5. On the Which computer is this? screen, click Old Computer and click Next.
- 6. On the Select a transfer method screen, click the transfer method you prefer.
- On the What do you want to transfer? screen, select the items you want to transfer and click Next.

After the information has been copied, the **Completing the Collection Phase** screen appears.

8. Click **Finish**.

To transfer data to the new computer:

- 1. On the Now go to your old computer screen on the new computer, click Next.
- 2. On the **Where are the files and settings?** screen, select the method you chose for transferring your settings and files and click **Next**.

The wizard reads the collected files and settings and applies them to your new computer.

When all of the settings and files have been applied, the **Finished** screen appears.

3. Click **Finished** and restart the new computer.

# Running the Files and Settings Transfer Wizard Without the Operating System CD

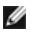

**NOTE:** The following procedure requires the use of the Latitude D420 Media Base for access to a CD/DVD drive.

To run the Files and Settings Transfer Wizard without the *Operating System* CD, you must create a wizard disk that will allow you to create a backup image file to removable media.

To create a wizard disk, use your new computer with Windows XP and perform the following steps:

- 1. Click the Start button.
- 2. Click Files and Settings Transfer Wizard.
- 3. When the Files and Settings Transfer Wizard welcome screen appears, click Next.
- 4. On the Which computer is this? screen, click New Computer and click Next.
- 5. On the **Do you have a Windows XP CD?** screen, click **I want to create a Wizard Disk in the following drive:** and click **Next**.
- 6. Insert the removable media, such as a writable CD, and click OK.
- 7. When the disk creation completes and the **Now go to your old computer** message appears, *do not* click **Next**.
- 8. Go to the old computer.

To copy data from the old computer:

- 1. On the old computer, insert the wizard disk.
- 2. Click the Start button and click Run.
- 3. In the **Open** field on the **Run** window, browse to the path for **fastwiz** (on the appropriate removable media) and click **OK**.
- 4. On the Files and Settings Transfer Wizard welcome screen, click Next.
- 5. On the Which computer is this? screen, click Old Computer and click Next.
- 6. On the **Select a transfer method** screen, click the transfer method you prefer.

Transferring Information to a New Computer: Dell Latitude D420 User's Guide

7. On the What do you want to transfer? screen, select the items you want to transfer and click Next.

After the information has been copied, the **Completing the Collection Phase** screen appears.

8. Click Finish.

To transfer data to the new computer:

- 1. On the Now go to your old computer screen on the new computer, click Next.
- 2. On the **Where are the files and settings?** screen, select the method you chose for transferring your settings and files and click **Next**. Follow the instructions on the screen.

The wizard reads the collected files and settings and applies them to your new computer.

When all of the settings and files have been applied, the **Finished** screen appears.

- 3. Click Finished and restart the new computer.
- NOTE: For more information about this procedure, search support.dell.com for document #PA1089586 (How Do I Transfer Files From My Old Computer to My New Dell Computer Using the Microsoft® Windows® XP Operating System?).

**NOTE:** Access to the Dell<sup>™</sup> Knowledge Base document may not be available in some countries.

Back to Contents Page

#### **Adding and Replacing Parts**

Dell<sup>™</sup> Latitude<sup>™</sup> D420 User's Guide

- Before You Begin
- Hard Drive
- Removing the Hard Drive
- Dismantling the Hard Drive
- Replacing the Hard Drive
- Hinge Cover

- Keyboard
- Memory
- Mini-Cards
- Subscriber Identity Module (SIM) Card
- Internal Card With Bluetooth® Wireless Technology
- Coin-Cell Battery

#### **Before You Begin**

This chapter provides procedures for removing and installing the components in your computer. Unless otherwise noted, each procedure assumes that the following conditions exist:

- You have performed the steps in Turning Off Your Computer and Before Working Inside Your Computer.
- You have read the safety information in your Dell<sup>™</sup> Product Information Guide.

#### **Recommended Tools**

The procedures in this document may require the following tools:

- Small flat-blade screwdriver
- Phillips screwdriver
- Small plastic scribe
- Flash BIOS update (see the Dell Support website at support.dell.com)

#### **Turning Off Your Computer**

- NOTICE: To avoid losing data, save and close any open files and exit any open programs before you turn off your computer.
- 1. Shut down the operating system:
  - a. Save and close any open files, exit any open programs, click Start -> Shut Down.
  - b. Select Shut down  $\rightarrow$  OK.

The computer turns off after the operating system shutdown process finishes.

2. Ensure that the computer and any attached devices are turned off. If your computer and attached devices did not automatically turn off when you shut down your operating system, press and hold the power button for 4 seconds.

#### **Before Working Inside Your Computer**

Use the following safety guidelines to help protect your computer from potential damage and to help ensure your own personal safety.

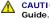

CAUTION: Before you begin any of the procedures in this section, follow the safety instructions in the Product Information

CAUTION: Handle components and cards with care. Do not touch the components or contacts on a card. Hold a card by its edges or by its metal mounting bracket. Hold a component such as a processor by its edges, not by its pins.

NOTICE: Damage due to servicing that is not authorized by Dell is not covered by your warranty.

- NOTICE: When you disconnect a cable, pull on its connector or on its pull-tab, not on the cable itself. Some cables have a connector with locking tabs; if you are disconnecting this type of cable, press in on the locking tabs before you disconnect the O cable. As you pull connectors apart, keep them evenly aligned to avoid bending any connector pins. Also, before you connect a cable, ensure that both connectors are correctly oriented and aligned.
- NOTICE: To prevent damage to the computer, perform the following steps before you begin working inside the 0 computer.
- 1. Ensure that the work surface is flat and clean to prevent the computer cover from being scratched.
- 2. Turn off your computer (see Turning Off Your Computer).
- NOTICE: To disconnect a network cable, first unplug the cable from your computer and then unplug it from the network wall O connector.
- 3. Disconnect any telephone or network cables from the computer.
- 4. Disconnect your computer and all attached devices from their electrical outlets.
- NOTICE: To prevent damage to the system board, remove the main battery before you service the 0 computer.
- 5. Remove the battery (see Replacing the Battery).
- 6. Press the power button to ground the system board

#### Hard Drive

Λ

|          | CAULION: If you remove the hard drive from the computer when the drive is hot, do not touch the metal housing of the hard drive hard drive.                                                                            |
|----------|----------------------------------------------------------------------------------------------------|
| <u> </u> | CAUTION: Before you begin any of the procedures in this section, follow the safety instructions in the Product Information Guide.                                                                                      |
| -        | NOTICE: To prevent data loss, turn off your computer before removing the hard drive. Do not remove the hard drive while the computer is turned on, in standby mode, or in hibernate mode.                              |
| 0        | NOTICE: Hard drives are extremely fragile; even a slight bump can damage the drive.                                                                                                    |
| IJ       | NOTE: Dell does not guarantee compatibility or provide support for hard drives from sources other than Dell.                                                                                                    |
| IJ       | NOTE: If you are installing a hard drive from a source other than Dell, you need to install an operating system (see <u>Restoring Your Operating System</u> ) and drivers (see <u>Drivers</u> ) on the new hard drive. |
| IJ       | NOTE: Since this computer does not have an optical drive, you will need to use the Media Base (sold separately) to install any software on this                                                                        |

#### **Removing the Hard Drive**

#### To remove the hard drive:

computer.

- 1. Follow the procedures in Before You Begin.
- NOTE: Before you remove the hard drive, ensure that you removed the main battery
- 2. Turn the computer upside down, and loosen the two captive screws on the metal bracket that holds the hard drive.
- 3. Holding the bracket by the sides, slide it toward the back of the computer to dislodge the bracket from underneath the two metal clips.
- 4. Remove the metal bracket from the hard drive and lay the bracket aside

Adding and Replacing Parts: Dell Latitude D420 User's Guide

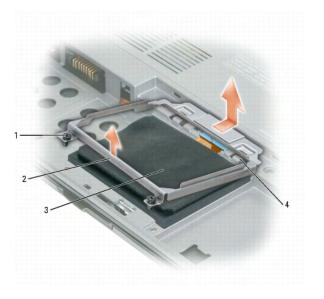

|   | 1 | captive screws (2) | 2 | metal bracket | 3 | hard drive |
|---|---|--------------------|---|---------------|---|------------|
| ĺ | 4 | metal clips (2)    |   |               |   |            |

• NOTICE: When the hard drive is not in the computer, store it in protective antistatic packaging. See "Protecting Against Electrostatic Discharge" in the Product Information Guide.

5. Use the pull-tab to disconnect the hard drive cable from the system board connector and remove the hard drive from the computer.

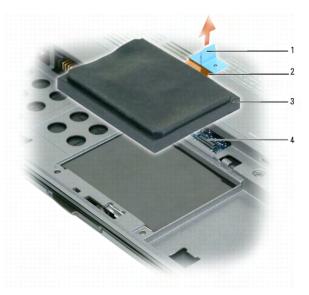

| 1 | pull-tab | 2 | hard drive cable | 3 | hard drive |
|---|----------|---|------------------|---|------------|
|   |          |   |                  |   |            |

| <br> |                        | <br> | <br> |
|------|------------------------|------|------|
| 4    | system board connector |      |      |
|      |                        |      |      |
|      |                        |      |      |

### **Dismantling the Hard Drive**

• NOTICE: The replacement hard drive ships with the protective cover and the hard drive cable. Only a certified service technician should dismantle the hard drive. Damage due to servicing that is not authorized by Dell is not covered by your warranty.

1. Use your fingers to carefully remove the protective cover from the hard drive.

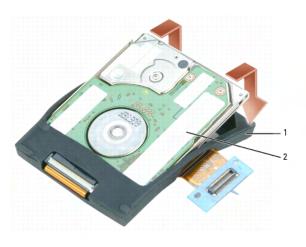

| 1 | protective cover | 2 | hard drive |
|---|------------------|---|------------|
|   |                  |   |            |

2. Use a hard drive tool to carefully pry up the ZIF connector that holds the hard drive cable, and remove the cable.

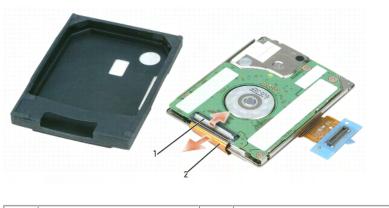

| 1 | ZIF connector | 2 | hard drive cable |  |
|---|---------------|---|------------------|--|
|   |               |   |                  |  |

### **Replacing the Hard Drive**

• NOTICE: Use firm and even pressure to slide the drive into place. If you use excessive force, you may damage the connector.

- 1. Follow the steps in Removing the Hard Drive in reverse order.
- **NOTE:** This computer is not equipped with an optical drive—use the Media Base (sold separately) to install software.
- 2. Install the operating system for your computer (see Restoring Your Operating System").
- 3. Install the drivers and utilities for your computer (see Reinstalling Drivers and Utilities)

### **Hinge Cover**

- CAUTION: Before you begin any of the procedures in this section, follow the safety instructions in the Product Information Guide.
- NOTICE: To avoid electrostatic discharge, ground yourself by using a wrist grounding strap or by periodically touching an unpainted metal surface (such as a connector on the back of the computer).
- NOTICE: The hinge cover is fragile and can be damaged if extreme force is used. Be careful when removing the hinge cover.
- 1. Follow the procedures in Before You Begin.
- 2. Open the display all the way (180 degrees) so that it rests on your work surface.
- NOTICE: To avoid damaging the hinge cover, do not lift the cover on both sides simultaneously.
- 3. Starting on the right side of the computer, use a plastic scribe to pry up the hinge cover.

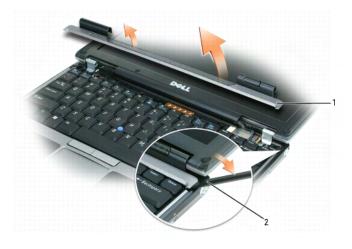

| 1 | hinge cover | 2 | plastic scribe |
|---|-------------|---|----------------|
|   |             |   |                |

- 4. Ease the hinge cover up, moving from right to left, and remove it.
- 5. To replace the hinge cover, insert the left edge of the cover into the hinge cover slot, and press from left to right until the cover snaps into place.

### Keyboard

Adding and Replacing Parts: Dell Latitude D420 User's Guide

- CAUTION: Before you begin any of the procedures in this section, follow the safety instructions in the Product Information Guide.
- NOTICE: To avoid electrostatic discharge, ground yourself by using a wrist grounding strap or by periodically touching an unpainted metal surface (such as a connector on the back of the computer).
- 1. Follow the procedures in Before You Begin.
- 2. Remove the hinge cover (see Hinge Cover)

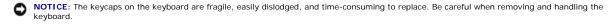

- 3. Remove the keyboard:
  - a. Remove the three M2 x 3-mm screws across the top of the keyboard.

• NOTICE: Lift the keyboard carefully in step b to ensure that you do not pull the keyboard wire.

- b. Slide the keyboard forward to gain access to the two keyboard connectors.
- c. Pull up on the plastic bar on the keyboard connectors to disconnect the keyboard connectors from the system board.

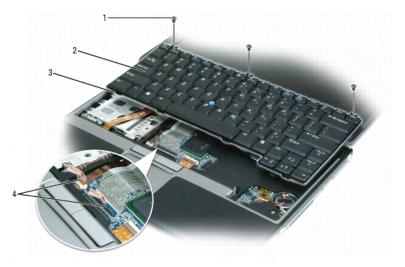

| 1 | M2 x 3-mm screws (3) | 3 | tabs (4)                           |
|---|----------------------|---|------------------------------------|
| 2 | keyboard             | 4 | plastic bar on keyboard connectors |

• NOTICE: To avoid scratching the palm rest when replacing the keyboard, hook the tabs along the front edge of the keyboard into the palm rest, and then secure the keyboard in place.

- 4. To replace the keyboard, connect the keyboard cable to the connector on the system board.
- 5. Place the tabs along the front edge of the keyboard into the palm rest, and lay the keyboard down on the palm rest.
- 6. Replace the three screws at the top of the keyboard.
- 7. Replace the hinge cover.

### Memory

You can increase your computer memory by installing memory modules on the system board. See Specifications for information about the memory supported by your computer. Install only memory modules that are intended for your computer.

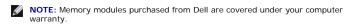

- CAUTION: Before you begin any of the procedures in this section, follow the safety instructions in the Product Information Guide.
- NOTICE: To prevent damage to the system board, remove the main battery before you service the computer.

This computer has one memory module connector labeled "DIMM A." To install a memory module in DIMM A:

- 1. Follow the procedures in Before You Begin.
- 2. Turn the computer upside-down, loosen the three captive screws on the memory/mini-card module cover, and remove the cover.

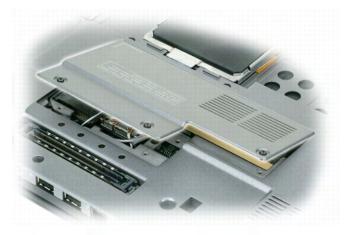

- 3. Ground yourself by touching one of the metal connectors on the back of the computer.
- O NOTICE: If you leave your work area, ground yourself again when you return to the computer.
- 4. If you are replacing a memory module, remove the existing module:
- NOTICE: To prevent damage to the memory module connector, do not use tools to spread the memory-module securing clips.
  - a. Use your fingertips to carefully spread apart the securing clips on each end of the memory module connector until the module pops up.
  - b. Remove the module from the connector.

Adding and Replacing Parts: Dell Latitude D420 User's Guide

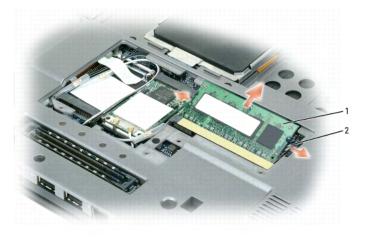

| 1 | memory module |  | securing clips (2) |  |
|---|---------------|--|--------------------|--|
|   |               |  |                    |  |

- NOTICE: Insert memory modules at a 45-degree angle to prevent damage to connectors.
- NOTE: If the memory module is not installed properly, the computer may not boot properly. No error message indicates this failure.
- 5. Ground yourself and install the new memory module:
  - a. Align the notch in the module edge connector with the tab in the connector slot.
  - b. Slide the module firmly into the slot at a 45-degree angle, and rotate the module down until it clicks into place. If you do not feel the click, remove the module and reinstall it.
- 6. Replace the memory/mini-card module cover and tighten the three captive screws.
- 7. Insert the battery into the battery bay, or connect the AC adapter to your computer and an electrical outlet.
- 8. Turn on the computer.

As the computer boots, it detects the additional memory and automatically updates the system configuration information.

To confirm the amount of memory installed in the computer, click Start, click Help and Support, and then click Computer Information

### Mini-Cards

If you ordered a WLAN card with your computer, the card is already installed.

- CAUTION: Before you begin any of the procedures in this section, follow the safety instructions in the Product Information Guide.
- NOTICE: To prevent damage to the system board, remove the main battery before you service the computer.

#### Wireless Local Area Network (WLAN) Cards

- 1. Follow the procedures in Before You Begin.
- 2. Ground yourself by touching one of the metal connectors on the back of the computer.
- **NOTE:** If you leave the area, ground yourself again when you return to the computer.
- 3. If a card is not already installed, go to step 4. If you are replacing a card, remove the existing card:

Adding and Replacing Parts: Dell Latitude D420 User's Guide

- a. Turn the computer upside-down and remove the memory/Mini-Card module cover.
- b. Disconnect the antenna cables from the card.
- NOTE: Depending on the type of WLAN-Card you have, either two or three of the three antenna cables may be in use.

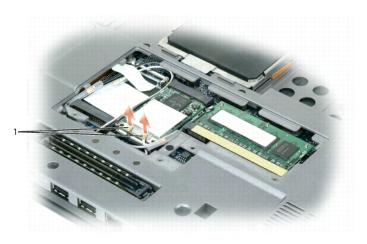

antenna cables (2)

c. Disconnect the antenna cables from the WLAN card.

• NOTICE: To prevent damage to the connector, do not use tools to spread the securing clips.

- d. Release the card by pushing the metal securing clips toward the back of the computer until the card pops up slightly.
- e. Lift the card out of its connector.

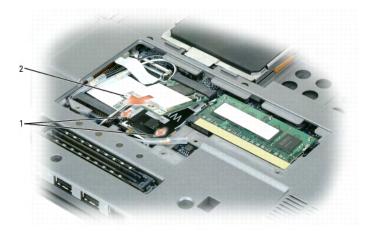

| 1 | metal securing clips (2) | 2 | WLAN card |  |
|---|--------------------------|---|-----------|--|
|   |                          |   |           |  |

• NOTICE: The connectors are keyed to ensure correct insertion. If you feel resistance, check the connectors and realign the card.

- NOTE: Do not insert a Mobile Broadband (WWAN) network card into the WLAN card connector.
- 4. Install the WLAN card:

• NOTICE: To avoid damaging the WLAN card, never place cables on top of or under the card.

NOTE: The WLAN card may have two or three antenna connectors, depending on the type of card you ordered.

- a. Move any antenna cables out of the way to make space for the WLAN card.
- b. Align the WLAN card with the connector at a 45-degree angle, and press the card down into the securing clips until the card clicks into place.

NOTE: For more specific information about which cable to connect to which connector, see the documentation that came with your WLAN card.

- c. Connect the antenna cables to the antenna connectors on the WLAN card by matching the color of the cable to the color of the triangle above the connector. Connect the main antenna cable (white) to the antenna connector with the white triangle. Connect the auxiliary antenna cable (black) to the antenna connector with the black triangle.
- NOTE: If your computer has a gray cable, connect it to the connector with the gray triangle, if one is available on your card.
- 5. Connect the antenna cables to the WLAN card, ensuring that you route the cables correctly.
- 6. Replace the memory/Mini-Card module cover.

#### Mobile Broadband (WWAN) Cards

NOTE: Mobile Broadband cards may not be available in all regions.

If you ordered a Mobile Broadband card with your computer, the card is already installed.

CAUTION: Before you begin any of the procedures in this section, follow the safety instructions in the Product Information Guide.

1. If a Mobile Broadband card is not already installed, go to step 5. If you are replacing a Mobile Broadband card, remove the existing card:

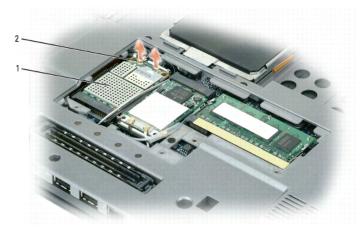

| 1 | Mobile Broadband card | 2 | antenna wires (2) |
|---|-----------------------|---|-------------------|
|   |                       |   |                   |

a. Disconnect the Mobile Broadband card from any attached cables.

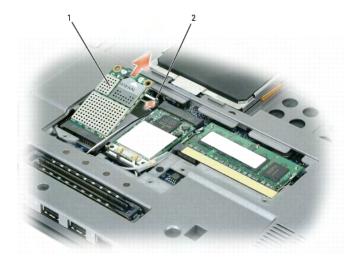

1 Mobile Broadband card 2 metal securing tabs (2)

NOTICE: To prevent damage to the connector, do not use tools to spread the securing clips.

b. Use your fingertips to carefully spread apart the metal securing tabs until the card pops up slightly.

c. Slide and lift the Mobile Broadband card out of its connector.

• NOTICE: The connectors are keyed to ensure correct insertion. If you feel resistance, check the connectors and realign the card.

**NOTE:** Do not insert a WLAN card into the Mobile Broadband card slot.

• NOTICE: The Mobile Broadband card may have one or two connectors, depending on the type of card you ordered.

```
2. To install a Mobile Broadband card:
```

a. Move any antenna cables out of the way to make space for the card.

• NOTICE: To avoid damaging the Mobile Broadband card, never place cables on top of or under the card and ensure that you route the cables properly.

NOTE: Cable routing for the Mobile Broadband card may vary.

b. Align the card with the connector at a 45-degree angle, and press the card into the connector until you feel a click.

Adding and Replacing Parts: Dell Latitude D420 User's Guide

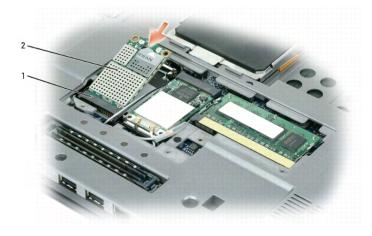

| 1 system board connector | 2 | Mobile Broadband card |
|--------------------------|---|-----------------------|
|--------------------------|---|-----------------------|

NOTE: For more specific information about which cable to connect to which connector, see the documentation that came with your Mobile Broadband card.

c. Connect the white antenna cable with the black stripe to the connector on the card marked with a white triangle; connect the black antenna cable with the white stripe to the connector on the card marked with a black triangle.

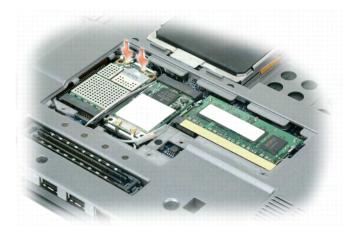

### Subscriber Identity Module (SIM) Card

• NOTICE: To protect the SIM card from electrostatic discharge (ESD), do not touch the SIM card connector. Also, take care when removing the card to slide the card completely out of the metal tabs before lifting the card out of the slot. The card is brittle and may easily break otherwise.

NOTE: The SIM card is located in the battery bay. You must remove the main battery before you can access the SIM card.

1. Slide the SIM card out of the SIM card slot with the cut-off corner of the card facing toward the back of the computer.

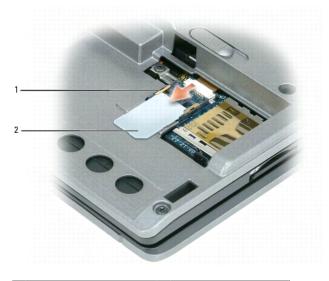

| 1 | metal tabs (2) on SIM card slot | 2 | SIM card with cut-off corner |   |
|---|---------------------------------|---|------------------------------|---|
|   |                                 |   |                              | L |

NOTE: When you replace the SIM card, ensure that you slide the SIM card under the two metal tabs on the SIM card slot with the cut-off corner of the card facing toward the back of the computer.

### Internal Card With Bluetooth® Wireless Technology

- CAUTION: Before performing the following procedures, read the safety instructions in your Product Information Guide.
- NOTICE: To avoid electrostatic discharge, ground yourself by using a wrist grounding strap or by periodically touching a connector on the back panel of the computer.
- NOTICE: To prevent damage to the system board, remove the main battery before you service the computer.

If you ordered an internal card with Bluetooth wireless technology with your computer, it is already installed.

- 1. Follow the procedures in Before You Begin.
- 2. Remove the keyboard (see Keyboard).
- 3. Remove the M2 x 3-mm screw from the card holder and lay the holder aside.
- 4. Lift the card away from the aligning pin.
- 5. Disconnect the card cable connector from the card.

Adding and Replacing Parts: Dell Latitude D420 User's Guide

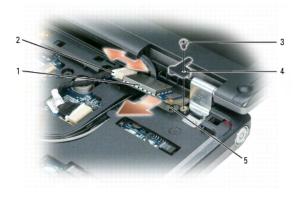

| 1                                                                                             | internal card with Bluetooth wireless technology | 2 | card cable connector | 3 | M2 x 3-mm screw |  |
|-----------------------------------------------------------------------------------------------|--------------------------------------------------|---|----------------------|---|-----------------|--|
| 4                                                                                             | card holder                                      | 5 | aligning pin         |   |                 |  |
| NOTICE: Be careful when removing the card to avoid damaging the card, card cable, or surround |                                                  |   |                      |   |                 |  |

**O NOTICE:** Be careful when removing the card to avoid damaging the card, card cable, or surrounding components.

### **Coin-Cell Battery**

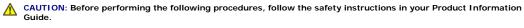

- NOTICE: To avoid electrostatic discharge, ground yourself by using a wrist grounding strap or by periodically touching a connector on the back panel of the computer.
- NOTICE: To prevent damage to the system board, remove the main battery before you service the computer.
- 1. Follow the procedures in Before You Begin.
- 2. Remove the keyboard (see Keyboard).
- 3. Disconnect the coin-cell battery cable connector from the system board connector.
- 4. Remove the coin-cell battery from the system board.

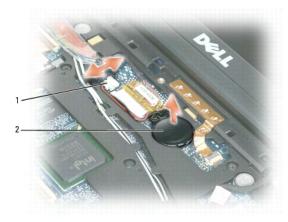

Adding and Replacing Parts: Dell Latitude D420 User's Guide

| 1 | cable connector | 2 | coin-cell battery |
|---|-----------------|---|-------------------|
|   |                 |   |                   |

When you replace the battery, insert it at a 30-degree angle under the clip with the positive (identified by a plus [+] symbol) side up, and then push it into place.

#### Back to Contents Page

Back to Contents Page

### **Using a Battery**

Dell<sup>™</sup> Latitude<sup>™</sup> D420 User's Guide

- Battery Performance
- Checking the Battery Charge
- Conserving Battery Power
- Power Management Modes

- Configuring Power Management Settings
- Charging the Battery
- Replacing the Battery
- Storing a Battery

#### **Battery Performance**

NOTE: For information about the Dell warranty for your computer, see the Product Information Guide or separate paper warranty document that shipped with your computer.

For optimal computer performance and to help preserve BIOS settings, operate your Dell<sup>™</sup> portable computer with the main battery installed at all times. One battery is supplied as standard equipment in the battery bay.

- NOTE: Because the battery may not be fully charged, use the AC adapter to connect your new computer to an electrical outlet the first time you use the computer. For best results, operate the computer with the AC adapter until the battery is fully charged. To view battery charge status, access the Control Panel 
  Power Options, and then click the Power Meter tab.
- NOTE: Battery operating time (the time the battery can hold a charge) decreases over time. Depending on how often the battery is used and the conditions under which it is used, you may need to purchase a new battery during the life of your computer.

Battery operating time varies depending on operating conditions

Operating time is significantly reduced when you perform operations including, but not limited to, the following:

- · Using optical drives
- Using wireless communications devices, PC Cards, ExpressCards, media memory cards, or USB devices
- Using high-brightness display settings, 3D screen savers, or other power-intensive programs such as 3D games
- Running the computer in maximum performance mode (see Configuring Power Management Settings)

NOTE: It is recommended that you connect your computer to an electrical outlet when writing to a CD or DVD.

You can check the battery charge before you insert the battery into the computer (see Checking the Battery Charge). You can also set power management options to alert you when the battery charge is low (see Configuring Power Management Settings).

- A CAUTION: Using an incompatible battery may increase the risk of fire or explosion. Replace the battery only with a compatible battery purchased from Dell. The lithium ion battery is designed to work with your Dell computer. Do not use a battery from another computer with your computer.
- A CAUTION: Do not dispose of batteries with household waste. When your battery no longer holds a charge, call your local waste disposal or environmental agency for advice on disposing of a lithium-ion battery. See "Battery Disposal" in the Product Information Guide.
- A CAUTION: Misuse of the battery may increase the risk of fire or chemical burn. Do not puncture, incinerate, disassemble, or expose the battery to temperatures above 65°C (149°F). Keep the battery away from children. Handle damaged or leaking batteries with extreme care. Damaged batteries may leak and cause personal injury or equipment damage.

### **Checking the Battery Charge**

The Dell QuickSet Battery Meter, the Microsoft Windows Power Meter window and 🔋 icon, the battery charge gauge and health gauge, and the low-battery warning provide information about the battery charge.

#### Dell<sup>™</sup> QuickSet Battery Meter

If Dell QuickSet is installed, press <Fn><F3> to display the QuickSet Battery Meter. The Battery Meter displays status, battery health, charge level, and charge completion time for the battery in your computer.

Using a Battery: Dell Latitude D420 User's Guide

For more information about QuickSet, right-click the 🌆 icon in the taskbar, and click Help

#### Microsoft® Windows® Power Meter

The Windows Power Meter indicates the remaining battery charge. To check the Power Meter, double-click the 👹 icon on the taskbar.

If the computer is connected to an electrical outlet, a kinomia icon appears.

#### **Charge Gauge**

By either pressing once or pressing and holding the status button on the charge gauge on the battery, you can check:

- Battery charge (check by pressing and releasing the status button)
- Battery health (check by pressing and *holding* the status button)

The battery operating time is largely determined by the number of times it is charged. After hundreds of charge and discharge cycles, batteries lose some battery health (charge capacity). That is, a battery can show a status of "charged" but maintain a reduced battery health (charge capacity).

#### **Check the Battery Charge**

To check the battery charge, press and release the status button on the battery charge gauge to illuminate the charge-level lights. Each light represents approximately 20 percent of the total battery charge. For example, if the battery has 80 percent of its charge remaining, four of the lights are on. If no lights appear, the battery has no charge.

#### **Check the Battery Health**

**NOTE:** You can check battery health in one of two ways: by using the charge gauge on the battery as described below and by using the Battery Meter in Dell QuickSet. For information about QuickSet, right-click the star, and click Help.

To check the battery health using the charge gauge, press and hold the status button on the battery charge gauge for at least 3 seconds. If no lights appear, the battery is in good condition, and more than 80 percent of its original charge capacity remains. Each light represents incremental degradation. If five lights appear, less than 60 percent of the charge capacity remains, and you should consider replacing the battery. See Specifications for more information about the battery.

#### Low-Battery Warning

• NOTICE: To avoid losing or corrupting data, save your work immediately after a low-battery warning. Then connect the computer to an electrical outlet. If the battery runs completely out of power, hibernate mode begins automatically.

By default, a pop-up window warns you when the battery charge is approximately 90 percent depleted. You can change the settings for the battery alarms in QuickSet or the **Power Options Properties** window. See <u>Configuring Power Management</u>. <u>Settings</u> for information about accessing QuickSet or the **Power Options Properties** window.

#### **Conserving Battery Power**

Perform the following actions to conserve battery power:

- Connect the computer to an electrical outlet when possible because battery life is largely determined by the number of times the battery is used and recharged.
- Place the computer in standby mode or hibernate mode when you leave the computer unattended for long periods of time (see Power Management Modes).
- Use the Power Management Wizard to select options to optimize your computer's power usage. These options can also be set to change when you press the power button, close the display, or press <Fn><Es>.

NOTE: See <u>Power Management Modes</u> for more information on conserving battery power.

### **Power Management Modes**

#### Standby Mode

Using a Battery: Dell Latitude D420 User's Guide

Standby mode conserves power by turning off the display and the hard drive after a predetermined period of inactivity (a time-out). When the computer exits standby mode, it returns to the same operating state it was in before entering standby mode.

O NOTICE: If your computer loses AC and battery power while in standby mode, it may lose data

To enter standby mode:

• Click Start→ Shut Down→ Stand by.

or

- Depending on how you set the power management options in the Power Options Properties window or the QuickSet Power Management Wizard, use one of the following methods:
  - Press the power button.
  - Close the display.
  - Press <Fn><Esc>.

To exit standby mode, press the power button or open the display depending on how you set the power management options. You cannot make the computer exit standby mode by pressing a key or touching the touch pad.

#### Hibernate Mode

Hibernate mode conserves power by copying system data to a reserved area on the hard drive and then completely turning off the computer. When the computer exits hibernate mode, it returns to the same operating state it was in before entering hibernate mode.

NOTICE: You cannot remove devices or undock your computer while your computer is in hibernate mode.

Your computer enters hibernate mode if the battery charge level becomes critically low.

To manually enter hibernate mode:

• Click Start -> Turn off computer, press and hold <Shift>, and then click Hibernate

or

- Depending on how you set the power management options in the Power Options Properties window or the QuickSet Power Management Wizard, use one of the following methods to enter hibernate mode:
  - Press the power button.
  - Close the display
  - Press <Fn><F1>.

NOTE: Some PC Cards or ExpressCards may not operate correctly after the computer exits hibernate mode. If this occurs, remove and reinsert the card (see Installing a PC Card or 34-mm ExpressCard), or simply restart (reboot) your computer.

To exit hibernate mode, press the power button. The computer may take a short time to exit hibernate mode. You cannot make the computer exit hibernate mode by pressing a key or touching the touch pad. For more information on hibernate mode, see the documentation that came with your operating system.

#### **Configuring Power Management Settings**

You can use the QuickSet Power Management Wizard or Windows Power Options Properties to configure the power management settings on your computer.

- To access the QuickSet Power Management Wizard, double-click the 💕 icon in the taskbar. For more information about QuickSet, click the Help button in the Power Management Wizard.
- To access the Power Options Properties window, click Start -> Control Panel -> Performance and Maintenance -> Power Options. For information on any field in the Power Options Properties window, click the question mark icon on the title bar and then click the area where you need information.

### **Charging the Battery**

NOTE: With Dell<sup>TM</sup> ExpressCharge<sup>TM</sup>, when the computer is turned off, the AC adapter charges a completely discharged battery to 80 percent in about 1 hour and to 100 percent in approximately 2 hours. Charge time is longer with the computer turned on. You can leave the battery in the computer for as long as you like. The battery's internal circuitry prevents the battery from overcharging.

When you connect the computer to an electrical outlet or install a battery while the computer is connected to an electrical outlet, the computer checks the battery charge and temperature. If necessary, the AC adapter then charges the battery and maintains the battery charge.

If the battery is hot from being used in your computer or being in a hot environment, the battery may not charge when you connect the computer to an electrical outlet.

The battery is too hot to start charging if the 🗄 light flashes alternately green and orange. Disconnect the computer from the electrical outlet and allow the computer and the battery to cool to room temperature. Then connect the computer to an electrical outlet to continue charging the battery.

For more information about resolving problems with a battery, see Power Problems.

### **Replacing the Battery**

- CAUTION: Before performing these procedures, turn off the computer, disconnect the AC adapter from the electrical outlet and the computer, disconnect the modem from the wall connector and computer, and remove any other external cables from the computer.
- A CAUTION: Using an incompatible battery may increase the risk of fire or explosion. Replace the battery only with a compatible battery purchased from Dell. The battery is designed to work with your Dell<sup>™</sup> computer. Do not use a battery from other computers with your computer.
- NOTICE: You must remove all external cables from the computer to avoid possible connector damage.

#### To remove the battery:

- 1. If the computer is connected to a docking device (docked), undock it. See the documentation that came with your docking device for instructions.
- 2. Ensure that the computer is turned off.
- 3. Slide the two battery-bay release latches on the bottom of the computer until the latches click.
- 4. Slide the battery away from the computer.

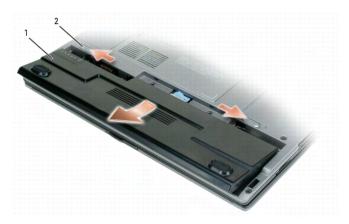

| 1 | battery | 2 | battery-bay release latches (2) |
|---|---------|---|---------------------------------|
|   |         |   |                                 |

To replace the battery, place the battery in the bay and press down until the battery-bay latch release clicks.

### **Storing a Battery**

Remove the battery when you store your computer for an extended period of time. A battery discharges during prolonged storage. After a long storage period, recharge the battery fully before you use it (see Charging the Battery).

Using a Battery: Dell Latitude D420 User's Guide

#### Back to Contents Page

Back to Contents Page

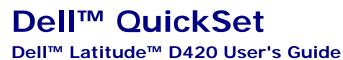

**NOTE:** This feature may not be available on your computer.

Dell<sup>™</sup> QuickSet provides you with easy access to configure or view the following types of settings:

- Network connectivity
- Power management
- Display
- System information

Depending on what you want to do in Dell<sup>™</sup> QuickSet, you can start it by either *clicking*, *double*-

*clicking*, or *right-clicking* the QuickSet icon, *w*, in the Microsoft® Windows® taskbar. The taskbar is located in the lower-right corner of your screen.

For more information about QuickSet, right-click the QuickSet icon and select Help.

Back to Contents Page

Back to Contents Page

# Using the Keyboard and Touch Pad

Dell<sup>™</sup> Latitude<sup>™</sup> D420 User's Guide

- Numeric Keypad
- Key Combinations
- Touch Pad
- Fingerprint Reader (optional)
- Changing the Track-Stick Cap

### **Numeric Keypad**

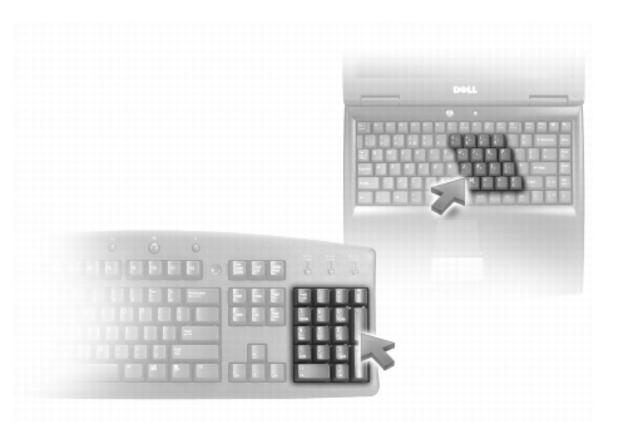

The numeric keypad functions like the numeric keypad on an external keyboard. Each key on the keypad has multiple functions. The keypad numbers and symbols are marked in blue on the right of the keypad keys. To type a number or symbol, hold down <Fn> and press the desired key.

• To enable the keypad, press <Num Lk>. The  $\Box$  light indicates that the keypad is active.

• To disable the keypad, press <Num Lk> again.

# **Key Combinations**

### **System Functions**

| <ctrl><shift><esc></esc></shift></ctrl> | Opens the Task Manager window |  |  |
|-----------------------------------------|-------------------------------|--|--|
|                                         |                               |  |  |

### **Battery**

| <fn><f3></f3></fn> | Displays the Dell™ QuickSet Battery Meter |
|--------------------|-------------------------------------------|
|                    |                                           |

### **Display Functions**

| <fn><f8></f8></fn>           | Switches the video image to the next display option. The options include the integrated display, an external monitor, and both displays simultaneously. |  |
|------------------------------|----------------------------------------------------------------------------------------------------|--|
| <fn><f7></f7></fn>           | Scales between wide-screen and standard aspect ratio video resolutions.                                                                                 |  |
| <fn> and left-arrow key</fn> | Activates the ambient light sensor (ALS), which controls brightness of the display based on light level in the current environment.                     |  |
| <fn> and up-arrow key</fn>   | Increases brightness on the integrated display only (not on an external monitor).                                                                       |  |
| <fn> and down-arrow key</fn> | Decreases brightness on the integrated display only (not on an external monitor).                                                                       |  |

### **Speaker Functions**

<Fn><PageUp> | Increases speaker volume.

Using the Keyboard and Touch Pad: Dell Latitude D420 User's Guide

| <fn><pagedn></pagedn></fn> | Decreases speaker volume. |
|----------------------------|---------------------------|
| <fn><end></end></fn>       | Mutes speaker volume.     |

### **Power Management**

| <fn><esc></esc></fn> | Activates a power management mode. You can reprogram this keyboard shortcut to activate a different power management mode using the <b>Advanced</b> tab in the <b>Power Options Properties</b> window (see <u>Configuring Power Management Settings</u> ). |  |  |
|----------------------|----------------------------------------------------------------------------------------------------|--|--|
| <fn><f1></f1></fn>   | Puts the computer into hibernate mode. Dell QuickSet is required (see <u>Dell™ QuickSet</u> ).                                                                                                    |  |  |

### Microsoft® Windows® Logo Key Functions

| Windows logo key and <m></m>                     | Minimizes all open windows.                                                                                                    |  |  |
|--------------------------------------------------|----------------------------------------------------------------------------------------------------|--|--|
| Windows logo key and <shift><m></m></shift>      | Restores all minimized windows. This key combination functions as a toggle to restore minimized windows following the use of the Windows logo key and <m> key combination.</m> |  |  |
| Windows logo key and <e></e>                     | Runs Windows Explorer.                                                                                                    |  |  |
| Windows logo key and <r></r>                     | Opens the <b>Run</b> dialog box.                                                                                                    |  |  |
| Windows logo key and <f></f>                     | Opens the Search Results dialog box.                                                                                                    |  |  |
| Windows logo key and <ctrl><f></f></ctrl>        | Opens the <b>Search Results-Computer</b> dialog box (if the computer is connected to a network).                                                                               |  |  |
| Windows logo key and <fn> + <pause></pause></fn> | Opens the System Properties dialog box.                                                                                                    |  |  |

To adjust keyboard operation, such as the character repeat rate, open the Control Panel, click **Printers and Other Hardware**, and click **Keyboard**. For information about the Control Panel, access the Windows Help and Support Center (see <u>Windows Help and Support Center</u>).

# Touch Pad

The touch pad detects the pressure and movement of your finger to allow you to move the cursor on the display. Use the touch pad and touch pad buttons as you would use a mouse.

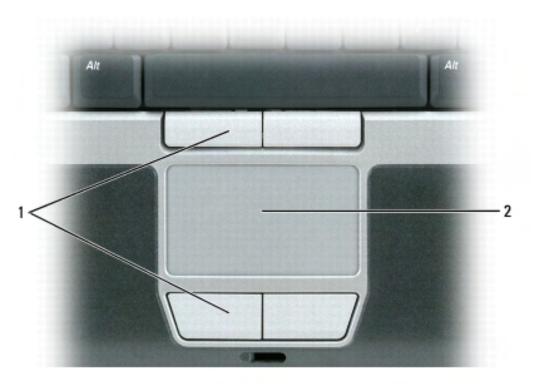

| 1 | touch pad buttons | 2 | touch pad |
|---|-------------------|---|-----------|
|   |                   |   |           |

- To move the cursor, lightly slide your finger over the touch pad.
- To select an object, lightly tap once on the surface of the touch pad or use your thumb to press the left touch-pad button.
- To select and move (or drag) an object, position the cursor on the object and tap twice on the touch pad. On the second tap, leave your finger on the touch pad and move the selected object by sliding your finger over the surface.
- To double-click an object, position the cursor on the object and tap twice on the touch pad or use your thumb to press the left touch-pad button twice.

# Fingerprint Reader (optional)

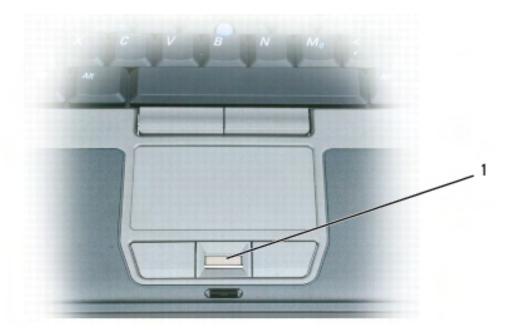

|  | 1 | fingerprint reader (optional) |  |
|--|---|-------------------------------|--|
|  |   |                               |  |

**NOTE:** The fingerprint reader is optional and may not be installed on your computer. For information on how to activate and use the security management software that controls the fingerprint reader, see <u>Security Management Software</u>.

### **Customizing the Touch Pad and Track Stick**

You can use the **Mouse Properties** window to disable the touch pad and track stick or adjust their settings.

- Click Start→ Control Panel→ Printers and Other Hardware→ Mouse. See the Windows Help and Support Center for information about the Control Panel. To access the Help and Support Center, see <u>Windows Help and Support Center</u>.
- 2. In the Mouse Properties window:
  - Click the **Device Select** tab to disable the touch pad and track stick.
  - Click the **Pointer** or **Touch Pad** tab to adjust touch pad and track stick settings.
- 3. Click **OK** to save the settings and close the window.

You can also use the track stick to move the cursor. Press the track stick left, right, up, or down to change the direction of the cursor on the display. Use the track stick and track stick buttons as you would use a mouse.

# Changing the Track-Stick Cap

Using the Keyboard and Touch Pad: Dell Latitude D420 User's Guide

You can replace your track-stick cap if it wears down from prolonged use or if you prefer a different color. You can purchase additional track-stick caps by visiting the Dell website at **www.dell.com**.

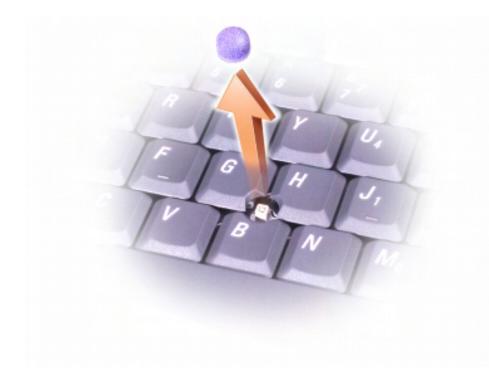

- 1. Pull the cap off the track-stick post.
- 2. Align the new cap over the square track-stick post and gently press the cap down onto the post.

**NOTICE:** The track-stick cap can damage the display if it is not properly seated on the post.

3. Test the track stick to ensure that the cap is seated properly.

Back to Contents Page

Back to Contents Page

# **Traveling With Your Computer**

### Dell<sup>™</sup> Latitude<sup>™</sup> D420 User's Guide

- Identifying Your Computer
- Packing the Computer
- Travel Tips

# **Identifying Your Computer**

- Attach a name tag or business card to the computer.
- Write down your Service Tag and store it in a safe place away from the computer or carrying case. Use the Service Tag if you need to report a loss or theft to law enforcement officials and to Dell.
- Create a file on the Microsoft<sup>®</sup> Windows<sup>®</sup> desktop called **if\_found**. Place information such as your name, address, and phone number in this file.
- Contact your credit card company and ask if it offers coded identification tags.

# Packing the Computer

- Remove any external devices attached to the computer and store them in a safe place. Remove any cables attached to installed PC Cards or ExpressCards, and remove any extended PC Cards (see <u>Removing a PC Card, 34-mm Express Card, or Blank</u>).
- To make the computer as light as possible, replace any devices installed in the media bay with the Dell TravelLite<sup>™</sup> module.
- Fully charge the main battery and any spare batteries that you plan to carry with you.
- Shut down the computer.
- Disconnect the AC adapter.

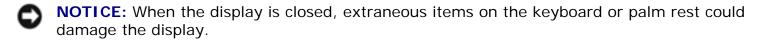

- Remove any extraneous items, such as paper clips, pens, and paper, from the keyboard and palm rest and close the display.
- Use the optional Dell<sup>™</sup> carrying case to pack the computer and its accessories together safely.
- Avoid packing the computer with items such as shaving cream, colognes, perfumes, or food.

**NOTICE:** If the computer has been exposed to extreme temperatures, allow it to acclimate to room temperature for 1 hour before turning it on.

- Protect the computer, the batteries, and the hard drive from hazards such as extreme temperatures and overexposure to sunlight, dirt, dust, or liquids.
- Pack the computer so that it does not slide around in the trunk of your car or in an overhead storage compartment.

### **Travel Tips**

**NOTICE:** Do not move the computer while using the optical drive to prevent loss of data.

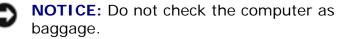

- Consider changing your power management options to maximize battery operating time (see <u>Configuring Power Management Settings</u>).
- If you are traveling internationally, carry proof of ownership—or of your right to use the computer if it is company-owned—to speed your passage through customs. Investigate the customs regulations of the countries you plan to visit, and consider acquiring an international carnet (also known as a *merchandise passport*) from your government.
- Find out what type of electrical outlets are used in the countries you will visit, and have appropriate power adapters.
- Check with your credit card company for information about the kinds of emergency travel assistance it offers to users of portable computers.

### **Traveling by Air**

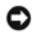

**NOTICE:** Do not walk the computer through a metal detector. Send the computer through an X-ray machine or have it hand-inspected.

Traveling With Your Computer: Dell Latitude D420 User's Guide

- Ensure that you have a charged battery available in case you are asked to turn on the computer.
- Prior to entering the airplane, verify that using a computer is permitted. Some airlines forbid the use of electronic devices during flight. All airlines forbid the use of electronic devices during takeoff and landing.

Back to Contents Page

Back to Contents Page

### Using the Display Dell™ Latitude™ D420 User's Guide

- Adjusting Brightness
- Switching the Video Image
- Setting Display Resolution and Refresh Rate
- Dual Independent Display Mode
- Swapping Primary and Secondary Displays

# Adjusting Brightness

When a Dell<sup>M</sup> computer is running on battery power, you can conserve power by setting the brightness to the lowest comfortable setting by pressing <Fn> and the up- or down-arrow key on the keyboard.

IJ

**NOTE:** Brightness key combinations only affect the display on your portable computer, not monitors or projectors that you attach to your portable computer or docking device. If your computer is connected to an external monitor and you try to change the brightness level, the Brightness Meter may appear, but the brightness level on the external device does not change.

You can press the following keys to adjust display brightness:

- Press <Fn> and the up-arrow key to increase brightness on the integrated display only (not on an external monitor).
- Press <Fn> and the down-arrow key to decrease brightness on the integrated display only (not on an external monitor).

# Switching the Video Image

When you start the computer with an external device (such as an external monitor or projector) attached and turned on, the image may appear on either the computer display or the external device.

Press <Fn><F8> to switch the video image between the display only, the external device only, or the display and the external device simultaneously.

# **Setting Display Resolution and Refresh Rate**

To display a program at a specific resolution, both the graphics card and the display must support the program, and the necessary video drivers must be installed.

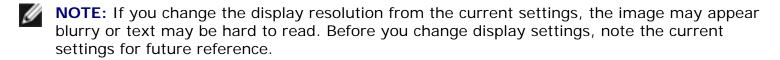

**NOTE:** Use only the Dell-installed video drivers, which are designed to offer the best performance with your Dell- installed operating system.

If you choose a resolution or color palette that is greater than that which the display supports, the settings adjust automatically to the closest supported values.

- 1. Click Start  $\rightarrow$  Control Panel  $\rightarrow$  Display  $\rightarrow$  Settings.
- 2. Try different settings for Color quality and Screen resolution.

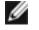

**NOTE:** As the resolution increases, icons and text appear smaller on the screen.

If the video resolution setting is higher than that supported by the display, the computer enters pan mode. In pan mode, the entire screen cannot be displayed at one time. For example, the taskbar that usually appears at the bottom of the desktop may no longer be visible. To view the rest of the screen, use the touch pad to pan up, down, left, and right.

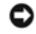

**NOTICE:** You can damage an external monitor by using an unsupported refresh rate. Before adjusting the refresh rate on an external monitor, see the user's guide for the monitor.

# **Dual Independent Display Mode**

You can attach an external monitor or projector to your computer and use it as an extension of your display (known as "dual independent display" or "extended desktop" mode). This mode allows you to use both screens independently and drag objects from one screen to the other, effectively doubling the amount of viewable work space.

1. Connect the external monitor, TV, or projector to the computer.

- 2. Click Start  $\rightarrow$  Control Panel  $\rightarrow$  Display  $\rightarrow$  Settings.
- **NOTE:** If you choose a resolution or color palette that is greater than that which the display supports, the settings adjust automatically to the closest supported values. For more information, see your operating system documentation.
  - 3. Click the monitor 2 icon $\rightarrow$  Extend my Windows desktop onto this monitor $\rightarrow$  Apply.
  - 4. Change **Screen resolution** to the appropriate sizes for both displays and click **Apply**.
  - 5. If prompted to restart the computer, click **Apply the new color setting without restarting**→ **OK**.
  - 6. If prompted, click **OK** to resize your desktop.
  - 7. If prompted, click **Yes** to keep the settings.
  - 8. Click **OK** to close the **Display Properties** window.

To disable dual independent display mode:

- 1. Click Settings in the Display Properties window.
- 2. Click the **monitor 2** icon, uncheck the **Extend my Windows desktop onto this monitor** option, and click **Apply**.

If necessary, press <Fn><F8> to bring the screen image back to the computer display.

# Swapping Primary and Secondary Displays

To swap your primary and secondary display designations (for example, to use your external monitor as your primary display after docking):

1. Click Start  $\rightarrow$  Control Panel  $\rightarrow$  Display  $\rightarrow$  Settings  $\rightarrow$  Advanced  $\rightarrow$  Displays.

See the documentation that came with your video card for additional information.

Back to Contents Page

Back to Contents Page

### Getting Help Dell™ Latitude™ D420 User's Guide

- Obtaining Assistance
- Problems With Your Order
- Product Information
- Returning Items for Warranty Repair or Credit
- Before You Call
- Contacting Dell

# **Obtaining Assistance**

**CAUTION:** If you need to remove the computer covers, first disconnect the computer power and modem cables from all electrical outlets.

- 1. Complete the procedures in <u>Troubleshooting</u>.
- 2. Run the Dell Diagnostics (see <u>Dell Diagnostics</u>).
- 3. Make a copy of the **Diagnostics Checklist** and fill it out.
- 4. Use Dell's extensive suite of online services available at Dell Support (**support.dell.com**) for help with installation and troubleshooting procedures.
- 5. If the preceding steps have not resolved the problem, contact Dell (see Contacting Dell).

**NOTE:** Call support from a telephone near or at the computer so that a support representative can assist you with any necessary procedures.

**NOTE:** Dell's Express Service Code system may not be available in all countries.

When prompted by Dell's automated telephone system, enter your Express Service Code to route the call directly to the proper support personnel. If you do not have an Express Service Code, open the **Dell Accessories** folder, double-click the **Express Service Code** icon, and follow the directions.

For instructions on using the support service, see <u>Support Service</u>.

**NOTE:** Some of the following services are not always available in all locations outside the continental U. S. Call your local Dell representative for information on availability.

### **Online Services**

You can access Dell Support at **support.dell.com**. Select your region on the **WELCOME TO DELL SUPPORT** page, and fill in the requested details to access help tools and information.

You can contact Dell electronically using the following addresses:

• World Wide Web

www.dell.com/

www.dell.com/ap/ (Asian/Pacific countries only)

www.dell.com/jp (Japan only)

www.euro.dell.com (Europe only)

www.dell.com/la/ (Latin American countries)

www.dell.ca (Canada only)

• Anonymous file transfer protocol (FTP)

### ftp.dell.com/

Log in as user: anonymous, and use your e-mail address as your password.

• Electronic Support Service

mobile\_support@us.dell.com

support@us.dell.com

apsupport@dell.com (Asian/Pacific countries only)

support.jp.dell.com (Japan only)

### support.euro.dell.com (Europe only)

• Electronic Quote Service

Getting Help: Dell Latitude D420 User's Guide

apmarketing@dell.com (Asian/Pacific countries only)

sales\_canada@dell.com (Canada only)

### **AutoTech Service**

Dell's automated support service—AutoTech—provides recorded answers to the questions most frequently asked by Dell customers about their portable and desktop computers.

When you call AutoTech, use your touch-tone telephone to select the subjects that correspond to your questions.

The AutoTech service is available 24 hours a day, 7 days a week. You can also access this service through the support service. For the telephone number to call, see the contact numbers for your region (see <u>Contacting Dell</u>).

### **Automated Order-Status Service**

To check on the status of any Dell<sup>™</sup> products that you have ordered, you can go to **support.dell.com**, or you can call the automated order-status service. A recording prompts you for the information needed to locate and report on your order. For the telephone number to call, see the contact numbers for your region (see <u>Contacting Dell</u>).

### **Support Service**

Dell's support service is available 24 hours a day, 7 days a week, to answer your questions about Dell hardware. Our support staff uses computer-based diagnostics to provide fast, accurate answers.

To contact Dell's support service, see <u>Obtaining Assistance</u> and then call the number for your country as listed in <u>Contacting Dell</u>.

# **Problems With Your Order**

If you have a problem with your order, such as missing parts, wrong parts, or incorrect billing, contact Dell for customer assistance. Have your invoice or packing slip handy when you call. For the telephone number to call, see the contact numbers for your region.

# **Product Information**

If you need information about additional products available from Dell, or if you would like to place an order, visit the Dell website at **www.dell.com**. For the telephone number to call to speak to a sales specialist, see the contact numbers for your region.

# **Returning Items for Warranty Repair or Credit**

Prepare all items being returned, whether for repair or credit, as follows:

1. Call Dell to obtain a Return Material Authorization Number, and write it clearly and prominently on the outside of the box.

For the telephone number to call, see the contact numbers for your region (see Contacting Dell).

- 2. Include a copy of the invoice and a letter describing the reason for the return.
- 3. Include a copy of the <u>Diagnostics Checklist</u> indicating the tests you have run and any error messages reported by the Dell Diagnostics.
- 4. Include any accessories that belong with the item(s) being returned (power cables, software floppy disks, guides, and so on) if the return is for credit.
- 5. Pack the equipment to be returned in the original (or equivalent) packing materials.

You are also responsible for insuring any product returned, and you assume the risk of loss during shipment to Dell. Collect On Delivery (C.O.D.) packages are not accepted.

Returns that are missing any of the preceding requirements will be refused at Dell's receiving dock and returned to you.

### **Before You Call**

**NOTE:** Have your Express Service Code ready when you call. The code helps Dell's automated-support telephone system direct your call more efficiently.

Remember to fill out the <u>Diagnostics Checklist</u>. If possible, turn on your computer before you call Dell for assistance and call from a telephone at or near the computer. You may be asked to type some commands at the keyboard, relay detailed information during operations, or try other troubleshooting steps possible only at the computer itself. Ensure that the computer documentation is available.

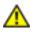

CAUTION: Before working inside your computer, follow the safety instructions in your Product Information Guide.

| Diagnostics Checklist                                                                                                    |
|----------------------------------------------------------------------------------------------------|
|                                                                                                    |
| Name:                                                                                                    |
| Date:                                                                                                    |
| Address:                                                                                                    |
| Phone number:                                                                                                    |
| Service Tag (bar code on the back of the computer):                                                                                                    |
| Express Service Code:                                                                                                    |
| Return Material Authorization Number (if provided by Dell support technician):                                                                                                    |
| Operating system and version:                                                                                                    |
| Devices:                                                                                                    |
| Expansion cards:                                                                                                    |
| Are you connected to a network? Yes No                                                                                                    |
| Network, version, and network adapter:                                                                                                    |
| Programs and versions:                                                                                                    |
| See your operating system documentation to determine the contents of the system's start-up files. If the computer is connected to a printer, print each file. Otherwise, record the contents of each file before calling Dell. |

Error message, beep code, or diagnostic code:

Description of problem and troubleshooting procedures you performed:

# **Contacting Dell**

To contact Dell electronically, you can access the following websites:

- www.dell.com
- support.dell.com (support)

For specific web addresses for your country, find the appropriate country section in the table below.

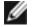

**NOTE:** Toll-free numbers are for use within the country for which they are listed.

NOTE: In certain countries, support specific to Dell<sup>™</sup> XPS<sup>™</sup> computers is available at a separate telephone number listed for participating countries. If you do not see a telephone number listed that is specific for XPS computers, you may contact Dell through the support number listed and your call will be routed appropriately.

When you need to contact Dell, use the electronic addresses, telephone numbers, and codes provided in the following table. If you need assistance in determining which codes to use, contact a local or an international operator.

**NOTE:** The contact information provided was deemed correct at the time that this document went to print and is subject to change.

| Country (City)<br>International<br>Access Code<br>Country Code<br>City Code | Department Name or Service Area,<br>Website and E-Mail Address | Area Codes,<br>Local Numbers, and<br>Toll-Free Numbers |
|-----------------------------------------------------------------------------|----------------------------------------------------------------|--------------------------------------------------------|
| Anguilla                                                                    | General Support                                                | toll-free: 800-335-0031                                |

| Antigua and<br>Barbuda                                               | General Support                                                         | 1-800-805-5924            |
|----------------------------------------------------------------------|-------------------------------------------------------------------------|---------------------------|
|                                                                      | Website: www.dell.com.ar                                                |                           |
|                                                                      | E-mail: us_latin_services@dell.com                                      |                           |
| Argentina (Buenos<br>Aires)                                          | E-mail for desktop and portable computers:<br>la-techsupport@dell.com   |                           |
| International Access<br>Code: <b>00</b>                              | E-mail for servers and EMC® storage products:<br>la_enterprise@dell.com |                           |
| Country Code: <b>54</b><br>City Code: <b>11</b>                      | Customer Care                                                           | toll-free: 0-800-444-0730 |
|                                                                      | Technical Support                                                       | toll-free: 0-800-444-0733 |
|                                                                      | Technical Support Services                                              | toll-free: 0-800-444-0724 |
|                                                                      | Sales                                                                   | 0-810-444-3355            |
| Aruba                                                                | General Support                                                         | toll-free: 800-1578       |
| Australia (Sydney)                                                   | Website: support.ap.dell.com                                            |                           |
| International Access<br>Code: <b>0011</b><br>Country Code: <b>61</b> | E-mail: support.ap.dell.com/contactus                                   |                           |
| City Code: 2                                                         | General Support                                                         | 13DELL-133355             |
|                                                                      | Website: support.euro.dell.com                                          |                           |
|                                                                      |                                                                         |                           |
|                                                                      |                                                                         |                           |

|                                          | E-mail: tech_support_central_europe@dell.<br>com            |                           |
|------------------------------------------|-------------------------------------------------------------|---------------------------|
| Austria (Vienna)                         | Home/Small Business Sales                                   | 0820 240 530 00           |
| International Access<br>Code: <b>900</b> | Home/Small Business Fax                                     | 0820 240 530 49           |
| Country Code: 43                         | Home/Small Business Customer Care                           | 0820 240 530 14           |
| City Code: 1                             | Preferred Accounts/Corporate Customer Care                  | 0820 240 530 16           |
|                                          | Support for XPS                                             | 0820 240 530 81           |
|                                          | Home/Small Business Support for all other<br>Dell computers | 0820 240 530 17           |
|                                          | Preferred Accounts/Corporate Support                        | 0660 8779                 |
|                                          | Switchboard                                                 | 0820 240 530 00           |
| Bahamas                                  | General Support                                             | toll-free: 1-866-278-6818 |
| Barbados                                 | General Support                                             | 1-800-534-3066            |
|                                          | Website: support.euro.dell.com                              |                           |
|                                          | Tech Support for XPS                                        | 02 481 92 96              |
| Belgium (Brussels)                       | Tech Support for all other Dell computers                   | 02 481 92 88              |
| International Access<br>Code: <b>00</b>  | Tech Support Fax                                            | 02 481 92 95              |
| Country Code: 32                         | Customer Care                                               | 02 713 15 65              |
| City Code: 2                             |                                                             |                           |

|                                                   | Corporate Sales                                    | 02 481 91 00              |
|---------------------------------------------------|----------------------------------------------------|---------------------------|
|                                                   | Fax                                                | 02 481 92 99              |
|                                                   | Switchboard                                        | 02 481 91 00              |
| Bermuda                                           | General Support                                    | 1-800-342-0671            |
| Bolivia                                           | General Support                                    | toll-free: 800-10-0238    |
|                                                   | Website: www.dell.com/br                           |                           |
| Brazil<br>International Access<br>Code: <b>00</b> | Customer Support, Tech Support                     | 0800 90 3355              |
| Country Code: 55                                  | Technical Support Fax                              | 51 481 5470               |
| City Code: 51                                     | Customer Care Fax                                  | 51 481 5480               |
|                                                   | Sales                                              | 0800 90 3390              |
| British Virgin Islands                            | General Support                                    | toll-free: 1-866-278-6820 |
|                                                   | Technical Support (Penang, Malaysia)               | 604 633 4966              |
| Brunei Country Code: 673                          | Customer Care (Penang, Malaysia)                   | 604 633 4888              |
| -                                                 | Transaction Sales (Penang, Malaysia)               | 604 633 4955              |
|                                                   | Online Order Status: www.dell.ca/ostatus           |                           |
|                                                   | AutoTech (automated Hardware and Warranty Support) | toll-free: 1-800-247-9362 |

| Ontario)                                 |                                                                                                    |                           |
|------------------------------------------|----------------------------------------------------------------------------------------------------|---------------------------|
| International Access<br>Code: <b>011</b> | Hardware Warranty Support (Home Sales/<br>Small Business)                                                     | toll-free: 1-800-906-3355 |
|                                          | Hardware Warranty Support (med./large<br>bus., government)                                                    | toll-free: 1-800-387-5757 |
|                                          | Hardware Warranty Support (printers,<br>projectors, televisions, handhelds, digital<br>jukebox, and wireless) | 1-877-335-5767            |
|                                          | Sales (Home Sales/Small Business)                                                                             | toll-free: 1-800-387-5752 |
|                                          | Sales (med./large bus., government)                                                                           | toll-free: 1-800-387-5755 |
|                                          | Spare Parts Sales & Extended Service Sales                                                                    | 1 866 440 3355            |
| Cayman Islands                           | General Support                                                                                               | 1-800-805-7541            |
| Chile (Santiago)                         |                                                                                                    |                           |
| Country Code: 56                         | Sales and Customer Support                                                                                    | toll-free: 1230-020-4823  |
| City Code: 2                             |                                                                                                    |                           |
|                                          | Technical Support website: support.dell.<br>com.cn                                                            |                           |

| 1                                                |                                                                                                    |                         |
|--------------------------------------------------|----------------------------------------------------------------------------------------------------|-------------------------|
|                                                  | Technical Support E-mail: cn_support@dell.<br>com                                                       |                         |
|                                                  | Customer Care E-mail: customer_cn@dell.com                                                              |                         |
|                                                  | Technical Support Fax                                                                                   | 592 818 1350            |
|                                                  | Technical Support (Dell™ Dimension™ and<br>Inspiron)                                                    | toll-free: 800 858 2968 |
|                                                  | Technical Support (OptiPlex <sup>™</sup> , Latitude <sup>™</sup> ,<br>and Dell Precision <sup>™</sup> ) | toll-free: 800 858 0950 |
|                                                  | Technical Support (servers and storage)                                                                 | toll-free: 800 858 0960 |
|                                                  | Technical Support (projectors, PDAs, switches, routers, and so on)                                      | toll-free: 800 858 2920 |
|                                                  | Technical Support (printers)                                                                            | toll-free: 800 858 2311 |
| China (Xiamen)                                   | Customer Care                                                                                           | toll-free: 800 858 2060 |
| Country Code: <b>86</b><br>City Code: <b>592</b> | Customer Care Fax                                                                                       | 592 818 1308            |
|                                                  | Home and Small Business                                                                                 | toll-free: 800 858 2222 |
|                                                  | Preferred Accounts Division                                                                             | toll-free: 800 858 2557 |
|                                                  | Large Corporate Accounts GCP                                                                            | toll-free: 800 858 2055 |
|                                                  | Large Corporate Accounts Key Accounts                                                                   | toll-free: 800 858 2628 |
|                                                  | Large Corporate Accounts North                                                                          | toll-free: 800 858 2999 |

|                                         | Large Corporate Accounts North Government and Education   | toll-free: 800 858 2955 |
|-----------------------------------------|-----------------------------------------------------------|-------------------------|
|                                         | Large Corporate Accounts East                             | toll-free: 800 858 2020 |
|                                         | Large Corporate Accounts East Government<br>and Education | toll-free: 800 858 2669 |
|                                         | Large Corporate Accounts Queue Team                       | toll-free: 800 858 2572 |
|                                         | Large Corporate Accounts South                            | toll-free: 800 858 2355 |
|                                         | Large Corporate Accounts West                             | toll-free: 800 858 2811 |
|                                         | Large Corporate Accounts Spare Parts                      | toll-free: 800 858 2621 |
| Colombia                                | General Support                                           | 980-9-15-3978           |
| Costa Rica                              | General Support                                           | 0800-012-0435           |
|                                         | Website: support.euro.dell.com                            |                         |
|                                         | E-mail: czech_dell@dell.com                               |                         |
| Czech Republic<br>(Prague)              | Technical Support                                         | 22537 2727              |
| International Access<br>Code: <b>00</b> | Customer Care                                             | 22537 2707              |
| Country Code: 420                       | Fax                                                       | 22537 2714              |
|                                         | Technical Fax                                             | 22537 2728              |
|                                         | Switchboard                                               | 22537 2711              |
|                                         | ,                                                         |                         |

|                                         | Website: support.euro.dell.com                 |                           |
|-----------------------------------------|------------------------------------------------|---------------------------|
|                                         | Technical Support for XPS                      | 7010 0074                 |
|                                         |                                                | 7010 0074                 |
|                                         | Technical Support for all other Dell computers | 7023 0182                 |
| Denmark<br>(Copenhagen)                 | Customer Care (Relational)                     | 7023 0184                 |
| International Access<br>Code: <b>00</b> | Home/Small Business Customer Care              | 3287 5505                 |
| Country Code: 45                        | Switchboard (Relational)                       | 3287 1200                 |
|                                         | Switchboard Fax (Relational)                   | 3287 1201                 |
|                                         | Switchboard (Home/Small Business)              | 3287 5000                 |
|                                         | Switchboard Fax (Home/Small Business)          | 3287 5001                 |
| Dominica                                | General Support                                | toll-free: 1-866-278-6821 |
| Dominican Republic                      | General Support                                | 1-800-148-0530            |
| Ecuador                                 | General Support                                | toll-free: 999-119        |
| El Salvador                             | General Support                                | 01-899-753-0777           |
|                                         | Website: support.euro.dell.com                 |                           |
|                                         | E-mail: fi_support@dell.com                    |                           |
|                                         | Technical Support                              | 0207 533 555              |
| Finland (Helsinki)                      | Customer Care                                  | 0207 533 538              |
| International Access<br>Code: 990       |                                                |                           |

|                                         | Switchboard                                    | 0207 533 533   |
|-----------------------------------------|------------------------------------------------|----------------|
| Country Code: 358                       |                                                |                |
| City Code: 9                            | Sales under 500 employees                      | 0207 533 540   |
|                                         | Fax                                            | 0207 533 530   |
|                                         | Sales over 500 employees                       | 0207 533 533   |
|                                         | Fax                                            | 0207 533 530   |
|                                         | Website: support.euro.dell.com                 |                |
|                                         | Home and Small Business                        |                |
|                                         | Technical Support for XPS                      | 0825 387 129   |
|                                         | Technical Support for all other Dell computers | 0825 387 270   |
|                                         | Customer Care                                  | 0825 823 833   |
|                                         | Switchboard                                    | 0825 004 700   |
| France (Paris)<br>(Montpellier)         | Switchboard (calls from outside of France)     | 04 99 75 40 00 |
| International Access<br>Code: <b>00</b> | Sales                                          | 0825 004 700   |
| Country Code: 33                        | Fax                                            | 0825 004 701   |
| City Codes: (1) (4)                     | Fax (calls from outside of France)             | 04 99 75 40 01 |
|                                         | Corporate                                      |                |
|                                         | Technical Support                              | 0825 004 719   |
|                                         | 11                                             |                |

|                                         | Customer Care                                    | 0825 338 339      |
|-----------------------------------------|--------------------------------------------------|-------------------|
|                                         | Switchboard                                      | 01 55 94 71 00    |
|                                         | Sales                                            | 01 55 94 71 00    |
|                                         | Fax                                              | 01 55 94 71 01    |
|                                         | Website: support.euro.dell.com                   |                   |
|                                         | E-mail: tech_support_central_europe@dell.<br>com |                   |
|                                         | Technical Support for XPS                        | 069 9792 7222     |
| Germany (Langen)                        | Technical Support for all other Dell computers   | 069 9792-7200     |
| International Access<br>Code: <b>00</b> | Home/Small Business Customer Care                | 0180-5-224400     |
| Country Code: 49                        | Global Segment Customer Care                     | 06103 766-9570    |
| City Code: 6103                         | Preferred Accounts Customer Care                 | 06103 766-9420    |
|                                         | Large Accounts Customer Care                     | 06103 766-9560    |
|                                         | Public Accounts Customer Care                    | 06103 766-9555    |
|                                         | Switchboard                                      | 06103 766-7000    |
|                                         | Website: support.euro.dell.com                   |                   |
|                                         | Technical Support                                | 00800-44 14 95 18 |
| Greece                                  |                                                  |                   |

| International Access<br>Code: <b>00</b>  | Gold Service Technical Support                                                                                                    | 00800-44 14 00 83         |
|------------------------------------------|----------------------------------------------------------------------------------------------------|---------------------------|
| Country Code: 30                         | Switchboard                                                                                                    | 2108129810                |
|                                          | Gold Service Switchboard                                                                                                    | 2108129811                |
|                                          | Sales                                                                                                    | 2108129800                |
|                                          | Fax                                                                                                    | 2108129812                |
| Grenada                                  | General Support                                                                                                    | toll-free: 1-866-540-3355 |
| Guatemala                                | General Support                                                                                                    | 1-800-999-0136            |
| Guyana                                   | General Support                                                                                                    | toll-free: 1-877-270-4609 |
|                                          | Website: support.ap.dell.com                                                                                                    |                           |
|                                          | Technical Support E-mail: HK_support@Dell.<br>com                                                                                   |                           |
|                                          | Technical Support (Dimension and Inspiron)                                                                                          | 2969 3188                 |
|                                          | Technical Support (OptiPlex, Latitude, and Dell Precision)                                                                          | 2969 3191                 |
| Hong Kong                                |                                                                                                    |                           |
| International Access<br>Code: <b>001</b> | Technical Support (PowerApp <sup>™</sup> ,<br>PowerEdge <sup>™</sup> , PowerConnect <sup>™</sup> , and<br>PowerVault <sup>™</sup> ) | 2969 3196                 |
| Country Code: 852                        | Customer Care                                                                                                    | 3416 0910                 |
|                                          | Large Corporate Accounts                                                                                                    | 3416 0907                 |

| Medium Business Division       3416 0912         Home and Small Business Division       2969 3105         E-mail: india_support_desktop@dell.com       2969 3105         India       E-mail: india_support_desktop@dell.com         India       Technical Support         Sales (Large Corporate Accounts)       1600 33 8044         Sales (Home and Small Business)       1600 33 8046         Website: support.euro.dell.com       1600 33 8046         E-mail: dell_direct_support@dell.com       5         Sales       5         Sales       5 |        |                                      |                |
|----------------------------------------------------------------------------------------------------|--------|--------------------------------------|----------------|
| Home and Small Business Division       2969 3105         E-mail: india_support_desktop@dell.com       india_support_notebook@dell.com         india       Technical Support         Sales (Large Corporate Accounts)       1600 33 8044         Sales (Home and Small Business)       1600 33 8046         Website: support.euro.dell.com       1600 33 8046         E-mail: dell_direct_support@dell.com       5ales         Sales       Sales                                                                                                    |        | Global Customer Programs             | 3416 0908      |
| India       E-mail: india_support_desktop@dell.com         India       E-mail: india_support_notebook@dell.com         India       I600338045         Technical Support       and 1600448046         Sales (Large Corporate Accounts)       1600 33 8044         Sales (Home and Small Business)       1600 33 8046         Website: support.euro.dell.com       1600 33 8046         E-mail: dell_direct_support@dell.com       Sales                                                                                                    |        | Medium Business Division             | 3416 0912      |
| India_support_notebook@dell.com       1600338045         India_support_Server@dell.com       1600338045         Technical Support       and 1600448046         Sales (Large Corporate Accounts)       1600 33 8044         Sales (Home and Small Business)       1600 33 8046         Website: support.euro.dell.com       E-mail: dell_direct_support@dell.com         Sales       Sales                                                                                                    |        | Home and Small Business Division     | 2969 3105      |
| India       Technical Support       and 1600448046         Sales (Large Corporate Accounts)       1600 33 8044         Sales (Home and Small Business)       1600 33 8046         Website: support.euro.dell.com       1600 33 8046         E-mail: dell_direct_support@dell.com       1600 33 8046                                                                                                    |        | india_support_notebook@dell.com      |                |
| and 1600448046         Sales (Large Corporate Accounts)       1600 33 8044         Sales (Home and Small Business)       1600 33 8046         Website: support.euro.dell.com       E-mail: dell_direct_support@dell.com         Sales       Sales                                                                                                    | Loodia | Technical Support                    | 1600338045     |
| Sales (Home and Small Business)     1600 33 8046       Website: support.euro.dell.com     E-mail: dell_direct_support@dell.com       Sales     Sales                                                                                                    | India  |                                      | and 1600448046 |
| Website: support.euro.dell.com         E-mail: dell_direct_support@dell.com         Sales                                                                                                    |        | Sales (Large Corporate Accounts)     | 1600 33 8044   |
| E-mail: dell_direct_support@dell.com Sales                                                                                                    |        | Sales (Home and Small Business)      | 1600 33 8046   |
| Sales                                                                                                    |        | Website: support.euro.dell.com       |                |
|                                                                                                    |        | E-mail: dell_direct_support@dell.com |                |
| Ireland Sales 01 204 4444                                                                                                    |        | Sales                                |                |
|                                                                                                    |        | Ireland Sales                        | 01 204 4444    |
| Dell Outlet 1850 200 778                                                                                                    |        | Dell Outlet                          | 1850 200 778   |
| Online Ordering HelpDesk 1850 200 778                                                                                                    |        | Online Ordering HelpDesk             | 1850 200 778   |
| Customer Care                                                                                                    |        | Customer Care                        |                |
| Home User Customer Care 01 204 4014                                                                                                    |        | Home User Customer Care              | 01 204 4014    |
|                                                                                                    |        |                                      |                |

Getting Help: Dell Latitude D420 User's Guide

| Ireland<br>(Cherrywood)                 | Small Business Customer Care                       | 01 204 4014   |
|-----------------------------------------|----------------------------------------------------|---------------|
| International Access<br>Code: <b>00</b> | Corporate Customer Care                            | 1850 200 982  |
| Country Code: 353                       | Technical Support                                  |               |
| City Code: 1                            | Technical Support for XPS                          | 1850 200 722  |
|                                         | Technical Support for all other Dell computers     | 1850 543 543  |
|                                         | At-Home-Service — Technical Support Queries        | 1850 200 889  |
|                                         | General                                            |               |
|                                         | Fax/Sales Fax                                      | 01 204 0103   |
|                                         | Switchboard                                        | 01 204 4444   |
|                                         | U.K. Technical Support (dial within U.K. only)     | 0870 353 0800 |
|                                         | U.K. Customer Care (dial within U.K. only)         | 0870 353 0202 |
|                                         | Corporate Customer Care (dial within U.K.<br>only) | 0870 353 0240 |
|                                         | U.K. Sales (dial within U.K. only)                 | 0870 353 4000 |
|                                         | Website: support.euro.dell.com                     |               |
|                                         | Home and Small Business                            |               |
|                                         | Technical Support                                  | 02 577 826 90 |
|                                         |                                                    |               |

Getting Help: Dell Latitude D420 User's Guide

| Italy (Milan)        | Customer Care                                                  | 02 696 821 14           |
|----------------------|----------------------------------------------------------------|-------------------------|
| International Access |                                                                |                         |
| Code: <b>00</b>      | Fax                                                            | 02 696 821 13           |
| Country Code: 39     | Switchboard                                                    | 02 696 821 12           |
| City Code: <b>02</b> |                                                                |                         |
|                      | Corporate                                                      |                         |
|                      | Technical Support                                              | 02 577 826 90           |
|                      | Customer Care                                                  | 02 577 825 55           |
|                      | Fax                                                            | 02 575 035 30           |
|                      | Switchboard                                                    | 02 577 821              |
| Jamaica              | General Support (dial from within Jamaica only)                | 1-800-682-3639          |
|                      | Website: support.jp.dell.com                                   |                         |
|                      | Technical Support (servers)                                    | toll-free: 0120-198-498 |
|                      | Technical Support outside of Japan (servers)                   | 81-44-556-4162          |
|                      | Technical Support (Dimension and Inspiron)                     | toll-free: 0120-198-226 |
|                      | Technical Support outside of Japan<br>(Dimension and Inspiron) | 81-44-520-1435          |
|                      | Technical Support (Dell Precision, OptiPlex, and Latitude)     | toll-free:0120-198-433  |
|                      | ]]                                                             |                         |
|                      |                                                                |                         |

| Japan (Kawasaki)                                | Technical Support outside of Japan (Dell<br>Precision, OptiPlex, and Latitude)               | 81-44-556-3894          |
|-------------------------------------------------|----------------------------------------------------------------------------------------------|-------------------------|
| International Access<br>Code: <b>001</b>        | Technical Support (PDAs, projectors, printers, routers)                                      | toll-free: 0120-981-690 |
| Country Code: <b>81</b><br>City Code: <b>44</b> | Technical Support outside of Japan (PDAs, projectors, printers, routers)                     | 81-44-556-3468          |
|                                                 | Faxbox Service                                                                               | 044-556-3490            |
|                                                 | 24-Hour Automated Order Status Service                                                       | 044-556-3801            |
|                                                 | Customer Care                                                                                | 044-556-4240            |
|                                                 | Business Sales Division (up to 400 employees)                                                | 044-556-1465            |
|                                                 | Preferred Accounts Division Sales (over 400 employees)                                       | 044-556-3433            |
|                                                 | Public Sales (government agencies,<br>educational institutions, and medical<br>institutions) | 044-556-5963            |
|                                                 | Global Segment Japan                                                                         | 044-556-3469            |
|                                                 | Individual User                                                                              | 044-556-1760            |
|                                                 | Switchboard                                                                                  | 044-556-4300            |
|                                                 | E-mail: krsupport@dell.com                                                                   |                         |
| Korea (Seoul)                                   | Support                                                                                      | toll-free: 080-200-3800 |
| International Access<br>Code: <b>001</b>        |                                                                                              |                         |

| Country Code: 82<br>City Code: 2 | Support (Dimension, PDA, Electronics and Accessories)                   | toll-free: 080-200-3801         |
|----------------------------------|-------------------------------------------------------------------------|---------------------------------|
|                                  | Sales                                                                   | toll-free: 080-200-3600         |
|                                  | Fax                                                                     | 2194-6202                       |
|                                  | Switchboard                                                             | 2194-6000                       |
|                                  | Customer Technical Support (Austin, Texas, U. S.A.)                     | 512 728-4093                    |
|                                  | Customer Service (Austin, Texas, U.S.A.)                                | 512 728-3619                    |
| Latin America                    | Fax (Technical Support and Customer<br>Service) (Austin, Texas, U.S.A.) | 512 728-3883                    |
|                                  | Sales (Austin, Texas, U.S.A.)                                           | 512 728-4397                    |
|                                  | SalesFax (Austin, Texas, U.S.A.)                                        | 512 728-4600<br>or 512 728-3772 |
|                                  | Website: support.euro.dell.com                                          |                                 |
| Luxombourg                       | Support                                                                 | 342 08 08 075                   |
| Luxembourg                       | Home/Small Business Sales                                               | +32 (0)2 713 15 96              |
| Code: 00<br>Country Code: 352    | Corporate Sales                                                         | 26 25 77 81                     |
|                                  | Customer Care                                                           | +32 (0)2 481 91 19              |
|                                  | Fax                                                                     | 26 25 77 82                     |
|                                  |                                                                         |                                 |

|                                            | Technical Support                                                        | toll-free: 0800 105                     |
|--------------------------------------------|--------------------------------------------------------------------------|-----------------------------------------|
| Масао                                      |                                                                          |                                         |
| Country Code: 853                          | Customer Service (Xiamen, China)                                         | 34 160 910                              |
|                                            | Transaction Sales (Xiamen, China)                                        | 29 693 115                              |
|                                            | Website: support.ap.dell.com                                             |                                         |
|                                            | Technical Support (Dell Precision, OptiPlex,<br>and Latitude)            | toll-free: 1 800 880 193                |
| Malaysia (Penang)                          | Technical Support (Dimension, Inspiron, and Electronics and Accessories) | toll-free: 1 800 881 306                |
| Code: <b>00</b><br>Country Code: <b>60</b> | Technical Support (PowerApp, PowerEdge,<br>PowerConnect, and PowerVault) | toll-free: 1800 881 386                 |
| City Code: 4                               | Customer Care                                                            | toll-free: 1800 881 306<br>(option 6)   |
| -                                          | Transaction Sales                                                        | toll-free: 1 800 888 202                |
|                                            | Corporate Sales                                                          | toll-free: 1 800 888 213                |
|                                            | Customer Technical Support                                               | 001-877-384-8979                        |
|                                            |                                                                          | or 001-877-269-3383                     |
| Mexico                                     | Sales                                                                    | 50-81-8800                              |
| International Access<br>Code: <b>00</b>    |                                                                          | or 01-800-888-3355                      |
| Country Code: 52                           | Customer Service                                                         | 001-877-384-8979<br>or 001-877-269-3383 |
|                                            |                                                                          |                                         |

|                                         | Main                                           | 50-81-8800                |
|-----------------------------------------|------------------------------------------------|---------------------------|
|                                         |                                                | or 01-800-888-3355        |
| Montserrat                              | General Support                                | toll-free: 1-866-278-6822 |
| Netherlands Antilles                    | General Support                                | 001-800-882-1519          |
| 1                                       | Website: support.euro.dell.com                 |                           |
|                                         | Technical Support for XPS                      | 020 674 45 94             |
|                                         | Technical Support for all other Dell computers | 020 674 45 00             |
|                                         | Technical Support Fax                          | 020 674 47 66             |
| Netherlands<br>(Amsterdam)              | Home/Small Business Customer Care              | 020 674 42 00             |
| International Access<br>Code: <b>00</b> | Relational Customer Care                       | 020 674 4325              |
| Country Code: 31                        | Home/Small Business Sales                      | 020 674 55 00             |
| City Code: 20                           | Relational Sales                               | 020 674 50 00             |
|                                         | Home/Small Business Sales Fax                  | 020 674 47 75             |
|                                         | Relational Sales Fax                           | 020 674 47 50             |
|                                         | Switchboard                                    | 020 674 50 00             |
|                                         | Switchboard Fax                                | 020 674 47 50             |
| New Zealand                             | Website: support.ap.dell.com                   |                           |
| International Access                    |                                                | ]                         |

| Code: <b>00</b>                          | E-mail: support.ap.dell.com/contactus         |                  |
|------------------------------------------|-----------------------------------------------|------------------|
| Country Code: 64                         |                                               |                  |
|                                          | General Support                               | 0800 441 567     |
| Nicaragua                                | General Support                               | 001-800-220-1006 |
|                                          | Website: support.euro.dell.com                |                  |
|                                          | Technical Support for XPS                     | 815 35 043       |
| Norway (Lysaker)                         | Technical Support for all other Dell products | 671 16882        |
| International Access<br>Code: <b>00</b>  | Relational Customer Care                      | 671 17575        |
| Country Code: 47                         | Home/Small Business Customer Care             | 23162298         |
|                                          | Switchboard                                   | 671 16800        |
|                                          | Fax Switchboard                               | 671 16865        |
| Panama                                   | General Support                               | 001-800-507-0962 |
| Peru                                     | General Support                               | 0800-50-669      |
|                                          | Website: support.euro.dell.com                |                  |
|                                          | E-mail: pl_support_tech@dell.com              |                  |
| Poland (Warsaw)                          | Customer Service Phone                        | 57 95 700        |
| International Access<br>Code: <b>011</b> | Customer Care                                 | 57 95 999        |
| Country Code: <b>48</b>                  | Sales                                         | 57 95 999        |

|                                         | Reception Desk Fax<br>Switchboard                                                                       | 57 95 998                                                          |
|-----------------------------------------|----------------------------------------------------------------------------------------------------|--------------------------------------------------------------------|
|                                         |                                                                                                    | 57 95 999                                                          |
|                                         | Website: support.euro.dell.com                                                                          |                                                                    |
| Portugal                                | Technical Support                                                                                       | 707200149                                                          |
| International Access<br>Code: <b>00</b> | Customer Care                                                                                           | 800 300 413                                                        |
| Country Code: 351                       |                                                                                                    |                                                                    |
|                                         | Sales                                                                                                   | 800 300 410 or<br>800 300 411 or<br>800 300 412 or<br>21 422 07 10 |
|                                         | Fax                                                                                                    | 21 424 01 12                                                       |
| Puerto Rico                             | General Support                                                                                         | 1-800-805-7545                                                     |
| St. Kitts and Nevis                     | General Support                                                                                         | toll-free: 1-877-441-4731                                          |
| St. Lucia                               | General Support                                                                                         | 1-800-882-1521                                                     |
| St. Vincent and the Grenadines          | General Support                                                                                         | toll-free: 1-877-270-4609                                          |
|                                         | <b>NOTE:</b> The phone numbers in this section should be called from within Singapore or Malaysia only. |                                                                    |
|                                         | Website: support.ap.dell.com                                                                            |                                                                    |
| Singapore<br>(Singapore)                |                                                                                                    |                                                                    |

| International Access<br>Code: 005       | Technical Support (Dimension, Inspiron, and Electronics and Accessories) | toll-free: 1 800 394 7430               |
|-----------------------------------------|--------------------------------------------------------------------------|-----------------------------------------|
| Country Code: 65                        | Technical Support (OptiPlex, Latitude, and<br>Dell Precision)            | toll-free: 1 800 394 7488               |
|                                         | Technical Support (PowerApp, PowerEdge,<br>PowerConnect, and PowerVault) | toll-free: 1 800 394 7478               |
|                                         | Customer Care                                                            | toll-free: 1 800 394 7430<br>(option 6) |
|                                         | Transaction Sales                                                        | toll-free: 1 800 394 7412               |
|                                         | Corporate Sales                                                          | toll-free: 1 800 394 7419               |
|                                         | Website: support.euro.dell.com                                           |                                         |
|                                         | E-mail: czech_dell@dell.com                                              |                                         |
| Slovakia (Prague)                       | Technical Support                                                        | 02 5441 5727                            |
| International Access<br>Code: <b>00</b> | Customer Care                                                            | 420 22537 2707                          |
| Country Code: 421                       | Fax                                                                      | 02 5441 8328                            |
|                                         | Tech Fax                                                                 | 02 5441 8328                            |
|                                         | Switchboard (Sales)                                                      | 02 5441 7585                            |
|                                         | Website: support.euro.dell.com                                           |                                         |
|                                         | E-mail: dell_za_support@dell.com                                         |                                         |
| South Africa                            | ,                                                                        |                                         |

Getting Help: Dell Latitude D420 User's Guide

| International Access                     | Gold Queue                                                           | 011 709 7713 |
|------------------------------------------|----------------------------------------------------------------------|--------------|
| Code:                                    |                                                                      | 011 /07 //13 |
| 09/091                                   | Technical Support                                                    | 011 709 7710 |
| Country Code: 27                         | Customer Care                                                        | 011 709 7707 |
| City Code: 11                            |                                                                      |              |
|                                          | Sales                                                                | 011 709 7700 |
|                                          | Fax                                                                  | 011 706 0495 |
|                                          | Switchboard                                                          | 011 709 7700 |
| Southeast Asian and<br>Pacific Countries | Technical Support, Customer Service, and<br>Sales (Penang, Malaysia) | 604 633 4810 |
|                                          | Website: support.euro.dell.com                                       |              |
|                                          | Home and Small Business                                              |              |
|                                          | Technical Support                                                    | 902 100 130  |
|                                          | Customer Care                                                        | 902 118 540  |
| Spain (Madrid)                           | Sales                                                                | 902 118 541  |
| International Access<br>Code: <b>00</b>  | Switchboard                                                          | 902 118 541  |
| Country Code: 34                         | Fax                                                                  | 902 118 539  |
| City Code: 91                            | Corporate                                                            |              |
|                                          | Technical Support                                                    | 902 100 130  |
|                                          |                                                                      |              |

|                                                                    | Customer Care                                                              | 902 115 236   |
|--------------------------------------------------------------------|----------------------------------------------------------------------------|---------------|
|                                                                    | Switchboard                                                                | 91 722 92 00  |
|                                                                    | Fax                                                                        | 91 722 95 83  |
| ,                                                                  | Website: support.euro.dell.com                                             |               |
|                                                                    | Technical Support for XPS                                                  | 0771 340 340  |
| Sweden (Upplands<br>Vasby)                                         | Technical Support for all other Dell products                              | 08 590 05 199 |
| International Access<br>Code: <b>00</b>                            | Relational Customer Care                                                   | 08 590 05 642 |
| Country Code: 46                                                   | Home/Small Business Customer Care                                          | 08 587 70 527 |
| City Code: 8                                                       | Employee Purchase Program (EPP) Support                                    | 020 140 14 44 |
|                                                                    | Technical Support Fax                                                      | 08 590 05 594 |
|                                                                    | Sales                                                                      | 08 590 05 185 |
|                                                                    | Website: support.euro.dell.com                                             |               |
|                                                                    | E-mail: Tech_support_central_Europe@dell.<br>com                           |               |
| Switzerland                                                        | Technical Support for XPS                                                  | 0848 33 88 57 |
| Switzerland<br>(Geneva)<br>International Access<br>Code: <b>00</b> | Technical Support (Home and Small<br>Business) for all other Dell products | 0844 811 411  |
| Country Code: 41                                                   | Technical Support (Corporate)                                              | 0844 822 844  |
| City Code: 22                                                      |                                                                            |               |

|                                               | Customer Care (Home and Small Business)                                                            | 0848 802 202                           |
|-----------------------------------------------|----------------------------------------------------------------------------------------------------|----------------------------------------|
|                                               | Customer Care (Corporate)                                                                          | 0848 821 721                           |
|                                               | Fax                                                                                                | 022 799 01 90                          |
|                                               | Switchboard                                                                                        | 022 799 01 01                          |
|                                               | Website: support.ap.dell.com                                                                       |                                        |
|                                               | E-mail: ap_support@dell.com                                                                        |                                        |
| <b>Taiwan</b><br>International Access         | Technical Support (OptiPlex, Latitude,<br>Inspiron, Dimension, and Electronics and<br>Accessories) | toll-free: 00801 86 1011               |
| Code: 002<br>Country Code: 886                | Technical Support (PowerApp, PowerEdge,<br>PowerConnect, and PowerVault)                           | toll-free: 00801 60 1256               |
|                                               | Customer Care                                                                                      | toll-free: 00801 60 1250<br>(option 5) |
|                                               | Transaction Sales                                                                                  | toll-free: 00801 65 1228               |
|                                               | Corporate Sales                                                                                    | toll-free: 00801 651 227               |
|                                               | Website: support.ap.dell.com                                                                       |                                        |
|                                               | Technical Support (OptiPlex, Latitude, and Dell Precision)                                         | toll-free: 1800 0060 07                |
| Thailand<br>International Access<br>Code: 001 | Technical Support (PowerApp, PowerEdge,<br>PowerConnect, and PowerVault)                           | toll-free: 1800 0600 09                |
| Country Code: 66                              |                                                                                                    |                                        |

| -                                                                  |                                                                            |                                       |
|--------------------------------------------------------------------|----------------------------------------------------------------------------|---------------------------------------|
|                                                                    | Customer Care                                                              | toll-free: 1800 006 007<br>(option 7) |
|                                                                    | Corporate Sales                                                            | toll-free: 1800 006 009               |
|                                                                    | Transaction Sales                                                          | toll-free: 1800 006 006               |
| Trinidad/Tobago                                                    | General Support                                                            | 1-800-805-8035                        |
| Turks and Caicos<br>Islands                                        | General Support                                                            | toll-free: 1-866-540-3355             |
|                                                                    | Website: support.euro.dell.com                                             |                                       |
|                                                                    | E-mail: dell_direct_support@dell.com                                       | <u></u>                               |
|                                                                    | Customer Care website: support.euro.dell.<br>com/uk/en/ECare/form/home.asp |                                       |
|                                                                    | Sales                                                                      |                                       |
|                                                                    | Home and Small Business Sales                                              | 0870 907 4000                         |
|                                                                    | Corporate/Public Sector Sales                                              | 01344 860 456                         |
|                                                                    | Customer Care                                                              |                                       |
|                                                                    |                                                                            |                                       |
|                                                                    | Home and Small Business Customer Care                                      | 0870 906 0010                         |
| U.K. (Bracknell)                                                   | Home and Small Business Customer Care<br>Corporate Customer Care           | 0870 906 0010<br>01344 373 185        |
| <b>U.K. (Bracknell)</b><br>International Access<br>Code: <b>00</b> |                                                                            |                                       |

| Central Government Customer Care       01344 373 1         Local Government & Education Customer Care       01344 373 1         Local Government & Education Customer Care       01344 373 1         Health Customer Care       01344 373 1         Technical Support       1         Technical Support for XPS       0870 366 41         Technical Support (Corporate/Preferred<br>Accounts/PAD [1000+ employees])       0870 908 05         General       1         Technical Support for all other products       0870 908 05         Home and Small Business Fax       0870 908 05         Uruguay       General Support       toll-free: 000-413-5         Automated Order-Status Service       toll-free: 1-800-433-90         AutoTech (portable and desktop computers)       toll-free: 1-800-247-93         Hardware and Warranty Support (Dell TV,<br>Printers, and Projectors) for Relationship       toll-free: 1-877-459-72                                                                                                    | City Code: <b>1344</b> |                                            | []                              |
|----------------------------------------------------------------------------------------------------|------------------------|--------------------------------------------|---------------------------------|
| Local Government & Education Customer Care       01344 373 1         Local Government & Education Customer Care       01344 373 1         Health Customer Care       01344 373 1         Technical Support       1         Technical Support for XPS       0870 366 41         Technical Support (Corporate/Preferred<br>Accounts/PAD [1000+ employees])       0870 908 05         General       1         Technical Support for all other products       0870 908 05         Home and Small Business Fax       0870 907 40         Uruguay       General Support       toll-free: 000-413-57         Automated Order-Status Service       toll-free: 1-800-433-90         AutoTech (portable and desktop computers)       toll-free: 1-800-247-93         Hardware and Warranty Support (Dell TV, Printers, and Projectors) for Relationship       toll-free: 1-877-459-72                                                                                                    | City Code: 1344        | Global Accounts Customer Care              | 01344 373 186                   |
| Health Customer Care       01344 373 1         Technical Support       1         Technical Support for XPS       0870 366 41         Technical Support (Corporate/Preferred Accounts/PAD [1000+ employees])       0870 908 05         General       1         Technical Support for all other products       0870 908 05         Home and Small Business Fax       0870 907 40         Uruguay       General Support       toll-free: 000-413-57 25         Automated Order-Status Service       toll-free: 1-800-433-90         AutoTech (portable and desktop computers)       toll-free: 1-800-247-92         Hardware and Warranty Support (Dell TV, Printers, and Projectors) for Relationship       toll-free: 1-877-459-72                                                                                                    |                        | Central Government Customer Care           | 01344 373 193                   |
| Image: state state stat               |                        | Local Government & Education Customer Care | 01344 373 199                   |
| Image: Support for XPS       0870 366 41         Technical Support (Corporate/Preferred Accounts/PAD [1000+ employees])       0870 908 05         General       0870 908 05         Technical Support for all other products       0870 908 05         Home and Small Business Fax       0870 907 40         Uruguay       General Support       toll-free: 000-413-55         2t       4utomated Order-Status Service       toll-free: 1-800-433-90         AutoTech (portable and desktop computers)       toll-free: 1-800-247-93         Hardware and Warranty Support (Dell TV, Printers, and Projectors) for Relationship       toll-free: 1-877-459-72                                                                                                    |                        | Health Customer Care                       | 01344 373 194                   |
| Technical Support (Corporate/Preferred<br>Accounts/PAD [1000+ employees])       0870 908 05         General       0870 908 05         Technical Support for all other products       0870 908 05         Home and Small Business Fax       0870 907 40         Uruguay       General Support       toll-free: 000-413-51         Automated Order-Status Service       toll-free: 1-800-433-90         AutoTech (portable and desktop computers)       toll-free: 1-800-247-95         Hardware and Warranty Support (Dell TV,<br>Printers, and Projectors) for Relationship       toll-free: 1-877-459-72                                                                                                    |                        | Technical Support                          |                                 |
| Accounts/PAD [1000+ employees])       0870 908 08         General                                                                                                    |                        | Technical Support for XPS                  | 0870 366 4180                   |
| Image: Image: |                        |                                            | 0870 908 0500                   |
| Home and Small Business Fax0870 907 40UruguayGeneral Supporttoll-free: 000-413-50Automated Order-Status Servicetoll-free: 1-800-433-90AutoTech (portable and desktop computers)toll-free: 1-800-247-93Hardware and Warranty Support (Dell TV,<br>Printers, and Projectors) for Relationshiptoll-free: 1-877-459-72                                                                                                    |                        | General                                    |                                 |
| UruguayGeneral Supporttoll-free: 000-413-54<br>25Automated Order-Status Servicetoll-free: 1-800-433-90AutoTech (portable and desktop computers)toll-free: 1-800-247-93Hardware and Warranty Support (Dell TV,<br>Printers, and Projectors) for Relationshiptoll-free: 1-877-459-72                                                                                                    |                        | Technical Support for all other products   | 0870 908 0800                   |
| General Support       25         Automated Order-Status Service       toll-free: 1-800-433-90         AutoTech (portable and desktop computers)       toll-free: 1-800-247-93         Hardware and Warranty Support (Dell TV,<br>Printers, and Projectors) for Relationship       toll-free: 1-877-459-72                                                                                                    |                        | Home and Small Business Fax                | 0870 907 4006                   |
| AutoTech (portable and desktop computers)toll-free: 1-800-247-93Hardware and Warranty Support (Dell TV,<br>Printers, and Projectors) for Relationshiptoll-free: 1-877-459-72                                                                                                    | Uruguay                | General Support                            | toll-free: 000-413-598-<br>2521 |
| Hardware and Warranty Support (Dell TV,<br>Printers, and Projectors) for Relationship                                                                                                    |                        | Automated Order-Status Service             | toll-free: 1-800-433-9014       |
| Printers, and Projectors) for Relationship                                                                                                    |                        | AutoTech (portable and desktop computers)  | toll-free: 1-800-247-9362       |
|                                                                                                    |                        |                                            | toll-free: 1-877-459-7298       |
| Americas Consumer XPS Support       toll-free: 1-800-232-85                                                                                                    |                        | Americas Consumer XPS Support              | toll-free: 1-800-232-8544       |
|                                                                                                    |                        |                                            |                                 |

| 1                                 |                                                                            |                                  |  |  |  |  |
|-----------------------------------|----------------------------------------------------------------------------|----------------------------------|--|--|--|--|
|                                   | <b>Consumer</b> (Home and Home Office) Support for all other Dell products | toll-free: 1-800-624-9896        |  |  |  |  |
|                                   | Customer Service                                                           | toll-free: 1-800-624-9897        |  |  |  |  |
|                                   | Employee Purchase Program (EPP) Customers                                  | toll-free: 1-800-695-8133        |  |  |  |  |
|                                   | Financial Services website:<br>www.dellfinancialservices.com               |                                  |  |  |  |  |
|                                   | Financial Services (lease/loans)                                           | toll-free: 1-877-577-3355        |  |  |  |  |
|                                   | Financial Services (Dell Preferred Accounts<br>[DPA])                      | toll-free: 1-800-283-2210        |  |  |  |  |
| U.S.A. (Austin,<br>Texas)         | Business                                                                   |                                  |  |  |  |  |
| International Access<br>Code: 011 | Customer Service and Support                                               | toll-free: 1-800-456-3355        |  |  |  |  |
| Country Code: 1                   | Employee Purchase Program (EPP) Customers                                  | toll-free: 1-800-695-8133        |  |  |  |  |
|                                   | Support for printers, projectors, PDAs, and MP3 players                    | toll-free: 1-877-459-7298        |  |  |  |  |
|                                   | Public (government, education, and healthcare)                             |                                  |  |  |  |  |
|                                   | Customer Service and Support                                               | toll-free: 1-800-456-3355        |  |  |  |  |
|                                   | Employee Purchase Program (EPP) Customers                                  | toll-free: 1-800-695-8133        |  |  |  |  |
|                                   | Dell Sales                                                                 | toll-free: 1-800-289-3355        |  |  |  |  |
|                                   |                                                                            | or toll-free: 1-800-879-<br>3355 |  |  |  |  |
|                                   |                                                                            |                                  |  |  |  |  |

|                     | Dell Outlet Store (Dell refurbished computers)                     | toll-free: 1-888-798-7561 |
|---------------------|--------------------------------------------------------------------|---------------------------|
|                     | Software and Peripherals Sales                                     | toll-free: 1-800-671-3355 |
|                     | Spare Parts Sales                                                  | toll-free: 1-800-357-3355 |
|                     | Extended Service and Warranty Sales                                | toll-free: 1-800-247-4618 |
|                     | Fax                                                                | toll-free: 1-800-727-8320 |
|                     | Dell Services for the Deaf, Hard-of-Hearing,<br>or Speech-Impaired | toll-free: 1-877-DELLTTY  |
|                     |                                                                    | (1-877-335-5889)          |
| U.S. Virgin Islands | General Support                                                    | 1-877-673-3355            |
| Venezuela           | General Support                                                    | 8001-3605                 |

Back to Contents Page

Back to Contents Page

### Setting Up a Network Dell™ Latitude™ D420 User's Guide

- Physically Connecting to a Network or Broadband Modem
- Network Setup Wizard
- Wireless Local Area Network (WLAN)
- Mobile Broadband or Wireless Wide Area Network (WWAN)
- Dell™ Wi-Fi Catcher™ Network Locator
- Internet Connection Firewall

# Physically Connecting to a Network or Broadband Modem

Before you connect your computer to a network that is not wireless, the computer must have a network adapter installed and a network cable connected to it.

To connect a network cable:

- 1. Connect the network cable to the network adapter connector on the back of your computer.
- **NOTE:** Insert the cable connector until it clicks into place, and then gently pull the cable to ensure that it is securely attached.
  - 2. Connect the other end of the network cable to a network connection device or a network wall connector.

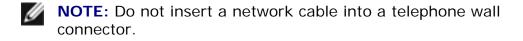

Setting Up a Network: Dell Latitude D420 User's Guide

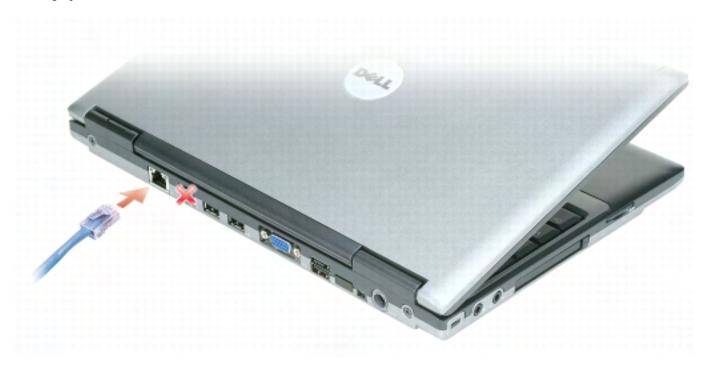

# **Network Setup Wizard**

The Microsoft<sup>®</sup> Windows<sup>®</sup> XP operating system provides a Network Setup Wizard to guide you through the process of sharing files, printers, or an Internet connection between computers in a home or small office.

- 1. Click Start→ Programs→ Accessories→ Communications→ Network Setup Wizard.
- 2. On the welcome screen, click Next.
- 3. Click Checklist for creating a network.

**NOTE:** Selecting the connection method labeled This computer connects directly to the Internet enables the integrated firewall provided with Windows XP Service Pack 2 (SP2).

- 4. Complete the checklist.
- 5. Return to the Network Setup Wizard and follow the instructions on the screen.

# Wireless Local Area Network (WLAN)

A WLAN is a series of interconnected computers that communicate with each other over the airwaves rather than through a network cable connected to each computer. In a WLAN, a radio-communications

device called an access point or wireless router connects network computers and provides network access. The access point or wireless router and the wireless network card in the computer communicate by broadcasting data from their antennas over the airwaves.

## What You Need to Establish a WLAN Connection

Before you can set up a WLAN, you need:

- High-speed (broadband) Internet access (such as cable or DSL)
- A broadband modem that is connected and working
- A wireless router or access point
- A wireless network card for each computer that you want to connect to your WLAN
- A network cable with the network (RJ-45) connector

#### **Checking Your Wireless Network Card**

Depending on what you selected when you purchased your computer, the computer has a variety of configurations. Use either of the following methods to confirm that your computer has a wireless network card and to determine the type of card:

- The Start button and the Connect To option
- The order confirmation for your computer

#### Start Button and Connect To Option

- 1. Click the Start button.
- 2. Point to Connect To, and then click Show all connections.

If **Wireless Network Connection** does not appear under **LAN or High-Speed Internet**, you may not have a wireless network card.

If Wireless Network Connection appears, you have a wireless network card.

To view detailed information about the wireless network card:

- 1. Right-click Wireless Network Connection.
- 2. Click **Properties**. The **Wireless Network Connection Properties** window appears. The wireless network card's name and model number are listed on the **General** tab.

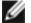

**NOTE:** If your computer is set to the Classic Start menu option, you can view network connections by clicking the Start button, pointing to Settings, and then pointing to Network Connections. If Wireless Network Connection does not appear, you may not have a wireless network card.

#### The Order Confirmation for Your Computer

The order confirmation that you received when you ordered your computer lists the hardware and software that shipped with your computer.

## Setting Up a New WLAN

#### Connecting a Wireless Router and a Broadband Modem

- 1. Contact your Internet service provider (ISP) to obtain specific information about the connection requirements for your broadband modem.
- 2. Ensure that you have wired Internet access through your broadband modem before you attempt to set up a wireless Internet connection (see <u>Physically Connecting to a Network or</u> <u>Broadband Modem</u>).
- 3. Install any software required for your wireless router. Your wireless router may have been shipped with an installation CD. Such CDs usually contain installation and troubleshooting information. Install the required software according to the manufacturer's instructions.
- 4. Shut down your computer and any other wireless-enabled computers in the vicinity through the **Start** menu.
- 5. Disconnect your broadband modem power cable from the electrical outlet.
- 6. Disconnect the network cable from the computer and the modem.
- **NOTE:** Wait for a minimum of 5 minutes after disconnecting your broadband modem before you continue with the network setup.
- 7. Disconnect the AC adapter cable from your wireless router to ensure that there is no power connected to the router.
- 8. Insert a network cable into the network (RJ-45) connector on the unpowered broadband modem.
- 9. Connect the other end of the network cable into the Internet network (RJ-45) connector on the unpowered wireless router.
- 10. Ensure that no network or USB cables, other than the network cable connecting the modem and the wireless router, are connected to the broadband modem.

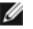

**NOTE:** Restart your wireless equipment in the order described below to prevent a potential connection failure.

- 11. Turn on *only* your broadband modem and wait for at least 2 minutes for the broadband modem to stabilize. After 2 minutes, proceed to <u>step 12</u>.
- Turn on your wireless router and wait for at least 2 minutes for the wireless router to stabilize. After 2 minutes, proceed to the <u>step 13</u>.
- 13. Start your computer and wait until the boot process completes.
- 14. See the documentation that came with your wireless router to do the following in order to set up the wireless router:
  - Establish communication between your computer and your wireless router.
  - Configure your wireless router to communicate with your broadband router.
  - Find out your wireless router's broadcast name. The technical term for the name of your router's broadcast name is Service Set Identifier (SSID) or network name.
- 15. If necessary, configure your wireless network card to connect to the wireless network (see <u>Connecting to a Wireless Local Area Network</u>).

## **Connecting to a Wireless Local Area Network**

**NOTE:** Before you connect to a WLAN, ensure that you have followed the instructions in <u>Wireless Local Area Network (WLAN)</u>.

**NOTE:** The following networking instructions do not apply to internal cards with Bluetooth® wireless technology or cellular products.

This section provides general procedures for connecting to a network via wireless technology. Specific network names and configuration details vary. See <u>Wireless Local Area Network (WLAN)</u> for more information about how to prepare for connecting your computer to a WLAN.

Your wireless network card requires specific software and drivers for connecting to a network. The software is already installed.

**NOTE:** If the software is removed or corrupted, follow the instructions in the user documentation for your wireless network card. Verify the type of wireless network card installed in your computer and then search for that name on the Dell Support website at support.dell. com. For information on the type of wireless network card that is installed in your computer, see <u>Checking Your Wireless Network Card</u>.

#### **Determining the Wireless Network Device Manager**

Depending on the software installed on your computer, different wireless configuration utilities may manage your network devices:

- Your wireless network card's configuration utility
- The Windows XP operating system

To determine which wireless configuration utility is managing your wireless network card:

- 1. Click Start  $\rightarrow$  Settings  $\rightarrow$  Control Panel.
- 2. Double-click Network Connections.
- 3. Right-click the Wireless Network Connection icon, and then click View Available Wireless Networks.

If the **Choose a wireless network** window states **Windows cannot configure this connection**, the wireless network card's configuration utility is managing the wireless network card.

If the **Choose a wireless network** window states **Click an item in the list below to connect to a wireless network in range or to get more information**, the Windows XP operating system is managing the wireless network card.

For specific information about the wireless configuration utility installed on your computer, see your wireless network documentation in the Windows Help and Support Center:

- 1. Click the Start button and click Help and Support.
- 2. Under Pick a Help topic, click Dell User and System Guides.
- 3. Under **Device Guides**, select the documentation for your wireless network card.

#### Completing the Connection to the WLAN

When you turn on your computer and a network (for which your computer is not configured) is detected in the area, a pop-up appears near the wireless signal icon in the lower-right corner of the Windows desktop.

Follow the instructions provided in any utility prompts that appear on your screen.

Once you have configured your computer for the wireless network that you selected, another pop-up notifies you that your computer is connected to that network.

Thereafter, whenever you log on to your computer within the range of the wireless network that you selected, the same pop-up notifies you of the wireless network connection.

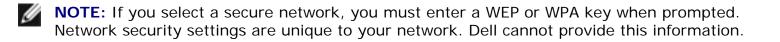

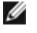

**NOTE:** Your computer can take up to 1 minute to connect to the network.

## Enabling/Disabling the Wireless Network Card

**NOTE:** If you are unable to connect to a wireless network, ensure that you have all the components for establishing a WLAN (see <u>What You Need to Establish a WLAN Connection</u>).

You can turn your computer's wireless networking function on and off by using the WiFi Locator -Wireless On/Off switch. If the wireless networking function is turned on, use the WiFi Locator -Wireless On/Off switch to disable it. If the wireless networking function is turned off, use the WiFi Locator - Wireless On/Off switch to enable it.

### Monitoring the Status of Wireless Network Connections Through Dell<sup>™</sup> QuickSet

The wireless activity indicator provides an easy way to monitor the status of your computer's wireless devices. Right-click the Dell QuickSet icon in your taskbar, and then select or deselect **Wireless Activity Indicator Off** to turn the wireless activity indicator on or off.

The wireless activity indicator indicates whether your computer's wireless devices are enabled or disabled. When you turn the wireless networking function on or off, the wireless activity indicator changes to display the status.

For more information about the wireless activity indicator, see the *Dell QuickSet Help* file. For information about QuickSet and how to access the *Dell QuickSet Help* file, see <u>Dell™ QuickSet</u>.

# Mobile Broadband or Wireless Wide Area Network (WWAN)

Much like a WLAN, a Mobile Broadband network (also known as a WWAN) is a series of interconnected computers that communicate with each other through wireless technology. However, a Mobile Broadband network uses cellular technology and therefore provides Internet access in the same varied locations from which cellular telephone service is available. Your computer can maintain the Mobile Broadband network connection regardless of its physical location, as long as the computer remains in the service area of your cellular service provider.

#### What You Need to Establish a Mobile Broadband Network Connection

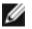

**NOTE:** Your computer supports use of a 34-mm ExpressCard in an adapter to provide Mobile Broadband (WWAN) connectivity. Your computer does not support use of a WWAN Mini-Card.

To set up a Mobile Broadband network connection, you need:

• A Mobile Broadband ExpressCard

For instructions on using ExpressCards, see Installing a PC Card or 34-mm ExpressCard.

 The Dell Mobile Broadband Card Utility (already installed on your computer if you purchased the card when you purchased your computer, or on the CD that accompanied your card if purchased separately from your computer)

If the utility is corrupted or deleted from your computer, see the Dell Mobile Broadband Card Utility user's guide for instructions. The user's guide is available through the Windows Help and Support Center (or on the CD that accompanied your card if you purchased it separately from your computer). To access the Help and Support Center, see <u>Windows Help and Support Center</u>.

#### **Connecting to a Mobile Broadband Network**

**NOTE:** These instructions apply only to Mobile Broadband ExpressCards or Mini-Cards. They do not apply to internal cards with Bluetooth® wireless technology or WLAN Mini-Cards.

**NOTE:** Before you connect to the Internet, you must activate Mobile Broadband service through your cellular service provider. For instructions and for additional information about using the Dell Mobile Broadband Card Utility, see the user's guide available through the Windows Help and Support Center. To access the Help and Support Center, see <u>Windows Help and Support Center</u>. The user's guide is also available on the Dell Support website at support.dell.com and on the CD included with your Mobile Broadband card if you purchased the card separately from your computer.

Use the Dell Mobile Broadband Card Utility to establish and manage a Mobile Broadband network connection to the Internet:

- 1. Click the Dell Mobile Broadband Card Utility icon, \_\_\_\_\_, in the Windows taskbar, to run the utility.
- 2. Click Connect.

**NOTE:** The **Connect** button changes to the **Disconnect** button.

3. Follow the instructions on the screen to manage the network connection with the utility.

# **Dell™ Wi-Fi Catcher™ Network Locator**

The WiFi Locator - Wireless On/Off switch on your Dell computer uses the Dell Wi-Fi Catcher<sup>™</sup> Network Locator to scan specifically for WiFi wireless local area networks (LAN) in your vicinity.

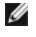

**NOTE:** To view the wireless switch, see <u>Right</u> View.

To scan for WiFi wireless LAN, slide and hold the switch in the "momentary" position for a few seconds. The Wi-Fi Catcher Network Locator functions regardless of whether your computer is turned on or off, in hibernate mode, or in standby mode, as long as the switch is configured through QuickSet or the BIOS (system setup program) to control WiFi network connections.

Because the Wi-Fi Catcher Network Locator is disabled and not configured for use when your computer is shipped to you, you must first use Dell QuickSet to enable and configure the switch to control WiFi network connections.

For more information on the Wi-Fi Catcher Network Locator and to enable the feature through

| QuickSet, see the Dell Quicks | Set Help. To access the | Help file, right-click the | icon in the taskbar. |
|-------------------------------|-------------------------|----------------------------|----------------------|
|-------------------------------|-------------------------|----------------------------|----------------------|

Γ

# **Internet Connection Firewall**

The Internet Connection Firewall provides basic protection from unauthorized access to the computer while the computer is connected to the Internet. The firewall is automatically enabled when you run the Network Setup Wizard. When the firewall is enabled for a network connection, the firewall icon appears with a red background in the **Network Connections** section of the Control Panel.

Note that enabling the Internet Connection Firewall does not reduce the need for virus-checking software.

For more information, see the Help and Support Center for the Microsoft<sup>®</sup> Windows<sup>®</sup> XP operating system. To access the Help and Support Center, click **Start** $\rightarrow$  **Help and Support**.

Back to Contents Page

#### Back to Contents Page

# **Specifications**

### Dell<sup>™</sup> Latitude<sup>™</sup> D420 User's Guide

| Processor              |                  |
|------------------------|------------------|
| Processor type         | Intel® Yonah     |
| L1 cache               | 32 KB (internal) |
| L2 cache               | 2 MB             |
| External bus frequency | 533              |

| System Information          |              |
|-----------------------------|--------------|
| System chipset              | Intel 945GMS |
| Data bus width              | 64 bits      |
| DRAM bus width              | 64 bits      |
| Processor address bus width | 32 bits      |

| PC Card            |              |
|--------------------|--------------|
| CardBus controller | Ricoh R5C843 |
| PC Card connector  | 80-pin       |

| Cards supported        | 3.3 V and 5 V PC Cards            |
|------------------------|-----------------------------------|
|                        | 1.5 V ExpressCards (with adapter) |
| PC Card connector size | 68 pins                           |
| Data width (maximum)   | PCMCIA 16 bits<br>CardBus 32 bits |

| Memory                   |                                 |
|--------------------------|---------------------------------|
| Memory module connector  | one user-accessible DIMM socket |
| Memory module capacities | 512 MB and 1 GB                 |
| Memory type              | 533 MHz DDRII SDRAM             |
| Minimum memory           | 512 MB (onboard memory)         |
| Maximum memory           | up to 1.5 GB                    |

| Ports and Connectors |                                                                          |
|----------------------|--------------------------------------------------------------------------|
| Video                | 15-hole connector                                                        |
| Audio                | microphone miniconnector,<br>stereo headphones/speakers<br>miniconnector |
| USB                  | 2 4-pin USB 2.0-compliant connectors                                     |
|                      | ,                                                                        |

| Powered USB      | one 9-pin USB 2.0-compliant<br>powered                                                                                                    |
|------------------|----------------------------------------------------------------------------------------------------|
| Infrared sensor  | sensor compatible with IrDA<br>Standard 1.1 (Fast IR) and IrDA<br>Standard 1.0 (Slow IR)                                                                                                    |
| Modem            | RJ-11 support                                                                                                    |
| IEEE 1394a       | 4-pin serial connector                                                                                                    |
|                  | <b>NOTE:</b> The D420 has been<br>optimally designed to be used<br>with the slim Media Base for<br>docking. However, it is<br>compatible with the D-Family D/<br>Port and D/Dock. With the use of<br>the D-Family D/Port and D/Dock,<br>all ports can be effectively<br>utilized except for the 1394 port.<br>If the use of this port is required,<br>it is recommended that you<br>utilize the Media Base as your<br>primary docking device. |
| Mini-Card        | two Type IIIA Mini-Card slot                                                                                                    |
| Network adapter  | RJ-45 port                                                                                                    |
| D-Dock connector | standard docking connector for D/<br>Dock, D/Port, or D420 Media Base                                                                                                    |

| Communications |              |
|----------------|--------------|
| Modem:         |              |
| Туре           | v.92 56K MDC |
|                | ,            |

| Controller      | softmodem                                                                                                    |
|-----------------|----------------------------------------------------------------------------------------------------|
| Interface       | Intel High-Definition Audio                                                                                        |
| Network adapter | 10/100/1000 Ethernet LAN on system board                                                                           |
| Wireless        | internal PCI-e Mini-Card WLAN<br>support; Bluetooth® wireless<br>technology support;<br>WWAN support via Mini-Card |

| Video             |                                                                                                    |
|-------------------|----------------------------------------------------------------------------------------------------|
| Video type        | Intel Integrated UMA Graphics                                                                            |
| Data bus          | PCI Express                                                                                              |
| Controller/Memory | 224 MB of shared memory (with<br>512 MB or more of system<br>memory)                                     |
| LCD interface     | LVDS                                                                                                    |
| TV support        | NTSC or PAL in S-video and<br>composite modes (through Dell D/<br>Port advanced port replicator<br>only) |

| Audio            |                             |
|------------------|-----------------------------|
| Audio type       | High Definition Audio (HDA) |
| Audio controller | SigmaTel STAC9200           |

file:///HI/My%20Documents/Cellular/User%20Guides/Notebooks/d420/PG124en1/specs.htm (4 of 11)4/13/2007 4:08:13 PM

| Stereo conversion          | 24-bit (stereo digital-to-analog),<br>24-bit (stereo analog-to-digital)    |
|----------------------------|----------------------------------------------------------------------------|
| Interfaces:                |                                                                            |
| Internal                   | Azalia                                                                     |
| External                   | microphone mini-connector,<br>stereo headphones/speakers<br>mini-connector |
| Speaker                    | one 8-ohm speaker                                                          |
| Internal speaker amplifier | 1-W channel into 8 ohms                                                    |

| Display                         |                         |
|---------------------------------|-------------------------|
| Type (WXGA)                     | 12.1-inch WXGA          |
| Dimensions (12.1-inch display): |                         |
| Height                          | 163.2 mm (6.43 inches)  |
| Width                           | 261.12 mm (10.3 inches) |
| Diagonal                        | 307.34 mm (12.1 inches) |
| Operating angle                 | 0° (closed) to 180°     |
| Viewing angles:                 |                         |
| WXGA+ horizontal                | +/- 40/40°              |

| WXGA+ vertical                                      | +/- 10/30°                                                 |
|-----------------------------------------------------|------------------------------------------------------------|
| Pixel pitch:                                        | ,                                                          |
| WXGA                                                | 0.204 mm                                                   |
| Power consumption (panel with backlight) (typical): |                                                            |
| WXGA                                                | 6.2 W (max.)                                               |
| Controls                                            | brightness can be controlled<br>through keyboard shortcuts |

| Keyboard       |                                                                              |
|----------------|------------------------------------------------------------------------------|
| Number of keys | 87 (U.S. and Canada); 87<br>(China); 89 (Brazil); 88<br>(Europe); 91 (Japan) |
| Key travel     | 2.5 mm ± 0.3 mm (0.11 inch ± 0.016 inch)                                     |
| Key spacing    | 18.5 mm ± 0.3 mm (0.73 inch ± 0.012 inch)                                    |
| Layout         | QWERTY/AZERTY/Kanji                                                          |

| Fingerprint Reader (optional) |                                                                                                    |
|-------------------------------|----------------------------------------------------------------------------------------------------|
| Туре                          | UPEK TCS3 TouchStrip <sup>™</sup> strip<br>sensor with CMOS active<br>capacitive pixel-sensing<br>technology |

 $file:///H|/My\% 20 Documents/Cellular/User\% 20 Guides/Notebooks/d420/PG124 en 1/specs.htm \ (6 \ of \ 11)4/13/2007 \ 4:08:13 \ PM$ 

| Power Supply                                     | 2.7 V to approx. 3.6 V                                                                                       |  |
|--------------------------------------------------|----------------------------------------------------------------------------------------------------|--|
| Connector                                        | 48-ball BGA                                                                                                  |  |
| Array Size                                       | 248 x 2 pixels                                                                                               |  |
| Туре                                             | UPEK TCS3 TouchStrip <sup>™</sup> strip<br>sensor with CMOS active<br>capacitive pixel-sensing<br>technology |  |
| Touch Pad                                        |                                                                                                    |  |
| X/Y position resolution<br>(graphics table mode) | 240 срі                                                                                                    |  |
| Size:                                            |                                                                                                    |  |
| Width                                            | 64.88 mm (2.55-inch) sensor-<br>active area                                                                  |  |
| Height                                           | 48.88-mm (1.92-inch) rectangle                                                                               |  |

| Battery     |                                                   |
|-------------|---------------------------------------------------|
| Туре        | 9-cell hybrid lithium ion (68 WHr)                |
|             | 6-cell "smart" lithium ion (42<br>WHr)            |
|             | 4-cell "smart" lithium ion (28<br>WHr) (optional) |
| Dimensions: |                                                   |
|             | ,                                                 |

| Depth                      | 77.5 mm (3.05 inches)                                                                                                    |
|----------------------------|----------------------------------------------------------------------------------------------------|
| Height                     | 19.5 mm (0.76 inch)                                                                                                    |
| Width                      | 123.4 mm (4.86 inches)                                                                                                    |
| Weight                     | 0.32 kg (0.70 lb) (6 cell)<br>0.23 kg (0.52 lb) (4 cell)                                                                        |
| Voltage                    | 14.8 VDC (4 cell)<br>11.1 VDC (6 cell)                                                                                          |
|                            | 11.1 VDC (9 cell)                                                                                                    |
| Charge time (approximate): |                                                                                                    |
| Computer off               | approximately 1 hour for 80<br>percent charge for 4 and 6 cell.                                                                 |
| Operating time             | varies depending on operating<br>conditions and can be<br>significantly reduced under<br>certain power-intensive<br>conditions. |
|                            | See <u>Battery Performance</u> for more information.                                                                            |
| Life span (approximate)    | 300 discharge/charge cycles                                                                                                    |
| Temperature range:         |                                                                                                    |
| Operating                  | 0° to 35°C (32° to 95°F)                                                                                                    |
| Storage                    | -40° to 65°C (-65° to 149°F)                                                                                                    |

| AC Adapter                               |                                                      |
|------------------------------------------|------------------------------------------------------|
| Input voltage                            | 100–240 VAC                                          |
| Input current (maximum)                  | 1.5 A                                                |
| Input frequency                          | 50–60 Hz                                             |
| Output current                           | 3.34 A (65-W AC adapter)<br>4.62 A (90-W AC adapter) |
| Output power                             | 65 W<br>90 W                                         |
| Rated output voltage                     | 19.5 VDC                                             |
| Dimensions and weight (65-W AC adapter): |                                                      |
| Height                                   | 28.3 mm (1.11 inches)                                |
| Width                                    | 57.8 mm (2.28 inches)                                |
| Depth                                    | 137.2 mm (5.40 inches)                               |
| Weight (with cables)                     | 0.36 kg (0.79 lb)                                    |
| Dimensions and weight (90-W AC adapter): |                                                      |
| Height                                   | 34.2 mm (1.35 inches)                                |
| Width                                    | 60.9 mm (2.39 inches)                                |

| Depth                | 153.42 mm (6.04 inches)      |
|----------------------|------------------------------|
| Weight (with cables) | 0.46 kg (1.01 lb)            |
| Temperature range:   |                              |
| Operating            | 0° to 35°C (32° to 95°F)     |
| Storage              | -40° to 60°C (-40° to 140°F) |

| Physical |                                                                                                    |
|----------|----------------------------------------------------------------------------------------------------|
| Height   | 2.5 cm (1.0 inches)                                                                                                    |
| Width    | 29.5 cm (11.6 inches)                                                                                                    |
| Depth    | 20.98 cm (8.26 inches)                                                                                                    |
| Weight   | approximately 1.36 kg (3.0 lb),<br>with a 12.1-inch WXGA display<br>and 4-cell battery; weight varies,<br>depending on configuration and<br>manufacturing variability |

| Environmental      |                              |
|--------------------|------------------------------|
| Temperature range: |                              |
| Operating          | 0° to 35°C (32° to 95°F)     |
| Storage            | -40° to 65°C (-40° to 149°F) |
|                    |                              |

file:///HI/My%20Documents/Cellular/User%20Guides/Notebooks/d420/PG124en1/specs.htm (10 of 11)4/13/2007 4:08:13 PM

| Relative humidity (maximum):                                                                                                    |                                       |
|----------------------------------------------------------------------------------------------------|---------------------------------------|
| Operating                                                                                                    | 10% to 90% (noncondensing)            |
| Storage                                                                                                    | 5% to 95% (noncondensing)             |
| Maximum vibration (using a random-vibration spectrum that simulates user environment):                                                                                                    |                                       |
| Operating                                                                                                    | 0.66 GRMS                             |
| Storage                                                                                                    | 1.30 GRMS                             |
| Maximum shock (measured with<br>hard drive in operating status<br>and a 2-ms half-sine pulse for<br>operating; also measured with<br>hard drive in head-parked<br>position and a 2-ms half-sine<br>pulse for storage): |                                       |
| Altitude (maximum):                                                                                                    |                                       |
| Operating                                                                                                    | 15.2 to 3048 m (50 to 10,000 ft)      |
| Storage                                                                                                    | 15.2 to 10,668 m (50 to 35,000<br>ft) |

Back to Contents Page

#### Back to Contents Page

### Using Cards Dell™ Latitude™ D420 User's Guide

- Card Types
- Card Blanks
- Extended Cards
- Installing a PC Card or 34-mm ExpressCard
- Installing a Smart Card or Secure Digital (SD) Card
- Removing a PC Card, 34-mm Express Card, or Blank

## **Card Types**

This computer supports the following card types: PC Cards, 34-mm ExpressCard (with adapter), SmartCards, and Secure Digital (SD) card types.

See Specifications for information on supported card types.

|  |   | 9 | 5 | e. |  |
|--|---|---|---|----|--|
|  | 9 | 5 | 6 | 4  |  |
|  | c | 6 |   |    |  |
|  | - |   |   |    |  |
|  |   |   |   |    |  |

**NOTE:** A PC Card is not a bootable device.

The PC Card slot has one connector that supports a single Type I or Type II card, as well as an adapter for a 34-mm ExpressCard. The PC Card slot supports CardBus technology and extended PC Cards. "Type" of card refers to its thickness, not its functionality.

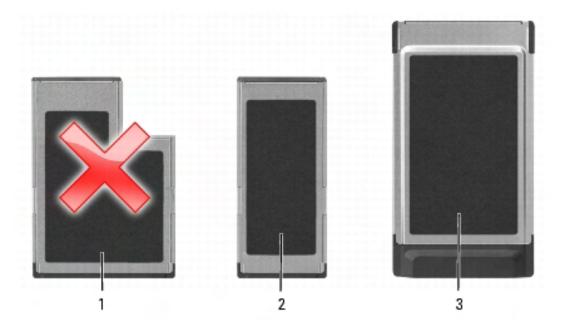

| 1 | 54-mm ExpressCard<br>( <i>not</i> supported by your<br>computer) | 2 | 34-mm ExpressCard<br>(supported with an adapter) | 3 | PC Card<br>(supported by your<br>computer) |
|---|------------------------------------------------------------------|---|--------------------------------------------------|---|--------------------------------------------|
|---|------------------------------------------------------------------|---|--------------------------------------------------|---|--------------------------------------------|

## **Card Blanks**

Your computer shipped with a plastic blank installed in the card slots. Blanks protect unused slots from dust and other particles. Save the blank for use when no card is installed in the slot; blanks from other computers may not fit your computer. To remove the blank, see <u>Removing a PC Card, 34-mm Express Card, or Blank</u>.

## **Extended Cards**

An extended card (for example, a wireless network adapter) is longer than a standard card and extends outside the computer. Follow these precautions when using extended cards:

- Protect the exposed end of an installed card. Striking the end of the card can damage the system board.
- Always remove an extended card before you pack the computer in its carrying case.

## Installing a PC Card or 34-mm ExpressCard

You can install a PC Card or 34-mm ExpressCard (with an adapter) in the computer while the computer is running. The computer automatically detects the card.

Cards are generally marked with a symbol (such as a triangle or an arrow) to indicate which end to insert into the slot. The cards are keyed to prevent incorrect insertion. If card orientation is not clear, see the documentation that came with the card.

**CAUTION:** Before you begin any of the procedures in this section, follow the safety instructions in the Product Information Guide.

### Installing a PC Card

To install a PC Card:

1. Hold the card with its orientation symbol pointing into the slot and the top side of the card facing up. The latch may need to be in the "in" position before you insert the card.

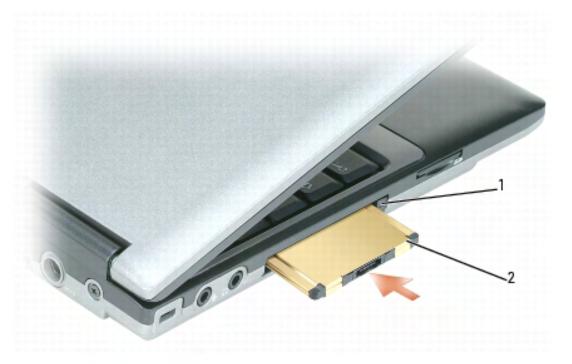

| 1 | latch |
|---|-------|
| 2 | card  |

- 2. Slide the card into the slot until the card is completely seated in its connector.
- **NOTE:** For a 34-mm ExpressCard, insert the card into the adapter first, then slide the card into the slot until the card is completely seated in its connector.

If you encounter too much resistance, do not force the card. Check the card orientation and try again.

The computer recognizes most cards and automatically loads the appropriate device driver. If the configuration program tells you to load the manufacturer's drivers, use the floppy disk or CD that came with the PC Card.

### Installing a 34-mm Express Card

To install a 34-mm ExpressCard:

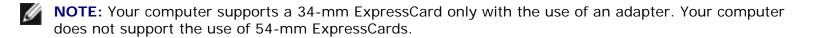

1. Place the ExpressCard in the adapter.

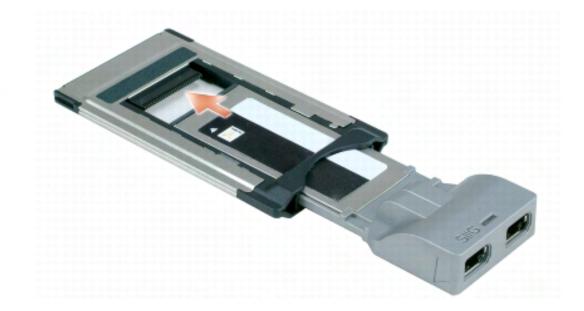

2. Install the ExpressCard with adapter the same way as a PC Card. See Installing a PC Card.

## Installing a Smart Card or Secure Digital (SD) Card

Installing a smart card:

You can install a smart card in the computer while the computer is running. The computer automatically detects the card.

To install a smart card:

1. Hold the card so that the gold contact pad is facing upward and pointing toward the smart card slot.

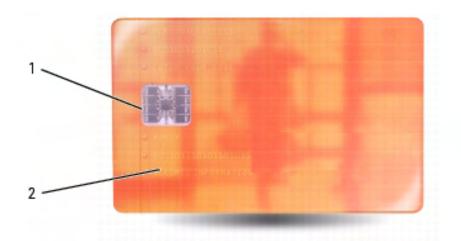

| 1 | gold contact pad |
|---|------------------|
| 2 | smart card (top) |

 Slide the smart card into the smart card slot until the card is completely seated in its connector. The smart card will protrude approximately 1/2 inch from the slot. The smart card slot is located below the PC Card slot.

If you encounter too much resistance, do not force the card. Check the card orientation and try again.

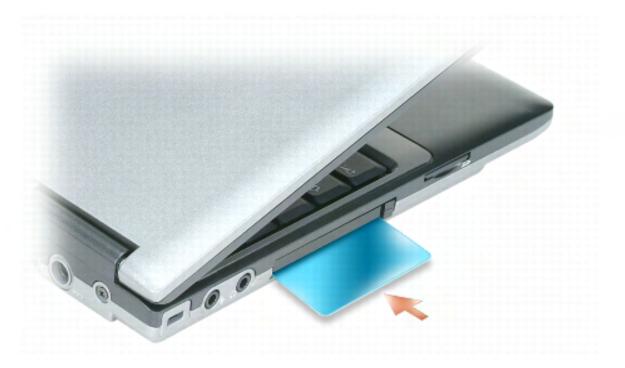

To remove a smart card, slide the card out of the computer.

For more information about smart cards, see About Smart Cards.

Using Cards: Dell Latitude D420 User's Guide

To install a secure digital (SD) card:

- 1. Ensure that the card orientation is correct; the gold-metal contacts should be facing downward.
- 2. Slide the card into the slot until the card is completely seated in its connector.

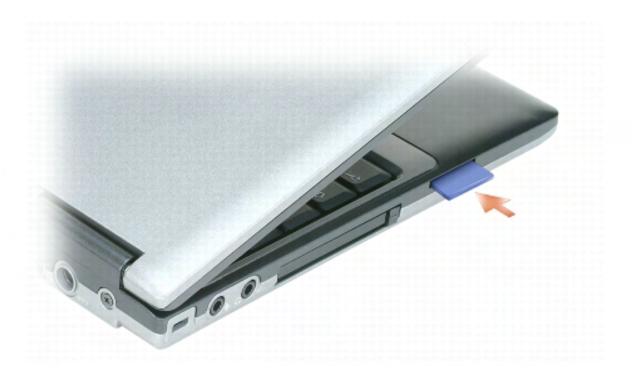

To remove a secure digital card, press in on the card and it will spring outward. Remove the card from the computer.

## Removing a PC Card, 34-mm Express Card, or Blank

**CAUTION:** Before you begin any of the procedures in this section, follow the safety instructions in your Product Information Guide.

**NOTICE:** Click the icon in the taskbar) to select a card and stop it from functioning before you remove it from the computer. If you do not stop the card in the configuration utility, you could lose

data. Do not attempt to eject a card by pulling its cable, if one is attached.

Press the latch and remove the card or blank. For some latches, you must press the latch twice: once to pop the latch out, and then a second time to pop the card out.

Using Cards: Dell Latitude D420 User's Guide

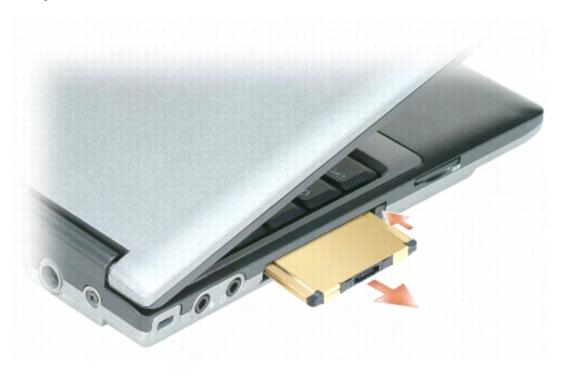

Back to Contents Page

#### Back to Contents Page

### **Glossary** Dell™ Latitude™ D420 User's Guide

Terms in this Glossary are provided for informational purposes only and may or may not describe features included with your particular computer.

## Α

**AC** — alternating current — The form of electricity that powers your computer when you plug the AC adapter power cable in to an electrical outlet.

**ACPI** — advanced configuration and power interface — A power management specification that enables Microsoft® Windows® operating systems to put a computer in standby or hibernate mode to conserve the amount of electrical power allocated to each device attached to the computer.

**AGP** — accelerated graphics port — A dedicated graphics port that allows system memory to be used for video-related tasks. AGP delivers a smooth, true-color video image because of the faster interface between the video circuitry and the computer memory.

ALS — ambient light sensor.

**antivirus software** — A program designed to identify, quarantine, and/or delete viruses from your computer.

**APR** — advanced port replicator — A docking device that allows you to conveniently use an external monitor, keyboard, mouse, and other devices with your portable computer.

**ASF** — alert standards format — A standard to define a mechanism for reporting hardware and software alerts to a management console. ASF is designed to be platform- and operating system-independent.

#### Β

**backup** — A copy of a program or data file on a floppy, CD, DVD, or hard drive. As a precaution, back up the data files from your hard drive regularly.

**battery** — A rechargeable internal power source used to operate portable computers when not connected to an AC adapter and an electrical outlet.

**battery life span** — The length of time (years) during which a portable computer battery is able to be depleted and recharged.

**battery operating time** — The length of time (minutes or hours) that a portable computer battery holds a charge while powering the computer.

**BIOS** — basic input/output system — A program (or utility) that serves as an interface between the computer hardware and the operating system. Unless you understand what effect these settings have on the computer, do not change them. Also referred to as *system setup program*.

**bit** — The smallest unit of data interpreted by your computer.

**Bluetooth**<sup>®</sup> wireless technology — A wireless technology standard for short-range (9 m [29 feet]) networking devices that allows for enabled devices to automatically recognize each other.

**boot sequence** — Specifies the order of the devices from which the computer attempts to boot.

**bootable CD** — A CD that you can use to start your computer. In case your hard drive is damaged or your computer has a virus, ensure that you always have a bootable CD or floppy disk available. Your *Drivers and Utilities* CD or *ResourceCD* is a bootable CD.

**bootable disk** — A disk that you can use to start your computer. In case your hard drive is damaged or your computer has a virus, ensure that you always have a bootable CD or floppy disk available.

**bps** — bits per second — The standard unit for measuring data transmission speed.

**BTU** — British thermal unit — A measurement of heat output.

**bus** — A communication pathway between the components in your computer.

**bus speed** — The speed, given in MHz, that indicates how fast a bus can transfer information.

**byte** — The basic data unit used by your computer. A byte is usually equal to 8 bits.

## С

C — Celsius — A temperature measurement scale where 0° is the freezing point and 100° is the boiling point of water.

cache — A special high-speed storage mechanism which can be either a reserved section of main

memory or an independent high-speed storage device. The cache enhances the efficiency of many processor operations.

L1 cache — Primary cache stored inside the processor.

**L2 cache** — Secondary cache which can either be external to the processor or incorporated into the processor architecture.

**carnet** — An international customs document that facilitates temporary imports into foreign countries. Also known as a *merchandise passport*.

**CD** — compact disc — An optical form of storage media, typically used for audio and software programs.

**CD drive** — A drive that uses optical technology to read data from CDs.

**CD player** — The software used to play music CDs. The CD player displays a window with buttons that you use to play a CD.

**CD-R** — CD recordable — A recordable version of a CD. Data can be recorded only once onto a CD-R. Once recorded, the data cannot be erased or written over.

**CD-RW** — CD rewritable — A rewritable version of a CD. Data can be written to a CD-RW disc, and then erased and written over (rewritten).

**CD-RW drive** — A drive that can read CDs and write to CD-RW (rewritable CDs) and CD-R (recordable CDs) discs. You can write to CD-RW discs multiple times, but you can write to CD-R discs only once.

**CD-RW/DVD drive** — A drive, sometimes referred to as a combo drive, that can read CDs and DVDs and write to CD-RW (rewritable CDs) and CD-R (recordable CDs) discs. You can write to CD-RW discs multiple times, but you can write to CD-R discs only once.

**clock speed** — The speed, given in MHz, that indicates how fast computer components that are connected to the system bus operate.

**COA** — Certificate of Authenticity — The Windows alpha-numeric code located on a sticker on your computer. Also referred to as the *Product Key* or *Product ID*.

**Control Panel** — A Windows utility that allows you to modify operating system and hardware settings, such as display settings.

**controller** — A chip that controls the transfer of data between the processor and memory or between the processor and devices.

**CRIMM** — continuity rambus in-line memory module — A special module that has no memory chips and is used to fill unused RIMM slots.

**cursor** — The marker on a display or screen that shows where the next keyboard, touch pad, or mouse action will occur. It often is a blinking solid line, an underline character, or a small arrow.

## D

**DDR SDRAM** — double-data-rate SDRAM — A type of SDRAM that doubles the data burst cycle, improving system performance.

**DDR2 SDRAM** — double-data-rate 2 SDRAM — A type of DDR SDRAM that uses a 4-bit prefetch and other architectural changes to boost memory speed to over 400 MHz.

**device** — Hardware such as a disk drive, printer, or keyboard that is installed in or connected to your computer.

device driver - See driver.

**DIN connector** — A round, six-pin connector that conforms to DIN (Deutsche Industrie-Norm) standards; it is typically used to connect PS/2 keyboard or mouse cable connectors.

**disk striping** — A technique for spreading data over multiple disk drives. Disk striping can speed up operations that retrieve data from disk storage. Computers that use disk striping generally allow the user to select the data unit size or stripe width.

**DMA** — direct memory access — A channel that allows certain types of data transfer between RAM and a device to bypass the processor.

docking device — See APR.

**DMTF** — Distributed Management Task Force — A consortium of hardware and software companies who develop management standards for distributed desktop, network, enterprise, and Internet environments.

**domain** — A group of computers, programs, and devices on a network that are administered as a unit with common rules and procedures for use by a specific group of users. A user logs on to the domain to gain access to the resources.

**DRAM** — dynamic random-access memory — Memory that stores information in integrated circuits containing capacitors.

**driver** — Software that allows the operating system to control a device such as a printer. Many devices do not work properly if the correct driver is not installed in the computer.

**DSL** — Digital Subscriber Line — A technology that provides a constant, high-speed Internet connection through an analog telephone line.

**dual display mode** — A display setting that allows you to use a second monitor as an extension of your display. Also referred to as *extended display mode*.

**DVD** — digital versatile disc — A high-capacity disc usually used to store movies. DVD drives read most CD media as well.

**DVD drive** — A drive that uses optical technology to read data from DVDs and CDs.

**DVD player** — The software used to watch DVD movies. The DVD player displays a window with buttons that you use to watch a movie.

**DVD-R** — DVD recordable — A recordable version of a DVD. Data can be recorded only once onto a DVD-R. Once recorded, the data cannot be erased or written over.

**DVD+RW** — DVD rewritable — A rewritable version of a DVD. Data can be written to a DVD+RW disc, and then erased and written over (rewritten). (DVD+RW technology is different from DVD-RW technology.)

**DVD+RW drive** — A drive that can read DVDs and most CD media and write to DVD+RW (rewritable DVDs) discs.

**DVI** — digital video interface — A standard for digital transmission between a computer and a digital video display.

## Ε

**ECC** — error checking and correction — A type of memory that includes special circuitry for testing the accuracy of data as it passes in and out of memory.

**ECP** — extended capabilities port — A parallel connector design that provides improved bidirectional data transmission. Similar to EPP, ECP uses direct memory access to transfer data and often improves performance.

**EIDE** — enhanced integrated device electronics — An improved version of the IDE interface for hard drives and CD drives.

**EMI** — electromagnetic interference — Electrical interference caused by electromagnetic radiation.

**ENERGY STAR**<sup>®</sup> — Environmental Protection Agency requirements that decrease the overall consumption of electricity.

**EPP** — enhanced parallel port — A parallel connector design that provides bidirectional data transmission.

**ESD** — electrostatic discharge — A rapid discharge of static electricity. ESD can damage integrated circuits found in computer and communications equipment.

**expansion card** — A circuit board that installs in an expansion slot on the system board in some computers, expanding the capabilities of the computer. Examples include video, modem, and sound cards.

**expansion slot** — A connector on the system board (in some computers) where you insert an expansion card, connecting it to the system bus.

**ExpressCard** — A removable I/O card adhering to the PCMCIA standard. Modems and network adapters are common types of ExpressCards. ExpressCards support both the PCI Express and USB 2.0 standard.

**Express Service Code** — A numeric code located on a sticker on your Dell<sup>™</sup> computer. Use the Express Service Code when contacting Dell for assistance. Express Service Code service may not be available in some countries.

**extended display mode** — A display setting that allows you to use a second monitor as an extension of your display. Also referred to as *dual display mode*.

extended PC Card — A PC Card that extends beyond the edge of the PC Card slot when installed.

## F

**Fahrenheit** — A temperature measurement scale where 32° is the freezing point and 212° is the boiling point of water.

**FCC** — Federal Communications Commission — A U.S. agency responsible for enforcing communications-related regulations that state how much radiation computers and other electronic equipment can emit.

**fingerprint reader** — A strip sensor that uses your unique fingerprint to authenticate your user identity to help secure your computer.

floppy — An electromagnetic form of storage media. Also known as a floppy diskette or a floppy disk.

floppy drive — A disk drive that can read and write to floppy disks.

**folder** — A term used to describe space on a disk or drive where files are organized and grouped. Files in a folder can be viewed and ordered in various ways, such as alphabetically, by date, and by size.

format — The process that prepares a drive or disk for file storage. When a drive or disk is formatted,

the existing information on it is lost.

FSB — front side bus — The data path and physical interface between the processor and RAM.

**FTP** — file transfer protocol — A standard Internet protocol used to exchange files between computers connected to the Internet.

## G

**G** — gravity — A measurement of weight and force.

**GB** — gigabyte — A measurement of data storage that equals 1024 MB (1,073,741,824 bytes). When used to refer to hard drive storage, the term is often rounded to 1,000,000,000 bytes.

**GHz** — gigahertz — A measurement of frequency that equals one thousand million Hz, or one thousand MHz. The speeds for computer processors, buses, and interfaces are often measured in GHz.

**graphics mode** — A video mode that can be defined as x horizontal pixels by y vertical pixels by z colors. Graphics modes can display an unlimited variety of shapes and fonts.

**GUI** — graphical user interface — Software that interacts with the user by means of menus, windows, and icons. Most programs that operate on the Windows operating systems are GUIs.

## Η

**hard drive** — A drive that reads and writes data on a hard disk. The terms hard drive and hard disk are often used interchangeably.

heat sink — A metal plate on some processors that helps dissipate heat.

**help file** — A file that contains descriptive or instructional information about a product. Some help files are associated with a particular program, such as *Help* in Microsoft Word. Other help files function as stand-alone reference sources. Help files typically have a filename extension of **.hlp** or **.chm**.

**hibernate mode** — A power management mode that saves everything in memory to a reserved space on the hard drive and then turns off the computer. When you restart the computer, the memory information that was saved to the hard drive is automatically restored.

**HTML** — hypertext markup language — A set of codes inserted into an Internet web page intended for display on an Internet browser.

**HTTP** — hypertext transfer protocol — A protocol for exchanging files between computers connected to the Internet.

**Hz** — hertz — A unit of frequency measurement that equals 1 cycle per second. Computers and electronic devices are often measured in kilohertz (kHz), megahertz (MHz), gigahertz (GHz), or terahertz (THz).

**IC** — integrated circuit — A semiconductor wafer, or chip, on which thousands or millions of tiny electronic components are fabricated for use in computer, audio, and video equipment.

**IDE** — integrated device electronics — An interface for mass storage devices in which the controller is integrated into the hard drive or CD drive.

**IEEE 1394** — Institute of Electrical and Electronics Engineers, Inc. — A high-performance serial bus used to connect IEEE 1394-compatible devices, such as digital cameras and DVD players, to the computer.

**infrared sensor** — A port that allows you to transfer data between the computer and infraredcompatible devices without using a cable connection.

**integrated** — Usually refers to components that are physically located on the computer's system board. Also referred to as *built-in*.

**I/O** — input/output — An operation or device that enters and extracts data from your computer. Keyboards and printers are I/O devices.

**I/O address** — An address in RAM that is associated with a specific device (such as a serial connector, parallel connector, or expansion slot) and allows the processor to communicate with that device.

**IrDA** — Infrared Data Association — The organization that creates international standards for infrared communications.

**IRQ** — interrupt request — An electronic pathway assigned to a specific device so that the device can communicate with the processor. Each device connection must be assigned an IRQ. Although two devices can share the same IRQ assignment, you cannot operate both devices simultaneously.

**ISP** — Internet service provider — A company that allows you to access its host server to connect directly to the Internet, send and receive e-mail, and access websites. The ISP typically provides you with a software package, user name, and access phone numbers for a fee.

## Κ

**Kb** — kilobit — A unit of data that equals 1024 bits. A measurement of the capacity of memory integrated circuits.

**KB** — kilobyte — A unit of data that equals 1024 bytes but is often referred to as 1000 bytes.

key combination — A command requiring you to press multiple keys at the same time.

**kHz** — kilohertz — A measurement of frequency that equals 1000 Hz.

## L

**LAN** — local area network — A computer network covering a small area. A LAN usually is confined to a building or a few nearby buildings. A LAN can be connected to another LAN over any distance through telephone lines and radio waves to form a wide area network (WAN).

**LCD** — liquid crystal display — The technology used by portable computer and flat-panel displays.

**LED** — light-emitting diode — An electronic component that emits light to indicate the status of the computer.

local bus — A data bus that provides a fast throughput for devices to the processor.

**LPT** — line print terminal — The designation for a parallel connection to a printer or other parallel device.

## Μ

Mb — megabit — A measurement of memory chip capacity that equals 1024 Kb.

**Mbps** — megabits per second — One million bits per second. This measurement is typically used for transmission speeds for networks and modems.

**MB** — megabyte — A measurement of data storage that equals 1,048,576 bytes. 1 MB equals 1024 KB. When used to refer to hard drive storage, the term is often rounded to 1,000,000 bytes.

MB/sec — megabytes per second — One million bytes per second. This measurement is typically used

for data transfer ratings.

**memory** — A temporary data storage area inside your computer. Because the data in memory is not permanent, it is recommended that you frequently save your files while you are working on them, and always save your files before you shut down the computer. Your computer can contain several different forms of memory, such as RAM, ROM, and video memory. Frequently, the word memory is used as a synonym for RAM.

memory address — A specific location where data is temporarily stored in RAM.

**memory mapping** — The process by which the computer assigns memory addresses to physical locations at start-up. Devices and software can then identify information that the processor can access.

**memory module** — A small circuit board containing memory chips, which connects to the system board.

**MHz** — megahertz — A measure of frequency that equals 1 million cycles per second. The speeds for computer processors, buses, and interfaces are often measured in MHz.

**Mobile Broadband network** — A wireless high-speed data network using cellular technology and covering a much larger geographic area than WLAN. Also known as *WWAN*.

**modem** — A device that allows your computer to communicate with other computers over analog telephone lines. Three types of modems include: external, PC Card, and internal. You typically use your modem to connect to the Internet and exchange e-mail.

monitor — The high-resolution TV-like device that displays computer output.

**mouse** — A pointing device that controls the movement of the cursor on your screen. Typically you roll the mouse over a hard, flat surface to move the pointer or cursor on your screen.

**ms** — millisecond — A measure of time that equals one thousandth of a second. Access times of storage devices are often measured in ms.

## Ν

**network adapter** — A chip that provides network capabilities. A computer may include a network adapter on its system board, or it may contain a PC Card with an adapter on it. A network adapter is also referred to as a *NIC* (network interface controller).

**NIC** — See *network adapter*.

**notification area** — The section of the Windows taskbar that contains icons for providing quick access to programs and computer functions, such as the clock, volume control, and print status. Also referred

Glossary: Dell Latitude D420 User's Guide

to as system tray.

**ns** — nanosecond — A measure of time that equals one billionth of a second.

**NVRAM** — nonvolatile random access memory — A type of memory that stores data when the computer is turned off or loses its external power source. NVRAM is used for maintaining computer configuration information such as date, time, and other system setup options that you can set.

## 0

**optical drive** — A drive that uses optical technology to read or write data from CDs, DVDs, or DVD +RWs. Example of optical drives include CD drives, DVD drives, CD-RW drives, and CD-RW/DVD combo drives.

## Ρ

**parallel connector** — An I/O port often used to connect a parallel printer to your computer. Also referred to as an *LPT port*.

**partition** — A physical storage area on a hard drive that is assigned to one or more logical storage areas known as logical drives. Each partition can contain multiple logical drives.

**PC Card** — A removable I/O card adhering to the PCMCIA standard. Modems and network adapters are common types of PC Cards.

**PCI** — peripheral component interconnect — PCI is a local bus that supports 32-and 64-bit data paths, providing a high-speed data path between the processor and devices such as video, drives, and networks.

**PCI Express** — A modification to the PCI interface that boosts the data transfer rate between the processor and the devices attached to it. PCI Express can transfer data at speeds from 250 MB/sec to 4 GB/sec. If the PCI Express chip set and the device are capable of different speeds, they will operate at the slower speed.

**PCMCIA** — Personal Computer Memory Card International Association — The organization that establishes standards for PC Cards.

**PIN** — personal identification number — A sequence of numerals and/or letters used to restrict unauthorized access to computer networks and other secure systems.

**PIO** — programmed input/output — A method of transferring data between two devices through the

processor as part of the data path.

**pixel** — A single point on a display screen. Pixels are arranged in rows and columns to create an image. A video resolution, such as 800 x 600, is expressed as the number of pixels across by the number of pixels up and down.

**Plug-and-Play** — The ability of the computer to automatically configure devices. Plug and Play provides automatic installation, configuration, and compatibility with existing hardware if the BIOS, operating system, and all devices are Plug and Play compliant.

**POST** — power-on self-test — Diagnostics programs, loaded automatically by the BIOS, that perform basic tests on the major computer components, such as memory, hard drives, and video. If no problems are detected during POST, the computer continues the start-up.

**processor** — A computer chip that interprets and executes program instructions. Sometimes the processor is referred to as the CPU (central processing unit).

**program** — Any software that processes data for you, including spreadsheet, word processor, database, and game packages. Programs require an operating system to run.

**PS/2** — personal system/2 — A type of connector for attaching a PS/2-compatible keyboard, mouse, or keypad.

**PXE** — pre-boot execution environment — A WfM (Wired for Management) standard that allows networked computers that do not have an operating system to be configured and started remotely.

## R

**RAID** — redundant array of independent disks — A method of providing data redundancy. Some common implementations of RAID include RAID 0, RAID 1, RAID 5, RAID 10, and RAID 50.

**RAM** — random-access memory — The primary temporary storage area for program instructions and data. Any information stored in RAM is lost when you shut down your computer.

**readme file** — A text file included with a software package or hardware product. Typically, readme files provide installation information and describe new product enhancements or corrections that have not yet been documented.

**read-only** — Data and/or files you can view but cannot edit or delete. A file can have read-only status if:

- It resides on a physically write-protected floppy disk, CD, or DVD.
- It is located on a network in a directory and the system administrator has assigned rights only to specific individuals.

**refresh rate** — The frequency, measured in Hz, at which your screen's horizontal lines are recharged (sometimes also referred to as its *vertical frequency*). The higher the refresh rate, the less video flicker can be seen by the human eye.

**resolution** — The sharpness and clarity of an image produced by a printer or displayed on a monitor. The higher the resolution, the sharper the image.

**RFI** — radio frequency interference — Interference that is generated at typical radio frequencies, in the range of 10 kHz to 100,000 MHz. Radio frequencies are at the lower end of the electromagnetic frequency spectrum and are more likely to have interference than the higher frequency radiations, such as infrared and light.

**ROM** — read-only memory — Memory that stores data and programs that cannot be deleted or written to by the computer. ROM, unlike RAM, retains its contents after you shut down your computer. Some programs essential to the operation of your computer reside in ROM.

**RPM** — revolutions per minute — The number of rotations that occur per minute. Hard drive speed is often measured in rpm.

**RTC** — real time clock — Battery-powered clock on the system board that keeps the date and time after you shut down the computer.

**RTCRST** — real-time clock reset — A jumper on the system board of some computers that can often be used for troubleshooting problems.

# S

**ScanDisk** — A Microsoft utility that checks files, folders, and the hard disk's surface for errors. ScanDisk often runs when you restart the computer after it has stopped responding.

**SDRAM** — synchronous dynamic random-access memory — A type of DRAM that is synchronized with the optimal clock speed of the processor.

**serial connector** — An I/O port often used to connect devices such as a handheld digital device or digital camera to your computer.

**Service Tag** — A bar code label on your computer that identifies your computer when you access Dell Support at **support.dell.com** or when you call Dell for customer service or technical support.

**setup program** — A program that is used to install and configure hardware and software. The **setup**. **exe** or **install.exe** program comes with most Windows software packages. *Setup program* differs from *system setup*.

**shortcut** — An icon that provides quick access to frequently used programs, files, folders, and drives.

When you place a shortcut on your Windows desktop and double-click the icon, you can open its corresponding folder or file without having to find it first. Shortcut icons do not change the location of files. If you delete a shortcut, the original file is not affected. Also, you can rename a shortcut icon.

**shutdown** — The process of closing windows and exiting programs, exiting the operating system, and turning off your computer. You can lose data if you turn off your computer before completing a shutdown.

**smart card** — A card that is embedded with a processor and a memory chip. Smart cards can be used to authenticate a user on computers equipped for smart cards.

software — Anything that can be stored electronically, such as computer files or programs.

**S/PDIF** — Sony/Philips Digital Interface — An audio transfer file format that allows the transfer of audio from one file to another without converting it to and from an analog format, which could degrade the quality of the file.

**standby mode** — A power management mode that shuts down all unnecessary computer operations to save energy.

**Strike Zone**<sup>TM</sup> — Reinforced area of the platform base that protects the hard drive by acting as a dampening device when a computer experiences resonating shock or is dropped (whether the computer is on or off).

**surge protectors** — Prevent voltage spikes, such as those that may occur during an electrical storm, from entering the computer through the electrical outlet. Surge protectors do not protect against lightning strikes or against brownouts, which occur when the voltage drops more than 20 percent below the normal AC-line voltage level.

Network connections cannot be protected by surge protectors. Always disconnect the network cable from the network connector during electrical storms.

**SIM** — Subscriber Identity Module. A SIM card contains a microchip that encrypts voice and data transmissions. SIM cards can be used in phones or portable computers.

**SVGA** — super-video graphics array — A video standard for video cards and controllers. Typical SVGA resolutions are 800 x 600 and 1024 x 768.

The number of colors and resolution that a program displays depends on the capabilities of the monitor, the video controller and its drivers, and the amount of video memory installed in the computer.

**S-video TV-out** — A connector used to attach a TV or digital audio device to the computer.

**SXGA** — super-extended graphics array — A video standard for video cards and controllers that supports resolutions up to 1280 x 1024.

**SXGA+** — super-extended graphics array plus — A video standard for video cards and controllers that

supports resolutions up to 1400 x 1050.

system board — The main circuit board in your computer. Also known as the motherboard.

**system setup program**— A utility that serves as an interface between the computer hardware and the operating system. The system setup program allows you to configure user-selectable options in the BIOS, such as date and time or system password. Unless you understand what effect the settings have on the computer, do not change the settings for this program.

system tray — See notification area.

## Т

**TAPI** — telephony application programming interface — Enables Windows programs to operate with a wide variety of telephony devices, including voice, data, fax, and video.

**text editor** — A program used to create and edit files that contain only text; for example, Windows Notepad uses a text editor. Text editors do not usually provide word wrap or formatting functionality (the option to underline, change fonts, and so on).

**travel module** — A plastic device designed to fit inside the media bay of a portable computer to reduce the weight of the computer.

## U

**UMA** — unified memory allocation — System memory dynamically allocated to video.

**UPS** — uninterruptible power supply — A backup power source used when the electrical power fails or drops to an unacceptable voltage level. A UPS keeps a computer running for a limited amount of time when there is no electrical power. UPS systems typically provide surge suppression and may also provide voltage regulation. Small UPS systems provide battery power for a few minutes to enable you to shut down your computer.

**USB** — universal serial bus — A hardware interface for a low-speed device such as a USB-compatible keyboard, mouse, joystick, scanner, set of speakers, printer, broadband devices (DSL and cable modems), imaging devices, or storage devices. Devices are plugged directly in to a 4-pin socket on your computer or in to a multi-port hub that plugs in to your computer. USB devices can be connected and disconnected while the computer is turned on, and they can also be daisy-chained together.

**UTP** — unshielded twisted pair — Describes a type of cable used in most telephone networks and some computer networks. Pairs of unshielded wires are twisted to protect against electromagnetic

interference, rather than relying on a metal sheath around each pair of wires to protect against interference.

**UXGA** — ultra extended graphics array — A video standard for video cards and controllers that supports resolutions up to 1600 x 1200.

# V

**video controller** — The circuitry on a video card or on the system board (in computers with an integrated video controller) that provides the video capabilities—in combination with the monitor—for your computer.

**video memory** — Memory that consists of memory chips dedicated to video functions. Video memory is usually faster than system memory. The amount of video memory installed primarily influences the number of colors that a program can display.

**video mode** — A mode that describes how text and graphics are displayed on a monitor. Graphicsbased software, such as Windows operating systems, displays in video modes that can be defined as *x* horizontal pixels by *y* vertical pixels by *z* colors. Character-based software, such as text editors, displays in video modes that can be defined as *x* columns by *y* rows of characters.

#### video resolution — See resolution.

**virus** — A program that is designed to inconvenience you or to destroy data stored on your computer. A virus program moves from one computer to another through an infected disk, software downloaded from the Internet, or e-mail attachments. When an infected program starts, its embedded virus also starts.

A common type of virus is a boot virus, which is stored in the boot sectors of a floppy disk. If the floppy disk is left in the drive when the computer is shut down and then turned on, the computer is infected when it reads the boot sectors of the floppy disk expecting to find the operating system. If the computer is infected, the boot virus may replicate itself onto all the floppy disks that are read or written in that computer until the virus is eradicated.

V — volt — The measurement of electric potential or electromotive force. One V appears across a resistance of 1 ohm when a current of 1 ampere flows through that resistance.

## W

**W** — watt — The measurement of electrical power. One W is 1 ampere of current flowing at 1 volt.

**WHr** — watt-hour — A unit of measure commonly used to indicate the approximate capacity of a battery. For example, a 66-WHr battery can supply 66 W of power for 1 hour or 33 W for 2 hours.

**wallpaper** — The background pattern or picture on the Windows desktop. Change your wallpaper through the Windows Control Panel. You can also scan in your favorite picture and make it wallpaper.

**WLAN** — wireless local area network. A series of interconnected computers that communicate with each other over the air waves using access points or wireless routers to provide Internet access.

**write-protected** — Files or media that cannot be changed. Use write-protection when you want to protect data from being changed or destroyed. To write-protect a 3.5-inch floppy disk, slide its write-protect tab to the open position.

**WWAN** — wireless wide area network. See *Mobile Broadband network*.

**WXGA** — wide-aspect extended graphics array — A video standard for video cards and controllers that supports resolutions up to 1280 x 800.

## Χ

**XGA** — extended graphics array — A video standard for video cards and controllers that supports resolutions up to 1024 x 768.

# Ζ

**ZIF** — zero insertion force — A type of socket or connector that allows a computer chip to be installed or removed with no stress applied to either the chip or its socket.

**Zip** — A popular data compression format. Files that have been compressed with the Zip format are called Zip files and usually have a filename extension of **.zip**. A special kind of zipped file is a self-extracting file, which has a filename extension of **.exe**. You can unzip a self-extracting file by double-clicking it.

**Zip drive** — A high-capacity floppy drive developed by Iomega Corporation that uses 3.5-inch removable disks called Zip disks. Zip disks are slightly larger than regular floppy disks, about twice as thick, and hold up to 100 MB of data.

Back to Contents Page

Glossary: Dell Latitude D420 User's Guide

Back to Contents Page

# Securing Your Computer

Dell™ Latitude™ D420 User's Guide

- Security Cable Lock
- Using Smart Cards
- Passwords
- Trusted Platform Module (TPM)
- Security Management Software
- Computer Tracking Software
- If Your Computer Is Lost or Stolen

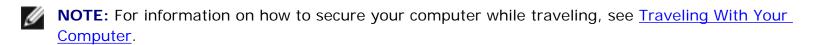

## Security Cable Lock

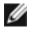

**NOTE:** Your computer does not ship with a security cable lock.

A security cable lock is a commercially available antitheft device. To use the lock, attach it to the security cable slot on your Dell<sup>™</sup> computer. For more information, see the instructions included with the device.

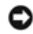

**NOTICE:** Before you buy an antitheft device, ensure that it will work with the security cable slot on your computer.

Securing Your Computer: Dell Latitude D420 User's Guide

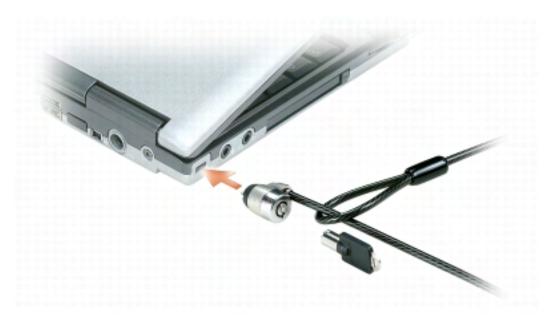

## **Using Smart Cards**

**NOTE:** For information on how to secure your computer while traveling, see <u>Traveling With Your</u> <u>Computer</u>.

## About Smart Cards

Smart cards are portable credit-card shaped devices with internal integrated circuits. The top surface of the smart card usually contains an embedded processor under the gold contact pad. The combination of the small size and integrated circuits make smart cards valuable tools for security, data storage, and special programs. Using smart cards can improve system security by combining something a user has (the smart card) with something only the user should know (a PIN) to provide more secure user-authentication than passwords alone. To install a smart card, see <u>Installing a Smart</u> Card or Secure Digital (SD) Card.

## Passwords

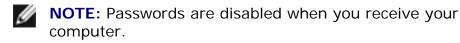

A primary password, an administrator password, and a hard drive password all prevent unauthorized access to your computer in different ways. The following table identifies types and features of passwords available on your computer.

| Type of Password | Features                                                                                                    |
|------------------|----------------------------------------------------------------------------------------------------|
| Primary/System   | Protects the computer from unauthorized access                                                                                                    |
| Administrator    | <ul> <li>Gives system administrators or service technicians access to computers for repair or reconfiguration</li> <li>Allows you to restrict access to system setup in the same way a primary password restricts access to the computer</li> <li>Can be used instead of the primary password</li> </ul> |
| Hard drive       | Helps protect the data on your hard drive or external hard drive (if one is being used) from unauthorized access                                                                                                    |

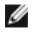

**NOTE:** Some hard drives do not support hard drive passwords.

**NOTICE:** Passwords provide a high level of security for data in your computer or hard drive. However, they are not foolproof. If you require more security, obtain and use additional forms of protection, such as smart cards, data encryption programs, or PC Cards with encryption features.

If you forget any of your passwords, contact your system administrator or contact Dell (see <u>Contacting</u> <u>Dell</u>). For your protection, Dell support staff will ask you for proof of your identity to ensure that only an authorized person can use the computer.

## Using a Primary/System Password

The primary (system) password allows you to protect the computer from unauthorized access.

Access **User Accounts** from the Control Panel to create user accounts and add or change passwords. After assigning a primary password, you must enter it each time you turn on your computer.

If you do not enter a password within 2 minutes, the computer returns to its previous operating state.

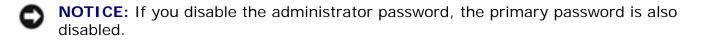

If you have assigned an administrator password, you can use it instead of the primary password. The computer does not specifically prompt you for the administrator password.

## Using an Administrator Password

The administrator password is designed to give system administrators or service technicians access to computers for repair or reconfiguration. The administrators or technicians can assign identical administrator passwords to groups of computers, while still allowing you to assign a unique primary password.

To set or change administrator passwords, access **User Accounts** from the Control Panel.

When you set an administrator password, the **Configure Setup** option becomes available in the system setup program. The **Configure Setup** option allows you to restrict access to system setup in the same way that a primary password restricts access to the computer.

The administrator password can be used instead of the primary password. Whenever you are prompted to enter the primary password, you can enter the administrator password.

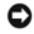

**NOTICE:** If you disable the administrator password, the primary password is also disabled.

**NOTE:** The administrator password provides access to the computer, but it does not provide access to the hard drive when a hard drive password is assigned.

If you forget the primary password and do not have an administrator password assigned, or if you have both a primary and an administrator password assigned but forget them both, contact your system administrator or contact Dell (see <u>Contacting Dell</u>).

## **Using a Hard Drive Password**

The hard drive password helps protect the data on your hard drive from unauthorized access. You can also assign a password for an external hard drive (if one is being used) that can be the same as or different from the password for the primary hard drive.

After assigning a hard drive password, you must enter it each time you turn on the computer and each time you restore the computer to normal operation from standby mode; a message appears asking for the hard drive password.

To continue, enter your password (with no more than eight characters) and press <Enter>. If you do not enter a password within 2 minutes, the computer returns to its previous operating state. If you enter the wrong password, you receive a message stating that the password is invalid. Press <Enter> to try again.

If you do not enter the correct password in three attempts, the computer tries to start from another bootable device if the **Boot First Device** option in the system setup program is set to allow start-up from another device. If the **Boot First Device** option is not set to allow the computer to start from another device, the computer returns to the operating state it was in when you turned it on.

If the hard drive password, the external hard-drive password, and the primary password are the same,

the computer prompts you only for the primary password. If the hard drive password is different from the primary password, the computer prompts you for both. Two different passwords provide greater security.

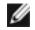

MOTE: The administrator password provides access to the computer, but it does not provide access to the hard drive when a hard drive password is assigned.

## **Trusted Platform Module (TPM)**

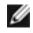

NOTE: The TPM feature is not available in all regions.

**NOTE:** The TPM feature supports encryption only if the operating system supports TPM. For Ø more information, see the TPM software documentation and the help files that came with the software.

TPM is a hardware-based security feature that can be used to create and manage computer-generated encryption keys. When combined with security software, the TPM enhances existing network and computer security by enabling features such as file protection capabilities and protected e-mail. The TPM feature is enabled through a system setup option.

**NOTICE:** To secure your TPM data and encryption keys, follow the backup procedures documented in the Broadcom Secure Foundation Getting Started Guide. In the event of these backups being incomplete, lost, or damaged, Dell will be unable to assist in the recovery of encrypted data.

## Enabling the TPM Feature

- 1. Enable the TPM software:
  - a. Restart the computer and press <F2> during the Power On Self Test to enter the system setup program.
  - b. Select **Security**  $\rightarrow$  **TPM Security** and press <Enter>.
  - c. Under **TPM Security**, select **On**.
  - d. Press <Esc> to exit the setup program.
  - e. If prompted, click Save/Exit.
- 2. Activate the TPM setup program:
  - a. Restart the computer and press <F2> during the Power On Self Test to enter the system setup program.
  - b. Select **Security**  $\rightarrow$  **TPM Activation** and press <Enter>.

c. Under TPM Activation, select Activate and press < Enter>.

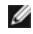

**NOTE:** You only need to activate the program once.

d. Once the process is complete, the computer either restarts automatically or prompts you to restart your computer.

## Security Management Software

The security management software is designed to utilize four different features to help you secure your computer:

- Log-in management
- Pre-boot authentication (using a fingerprint reader, smart card, or password)
- Encryption
- Private information management

## Activating the Security Management Software

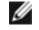

**NOTE:** The TPM feature is not available in all regions.

**NOTE:** You must first enable the TPM in order for the security management software to have full functionality.

- 1. Enable the TPM feature (see Enabling the TPM Feature).
- 2. Load the security management software:
  - a. Turn on (or restart) your computer.
  - b. When the DELL<sup>™</sup> logo appears, press <F2> immediately. If you wait too long and the Windows logo appears, continue to wait until you see the Windows desktop. Then shut down your computer and try again.
  - c. In the drop-down menu, select **Wave EMBASSY Trust Suite** and press <Enter> to create the icons for the software components on the computer desktop.
  - d. Press <Esc> to exit the setup program.
  - e. If prompted, click Save/Exit.

## Using the Security Management Software

For information about how to use the software and the different security features, see the *Getting Started Guide* for the software:

Click Start  $\rightarrow$  All Programs  $\rightarrow$  Wave EMBASSY Trust Suite  $\rightarrow$  Getting Started Guide.

## **Computer Tracking Software**

Computer tracking software may enable you to locate your computer if it is lost or stolen. The software is optional and may be purchased when you order your Dell<sup>™</sup> computer, or you can contact your Dell sales representative for information about this security feature.

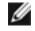

**NOTE:** Computer tracking software may not be available in certain countries.

**NOTE:** If you have computer tracking software and your computer is lost or stolen, you must contact the company that provides the tracking service to report the missing computer.

## If Your Computer Is Lost or Stolen

- Call a law enforcement agency to report the lost or stolen computer. Include the Service Tag in your description of the computer. Ask that a case number be assigned and write down the number, along with the name, address, and phone number of the law enforcement agency. If possible, obtain the name of the investigating officer.
- **NOTE:** If you know where the computer was lost or stolen, call a law enforcement agency in that area. If you do not know, call a law enforcement agency where you live.
  - If the computer belongs to a company, notify the security office of the company.
  - Contact Dell customer service to report the missing computer. Provide the computer Service Tag, the case number, and the name, address, and phone number of the law enforcement agency to which you reported the missing computer. If possible, give the name of the investigating officer.

The Dell customer service representative will log your report under the computer Service Tag and record the computer as missing or stolen. If someone calls Dell for technical assistance and gives your Service Tag, the computer is identified automatically as missing or stolen. The representative will attempt to get the phone number and address of the caller. Dell will then contact the law enforcement

agency to which you reported of the missing computer.

Back to Contents Page

Back to Contents Page

## Appendix Dell™ Latitude™ D420 User's Guide

- Cleaning Your Computer
- Macrovision Product Notice
- FCC Notice (U.S. Only)

## **Cleaning Your Computer**

**CAUTION:** Before you begin any of the procedures in this section, follow the safety instructions in the Product Information Guide.

## Computer, Keyboard, and Display

CAUTION: Before you clean your computer, disconnect the computer from the electrical outlet and remove any installed batteries. Clean your computer with a soft cloth dampened with water. Do not use liquid or aerosol cleaners, which may contain flammable substances.

• Use a can of compressed air to remove dust from between the keys on the keyboard.

**NOTICE:** To avoid damaging the computer or display, do not spray cleaning solution directly onto the display. Only use products specifically designed for cleaning displays, and follow the instructions that are included with the product.

- Moisten a soft, lint-free cloth with either water or a display cleaner, and wipe the display until it is clean.
- Moisten a soft, lint-free cloth with water and wipe the computer and keyboard. Do not allow water from the cloth to seep between the touch pad and the surrounding palm rest.

## **Touch Pad**

1. Shut down your computer.

Appendix: Dell Latitude D420 User's Guide

- 2. Disconnect any attached devices from the computer and from their electrical outlets.
- 3. Remove any installed batteries (see Replacing the Battery).
- Moisten a soft, lint-free cloth with water, and wipe it gently across the surface of the touch pad. Do not allow water from the cloth to seep between the touch pad and the surrounding palm rest.

## **Floppy Drive**

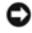

**NOTICE:** Do not attempt to clean drive heads with a swab. You might accidentally misalign the heads which prevents the drive from operating.

Clean your floppy drive using a commercially available cleaning kit. These kits contain pretreated floppies to remove contaminants that accumulate during normal operation.

## CDs and DVDs

**NOTICE:** Always use compressed air to clean the lens in the CD/DVD drive, and follow the instructions that come with the compressed-air product. Never touch the lens in the drive.

If you notice problems, such as skipping, with the playback quality of your CDs or DVDs, try cleaning the discs.

1. Hold the disc by its outer edge. You can also touch the inside edge of the center hole.

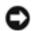

**NOTICE:** To avoid damaging the surface, do not wipe in a circular motion around the disc.

2. With a soft, lint-free cloth, gently wipe the bottom of the disc (the unlabeled side) in a straight line from the center to the outer edge of the disc.

For stubborn dirt, try using water or a diluted solution of water and mild soap. You can also purchase commercial products that clean discs and provide some protection from dust, fingerprints, and scratches. Cleaning products for CDs are also safe to use on DVDs.

## **Macrovision Product Notice**

This product incorporates copyright protection technology that is protected by U.S. patents and other intellectual property rights. Use of this copyright protection technology must be authorized by Macrovision, and is intended for home and other limited viewing uses only unless otherwise authorized

by Macrovision. Reverse engineering or disassembly is prohibited.

## FCC Notice (U.S. Only)

## FCC Class B

This equipment generates, uses, and can radiate radio frequency energy and, if not installed and used in accordance with the manufacturer's instruction manual, may cause interference with radio and television reception. This equipment has been tested and found to comply with the limits for a Class B digital device pursuant to Part 15 of the FCC Rules.

This device complies with Part 15 of the FCC Rules. Operation is subject to the following two conditions:

- 1. This device may not cause harmful interference.
- 2. This device must accept any interference received, including interference that may cause undesired operation.

**NOTICE:** The FCC regulations provide that changes or modifications not expressly approved by Dell Inc. could void your authority to operate this equipment.

These limits are designed to provide reasonable protection against harmful interference in a residential installation. However, there is no guarantee that interference will not occur in a particular installation. If this equipment does cause harmful interference with radio or television reception, which can be determined by turning the equipment off and on, you are encouraged to try to correct the interference by one or more of the following measures:

- Reorient the receiving antenna.
- Relocate the system with respect to the receiver.
- Move the system away from the receiver.
- Plug the system into a different outlet so that the system and the receiver are on different branch circuits.

If necessary, consult a representative of Dell Inc. or an experienced radio/television technician for additional suggestions.

The following information is provided on the device or devices covered in this document in compliance with the FCC regulations:

| Product name: | Dell™ Latitude™ D420                                                                                                    |
|---------------|----------------------------------------------------------------------------------------------------|
| Model number: | PP09S                                                                                                    |
| Company name: | Dell Inc.<br>Worldwide Regulatory Compliance & Environmental Affairs<br>One Dell Way<br>Round Rock, TX 78682 USA<br>512-338-4400 |

Back to Contents Page

#### Back to Contents Page

## Troubleshooting

Dell<sup>™</sup> Latitude<sup>™</sup> D420 User's Guide

| Dell Technical Update Service        | Memory Problems                 |
|--------------------------------------|---------------------------------|
| Dell Diagnostics                     | Network Problems                |
| Dell Support Utility                 | PC Card or ExpressCard Problems |
| <u>Drive Problems</u>                | Power Problems                  |
| E-Mail, Modem, and Internet Problems | Printer Problems                |
| Error Messages                       | Scanner Problems                |
| IEEE 1394 Device Problems            | Sound and Speaker Problems      |
| <u>Keyboard Problems</u>             | Touch Pad or Mouse Problems     |
| Lockups and Software Problems        | Video and Display Problems      |

## **Dell Technical Update Service**

The Dell Technical Update service provides proactive e-mail notification of software and hardware updates for your computer. The service is free and can be customized for content, format, and how frequently you receive notifications.

To enroll for the Dell Technical Update service, go to support.dell.com/technicalupdate.

## **Dell Diagnostics**

CAUTION: Before you begin any of the procedures in this section, follow the safety instructions in the Product Information Guide.

### When to Use the Dell Diagnostics

If you experience a problem with your computer, perform the checks in Lockups and Software Problems and run the Dell Diagnostics before you contact Dell for technical assistance

It is recommended that you print these procedures before you begin.

● NOTICE: The Dell Diagnostics works only on Dell<sup>™</sup> computers.

**NOTE:** The Drivers and Utilities CD is optional and may not ship with your computer.

Start the Dell Diagnostics from either your hard drive or from the optional Drivers and Utilities CD (also known as the ResourceCD).

## Starting the Dell Diagnostics From Your Hard Drive

The Dell Diagnostics is located on a hidden diagnostic utility partition on your hard drive.

NOTE: If your computer cannot display a screen image, contact Dell (see <u>Contacting</u> <u>Dell</u>).

- 1. Shut down the computer.
- 2. If the computer is connected to a docking device (docked), undock it. See the documentation that came with your docking device for instructions.
- 3. Connect the computer to an electrical outlet.

- 4. The Dell Diagnostics can be started in one of two ways:
  - Turn on the computer. When the DELL<sup>™</sup> logo appears, press <F12> immediately. Select Diagnostics from the boot menu and press <Enter>.

🜠 NOTE: If you wait too long and the operating system logo appears, continue to wait until you see the Microsoft® Windows® desktop. Then shut down your computer and try again.

• Press and hold the <Fn> key while powering the computer on.

MOTE: If you see a message stating that no diagnostics utility partition has been found, run the Dell Diagnostics from the optional Drivers and Utilities CD.

The computer runs the Pre-boot System Assessment, a series of initial tests of your system board, keyboard, hard drive, and display.

- · During the assessment, answer any questions that appear.
- If a failure is detected, the computer stops and beeps. To stop the assessment and restart the computer, press <Esc>; to continue to the next test, press <y>; to retest the component that failed, press <r>.
- If failures are detected during the Pre-boot System Assessment, write down the error code(s) and contact Dell (see Contacting Dell)

If the Pre-boot System Assessment completes successfully, you receive the message Booting Dell Diagnostic Utility Partition. Press any key to continue.

5. Press any key to start the Dell Diagnostics from the diagnostics utility partition on your hard drive.

#### Starting the Dell Diagnostics From the Optional Drivers and Utilities CD

NOTE: You must have the Latitude D420 Media Base in order to perform the steps below.

- 1. Insert the Drivers and Utilities CD.
- 2. Shut down and restart the computer.

When the DELL logo appears, press <F12> immediately.

If you wait too long and the Windows logo appears, continue to wait until you see the Windows desktop. Then shut down your computer and try again.

🕼 NOTE: The next steps change the boot sequence for one time only. On the next start-up, the computer boots according to the devices specified in the system setup program.

- 3. When the boot device list appears, highlight CD/DVD/CD-RW Drive and press <Enter>.
- 4. Select the Boot from CD-ROM option from the menu that appears and press <Enter>.
- 5. Type 1 to start the menu and press <Enter> to proceed.
- 6. Select Run the 32 Bit Dell Diagnostics from the numbered list. If multiple versions are listed, select the version appropriate for your computer.
- 7. When the Dell Diagnostics Main Menu appears, select the test that you want to run.

### **Dell Diagnostics Main Menu**

1. After the Dell Diagnostics loads and the Main Menu screen appears, click the button for the option that you want.

| Option        | Function                                                                                                    |
|---------------|----------------------------------------------------------------------------------------------------|
| Express Test  | Performs a quick test of devices. The test typically takes 10 to 20 minutes and requires no interaction on your part. Run <b>Express Test</b> first to increase the possibility of tracing the problem quickly. |
| Extended Test | Performs a thorough check of devices. The test typically takes 1 hour or more and requires you to answer questions periodically                                                                                 |
| Custom Test   | Tests a specific device. You can customize the tests you want to run.                                                                                                    |
| Symptom Tree  | Lists the most common symptoms encountered and allows you to select a test based on the symptom of the problem you are having.                                                                                  |

2. If a problem is encountered during a test, a message appears with an error code and a description of the problem. Write down the error code and problem description and follow the instructions on the screen.

If you cannot resolve the error condition, contact Dell (see Contacting Dell).

🜠 NOTE: The Service Tag for your computer is located at the top of each test screen. If you contact Dell, technical support will ask for your Service Tag.

3. If you run a test from the Custom Test or Symptom Tree option, click the applicable tab described in the following table for more information.

| Tab           | Function                                                                                                    |
|---------------|----------------------------------------------------------------------------------------------------|
|               |                                                                                                    |
| Results       | Displays the results of the test and any error conditions encountered.                                                                                                    |
| Errors        | Displays error conditions encountered, error codes, and the problem description.                                                                                                    |
| Help          | Describes the test and may indicate requirements for running the test.                                                                                                    |
| Configuration | Displays your hardware configuration for the selected device.                                                                                                    |
|               | The Dell Diagnostics obtains configuration information for all devices from system setup, memory, and various internal tests, and it displays the information in the device list in the left pane of the screen. The device list may not display the names of all the components installed on your computer or all devices attached to your computer. |
| Parameters    | Allows you to customize the test by changing the test settings.                                                                                                    |

4. When the tests are completed, if you are running the Dell Diagnostics from the Drivers and Utilities CD, remove the CD.

5. When the tests are complete, close the test screen to return to the Main Menu screen. To exit the Dell Diagnostics and restart the computer, close the Main Menu screen.

## **Dell Support Utility**

The Dell Support Utility is installed on your computer and can be accessed through the Dell Support icon, in the taskbar or from the Start button. Use this support utility for self-support information, software updates, and health scans of your computing environment.

### Accessing the Dell Support Utility

Access the Dell Support Utility from the start menu.

If the Dell Support icon does not appear in your taskbar:

- 1. Click Start -> All Programs -> Dell Support -> Dell Support Settings
- 2. Ensure that the Show icon on the taskbar option is checked.
- NOTE: If the Dell Support Utility is not available from the Start menu, go to support.dell.com and download the software.

The Dell Support Utility is customized for your computing environment.

The sicon in the taskbar functions differently when you click, double-click, or right-click the icon.

## **Clicking the Dell Support Icon**

Click or right-click the following tasks:

- · Check your computing environment.
- View the Dell Support Utility settings.

- Access the help file for the Dell Support Utility.
- View frequently asked questions.
- Learn more about the Dell Support Utility.
- Turn the Dell Support Utility off.

#### **Double-Clicking the Dell Support Icon**

Double-click the Sicon to manually check your computing environment, view frequently asked questions, access the help file for the Dell Support Utility, and view Dell Support settings.

For more information about the Dell Support Utility, click the question mark (?) at the top of the Dell™ Support screen.

### **Drive Problems**

CAUTION: Before you begin any of the procedures in this section, follow the safety instructions in the Product Information Guide.

Fill out the Diagnostics Checklist (see Diagnostics Checklist) as you complete these checks.

Ensure that Microsoft® Windows® recognizes the drive — Click the Start button and click My Computer. If the floppy, CD, or DVD drive, is not listed, perform a full scan with your antivirus software to check for and remove viruses. Viruses can sometimes prevent Windows from recognizing the drive.

#### Test the drive -

- Insert another floppy disk, CD, or DVD to eliminate the possibility that the original one is defective
- Insert a bootable floppy disk and restart the computer.

Clean the drive or disk - See Cleaning Your Computer.

Ensure that the CD is snapped onto the spindle

Check the cable connections

Check for hardware incompatibilities - See Software and Hardware Incompatibilities.

Run the Dell Diagnostics - See Dell Diagnostics.

### CD and DVD drive problems

NOTE: High-speed CD or DVD drive vibration is normal and may cause noise, which does not indicate a defect in the drive or the CD or DVD

NOTE: Because of different regions worldwide and different disc formats, not all DVD titles work in all DVD drives.

#### Problems writing to a CD/DVD-RW drive

Close other programs — The CD/DVD-RW drive must receive a steady stream of data when writing. If the stream is interrupted, an error occurs. Try closing all programs before you write to the CD/DVD-RW.

Turn off Standby mode in Windows before writing to a CD/DVD-RW disc — See Standby Mode or search for the keyword standby in the Windows Help and Support Center for information on power management modes.

Change the write speed to a slower rate — See the help files for your CD or DVD creation software.

#### If you cannot eject the CD, CD-RW, DVD, or DVD+RW drive tray

- 1. Ensure that the computer is turned off.
- 2. Straighten a paper clip and insert one end into the eject hole at the front of the drive; push firmly until the tray is partially ejected
- 3. Gently pull out the tray until it stops.

### If you hear an unfamiliar scraping or grinding sound

- . Ensure that the sound is not caused by the program that is running.
- Ensure that the disk or disc is inserted properly.

### Hard drive problems

Allow the computer to cool before turning it on - A hot hard drive may prevent the operating system from starting. Try allowing the computer to return to room temperature before turning it on.

#### Run Check Disk -

- 1. Click Start→ My Computer.
- 2. Right-click Local Disk C:.
- 3. Click Properties→ Tools→ Check Now.
- 4. Click Scan for and attempt recovery of bad sectors  $\rightarrow$  Start.

### E-Mail, Modem, and Internet Problems

CAUTION: Before you begin any of the procedures in this section, follow the safety instructions in the Product Information Guide.

NOTE: Connect the modem to an analog telephone connector only. The modem does not operate while it is connected to a digital telephone network.

Check the Microsoft Outlook® Express Security Settings - If you cannot open your e-mail attachments:

- 1. In Outlook Express, click **Tools**→ **Options**→ **Security**.
- 2. Click Do not allow attachments to remove the checkmark.

Check the telephone line connection -

Check the telephone connector -

Connect the modem directly to the telephone wall connector -

#### Use a different telephone line -

- Verify that the telephone line is connected to the connector on the modem. (The connector has either a green label or a connector-shaped icon next to it.)
- . Ensure that you insert the telephone line connector into the modem until it clicks.
- Disconnect the telephone line from the modem and connect it to a telephone. Listen for a dial tone.
- If you have other telephone devices sharing the line, such as an answering machine, fax machine, surge protector, or line splitter, bypass the devices and connect the modem directly to the telephone wall connector. If you are using a line that is 3 m (10 ft) or more in length, try a shorter one.

Run the Modem Helper diagnostics - Click the Start button, point to All Programs and then click Modem Helper. Follow the instructions on the screen to identify and resolve modem problems. (Modem Helper is not available on all computers.)

#### Verify that the modem is communicating with Windows -

- 1. Click Start-> Control Panel-> Printers and Other Hardware-> Phone and Modem Options-> Modems.
- 2. Click the COM port for your modem -> Properties -> Diagnostics -> Query Modem to verify that the modem is communicating with Windows
- 3. If all commands receive responses, the modem is operating properly.

Ensure that you are connected to the Internet — Ensure that you have subscribed to an Internet provider. With the Outlook Express e-mail program open, click File. If Work Offline has a checkmark next to it, click the checkmark to remove it and connect to the Internet. For help, contact your Internet service provider.

Scan the computer for spyware — If you are experiencing slow computer performance, you frequently receive pop-up advertisements, or you are having problems connecting to the Internet, your computer might be infected with spyware. Use an antivirus program that includes anti-spyware protection (your program may require an upgrade) to scan the computer and remove spyware. For more information, go to support.dell.com and search for the keyword spyware.

## **Error Messages**

Fill out the Diagnostics Checklist (see Diagnostics Checklist) as you complete these checks.

A CAUTION: Before you begin any of the procedures in this section, follow the safety instructions in the Product Information Guide.

If the message is not listed, see the documentation for the operating system or the program that was running when the message appeared.

Auxiliary device failure — The touch pad or external mouse may be faulty. For an external mouse, check the cable connection. Enable the Pointing Device option in the system setup program. If the problem persists, contact Dell (see Contacting Dell).

Bad command or file name - Ensure that you have spelled the command correctly, put spaces in the proper place, and used the correct pathname.

Cache disabled due to failure - The primary cache internal to the microprocessor has failed. Contact Dell (see Contacting Dell).

CD drive controller failure - The CD drive does not respond to commands from the computer (see Dell Support Utility).

Data error — The hard drive cannot read the data that it is attempting to read (see Dell Support Utility).

Decreasing available memory — One or more memory modules may be faulty or improperly seated. Reinstall the memory modules and, if necessary, replace them (see Memory).

Disk C: failed initialization - The hard drive failed initialization. Run the hard drive tests in the Dell Diagnostics (see Dell Diagnostics).

Drive not ready — The operation requires a hard drive in the bay before it can continue. Install a hard drive in the hard drive bay (see Hard Drive)

Error reading PCMCIA card — The computer cannot identify the PC Card or ExpressCard. Reinsert the card or try another card (see Using Cards).

Extended memory size has changed — The amount of memory recorded in NVRAM does not match the memory installed in the computer. Restart the computer. If the error appears again, contact Dell (see <u>Contacting Dell</u>). The file being copied is too large for the destination drive.

The file that you are trying to copy is too large to fit on the disk, or the disk is too full. Try copying the file to a different disk or use a larger capacity disk.

A filename cannot contain any of the following characters:  $\backslash / : * ? " < > |$  — Do not use these characters in filenames.

Gate A20 failure — A memory module may be loose. Reinstall the memory modules and, if necessary, replace them (see Memory).

General failure - The operating system is unable to carry out the command. The message is usually followed by specific information-for example, Printer out of paper. Take the appropriate action.

Hard-disk drive configuration error — The computer cannot identify the drive type. Shut down the computer, remove the hard drive (see <u>Hard Drive</u>), and boot the computer from a CD. Then shut down the computer, reinstall the hard drive, and restart the computer. Run the Hard-Disk Drive tests in the Dell Diagnostics (see <u>Dell Diagnostics</u>).

Hard-disk drive controller failure 0 — The hard drive does not respond to commands from the computer. Shut down the computer, remove the hard drive (see <u>Hard Drive</u>), and boot the computer from a CD. Then shut down the computer, reinstall the hard drive, and restart the computer. If the problem persists, try another drive. Run the Hard-Disk Drive tests in the Dell Diagnostics).

Hard-disk drive failure — The hard drive does not respond to commands from the computer. Shut down the computer, remove the hard drive (see <u>Hard Drive</u>), and boot the computer from a CD. Then shut down the computer, reinstall the hard drive, and restart the computer. If the problem persists, try another drive. Run the Hard-Disk Drive tests in the Dell Diagnostics (see <u>Dell Diagnostics</u>).

Hard-disk drive read failure — The hard drive may be defective. Shut down the computer, remove the hard drive (see <u>Hard Drive</u>), and boot the computer from a CD. Then shut down the computer, reinstall the hard drive, and restart the computer. If the problem persists, try another drive. Run the Hard-Disk Drive tests in the Dell Diagnostics (see <u>Dell Diagnostics</u>).

Insert bootable media — The operating system is trying to boot to a nonbootable CD. Insert a bootable CD.

Invalid configuration information-please run system setup program — The system configuration information does not match the hardware configuration. The message is most likely to occur after a memory module is installed. Correct the appropriate options in the system setup program (see <u>System Setup Program</u>).

Keyboard clock line failure — For external keyboards, check the cable connection. Run the Keyboard Controller test in the Dell Diagnostics (see Dell Diagnostics)

Keyboard controller failure — For external keyboards, check the cable connection. Restart the computer, and avoid touching the keyboard or the mouse during the boot routine. Run the Keyboard Controller test in the Dell Diagnostics (see Dell\_Diagnostics).

Keyboard data line failure — For external keyboards, check the cable connection. Run the Keyboard Controller test in the Dell Diagnostics (see Dell Diagnostics).

Keyboard stuck key failure - For external keyboards or keypads, check the cable connection. Restart the computer, and avoid touching the keyboard or keys during the boot routine. Run the Stuck Key test in the Dell Diagnostics (see Dell Diagnostics).

Memory address line failure at address, read value expecting value - A memory module may be faulty or improperly seated. Reinstall the memory modules and, if necessary, replace them (see Memory)

Memory allocation error — The software you are attempting to run is conflicting with the operating system, another program, or a utility. Shut down the computer, wait 30 seconds, and then restart it. Try to run the program again. If the error message still appears, see the software documentation.

Memory data line failure at address, read value expecting value - A memory module may be faulty or improperly seated. Reinstall the memory modules (see Memory) and, if necessary, replace them.

Memory double word logic failure at address, read value expecting value - A memory module may be faulty or improperly seated. Reinstall the memory modules (see Memory) and, if necessary, replace them.

Memory odd/even logic failure at address, read value expecting value — A memory module may be faulty or improperly seated. Reinstall the memory modules (see Memory) and, if necessary, replace them.

Memory write/read failure at address, read value expecting value — A memory module may be faulty or improperly seated. Reinstall the memory modules (see Memory) and, if necessary, replace them.

No boot device available — The computer cannot find the boot device. If the hard drive is your boot device, ensure that the drive is installed, properly seated, and partitioned as a boot device.

No boot sector on hard drive — The operating system may be corrupted. Contact Dell (see Contacting Dell).

No timer tick interrupt — A chip on the system board may be malfunctioning. Run the System Set tests in the Dell Diagnostics (see Dell Diagnostics).

Not enough memory or resources. Exit some programs and try again - You have too many programs open. Close all windows and open the program that you want to use.

Operating system not found — Reinstall the hard drive (see Hard Drive). If the problem persists, contact Dell (see Contacting Dell).

Optional ROM bad checksum — The optional ROM apparently failed. Contact Dell (see Contacting Dell).

A required .DLL file was not found — The program that you are trying to open is missing an essential file. Remove and then reinstall the program.

- 1. Click Start→ Control Panel→ Add or Remove Programs.
- 2. Select the program you want to remove.
- 3. Click Remove or Change/Remove and follow the prompts on the screen.
- 4. See the program documentation for installation instructions.

Sector not found — The operating system cannot locate a sector on the hard drive. You may have a defective sector or corrupted FAT on the hard drive. Run the Windows error-checking utility to check the file structure on the hard drive. See the Help and Support Center for instructions. (To access the Help and Support Center.)

If a large number of sectors are defective, back up the data (if possible), and then reformat the hard drive.

Seek error — The operating system cannot find a specific track on the hard drive.

Shutdown failure — A chip on the system board may be malfunctioning. Run the System Set tests in the Dell Diagnostics (see Dell Diagnostics).

Time-of-day clock lost power — System configuration settings are corrupted. Connect your computer to an electrical outlet to charge the battery. If the problem persists, try to restore the data by entering the system setup program. Then immediately exit the program. If the message reappears, contact Dell (see <u>Contacting Dell</u>).

Time-of-day clock stopped — The reserve battery that supports the system configuration settings may require recharging. Connect your computer to an electrical outlet to charge the battery. If the problem persists, contact Dell (see Contacting Dell).

Time-of-day not set-please run the System Setup program — The time or date stored in the system setup program does not match the system clock. Correct the settings for the Date and Time options (see System Setup Program).

Timer chip counter 2 failed — A chip on the system board may be malfunctioning. Run the System Set tests in the Dell Diagnostics (see Dell Diagnostics).

Unexpected interrupt in protected mode — The keyboard controller may be malfunctioning, or a memory module may be loose. Run the System Memory tests and the Keyboard Controller test in the Dell Diagnostics (see Dell Diagnostics)

x:\ is not accessible. The device is not ready - Insert a disk into the drive and try again.

Warning: Battery is critically low - The battery is running out of charge. Replace the battery, or connect the computer to an electrical outlet. Otherwise, activate hibernate mode or shut down the computer.

## **IEEE 1394 Device Problems**

CAUTION: Before you begin any of the procedures in this section, follow the safety instructions in the Product Information

NOTE: The D420 has been optimally designed to be used with the slim Media Base for docking. However, it is compatible with the D-Family D/Port and D/Dock. With the use of the D-Family D/Port and D/Dock, all ports can be effectively utilized except for the 1394 port. If the use of this port is required, it is recommended that you utilize the Media Base as your primary docking device.

Ensure that the IEEE 1394 device is recognized by Windows - Click Start -> Control Panel -> Printers and Other Hardware. If your IEEE 1394 device is listed, Windows recognizes the device.

If you have problems with an IEEE 1394 device — If the device was provided by Dell, contact Dell (see Contacting Dell). If the device was provided by a different manufacturer, contact that manufacturer.

#### Ensure that the IEEE 1394 device is properly inserted into the connector

## **Keyboard Problems**

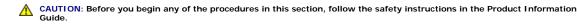

Fill out the Diagnostics Checklist (see Diagnostics Checklist) as you perform the various checks.

NOTE: Use the integrated keyboard when running the Dell Diagnostics or the system setup program. When you attach an external keyboard, the integrated keyboard remains fully functional.

### **External Keyboard problems**

NOTE: When you attach an external keyboard, the integrated keyboard remains fully functional.

Check the keyboard cable — Shut down the computer. Disconnect the keyboard cable and check it for damage, and firmly reconnect the cable.

If you are using a keyboard extension cable, disconnect it and connect the keyboard directly to the computer.

#### Check the external keyboard -

- 1. Shut down the computer, wait 1 minute, and turn it on again.
- 2. Verify that the numbers, capitals, and scroll lock lights on the keyboard blink during the boot routine.
- 3. From the Windows desktop, click Start→ All Programs→ Accessories→ Notepad.
- 4. Type some characters on the external keyboard and verify that they appear on the display.

If you cannot verify these steps, you may have a defective external keyboard.

To verify that the problem is with the external keyboard, check the integrated keyboard -

- 1. Shut down the computer.
- 2. Disconnect the external keyboard.
- 3. Turn on the computer.
- 4. From the Windows desktop, click Start  $\rightarrow$  All Programs  $\rightarrow$  Accessories  $\rightarrow$  Notepad.
- 5. Type some characters on the internal keyboard and verify that they appear on the display.

If the characters appear now but did not with the external keyboard, you may have a defective external keyboard. Contact Dell (see Contacting Dell).

Run the keyboard diagnostics tests — Run the PC-AT Compatible Keyboards tests in the Dell Diagnostics (see Dell Diagnostics). If the tests indicate a defective external keyboard, contact Dell (see Contacting Dell)

#### **Unexpected characters**

Disable the numeric keypad - Press < Num Lk> to disable the numeric keypad if numbers are displayed instead of letters. Verify that the numbers lock light is not lit.

## **Lockups and Software Problems**

**CAUTION:** Before you begin any of the procedures in this section, follow the safety instructions in the Product Information Guide.

### The computer does not start up

Ensure that the AC adapter is firmly connected to the computer and to the electrical outlet.

### The computer stops responding

NOTICE: You might lose data if you are unable to perform an operating system shutdown.

Turn the computer off — If you are unable to get a response by pressing a key on your keyboard or moving your mouse, press and hold the power button for at least 8 to 10 seconds until the computer turns off. Then restart your computer.

#### A program stops responding or crashes repeatedly

NOTE: Software usually includes installation instructions in its documentation or on a floppy disk or CD.

#### End the program -

- 1. Press <Ctrl><Shift><Esc> simultaneously
- 2. Click Task Manager
- 3. Click the program that is no longer responding.
- 4. Click End Task.

Check the software documentation - If necessary, uninstall and then reinstall the program.

#### A program is designed for an earlier Microsoft® Windows® operating system

Run the Program Compatibility Wizard — The Program Compatibility Wizard configures a program so it runs in an environment similar to non-Windows XP operating system environments.

- 1. Click Start-> All Programs-> Accessories-> Program Compatibility Wizard-> Next.
- 2. Follow the instructions on the screen.

#### A solid blue screen appears

Turn the computer off — If you are unable to get a response by pressing a key on your keyboard or moving your mouse, press and hold the power button for at least 8 to 10 seconds until the computer turns off. Then restart your computer.

#### Other software problems

#### Check the software documentation or contact the software manufacturer for troubleshooting information -

- Ensure that the program is compatible with the operating system installed on your computer.
- Ensure that your computer meets the minimum hardware requirements needed to run the software. See the software documentation for information.
- Ensure that the program is installed and configured properly.
- Verify that the device drivers do not conflict with the program.
- If necessary, uninstall and then reinstall the program.

#### Back up your files immediately

Use a virus-scanning program to check the hard drive, floppy disks, or CDs

#### Save and close any open files or programs and shut down your computer through the Start menu

Scan the computer for spyware — If you are experiencing slow computer performance, you frequently receive pop-up advertisements, or you are having problems connecting to the Internet, your computer might be infected with spyware. Use an antivirus program that includes anti-spyware protection (your program may require an upgrade) to scan the computer and remove spyware. For more information, go to support.dell.com and search for the keyword spyware.

Run the Dell Diagnostics - See Dell Diagnostics. If all tests run successfully, the error condition is related to a software problem

## **Memory Problems**

Fill out the Diagnostics Checklist (see Diagnostics Checklist) as you complete these checks.

CAUTION: Before you begin any of the procedures in this section, follow the safety instructions in the Product Information

#### If you receive an insufficient memory message -

- Save and close any open files and exit any open programs you are not using to see if that resolves the problem.
- See the software documentation for minimum memory requirements. If necessary, install additional memory (see Memory).
- Reseat the memory modules to ensure that your computer is successfully communicating with the memory (see Memory).
- Run the Dell Diagnostics (see <u>Dell Diagnostics</u>).

#### If you experience other memory problems -

- Reseat the memory modules (see Memory) to ensure that your computer is successfully communicating with the memory.
- Ensure that you are following the memory installation guidelines (see Memory).
- Run the Dell Diagnostics (see Dell Diagnostics).

### **Network Problems**

Fill out the Diagnostics Checklist as you complete these checks.

CAUTION: Before you begin any of the procedures in this section, follow the safety instructions in the Product Information Guide.

#### General

Check the network cable connector - Ensure that the network cable is firmly inserted into both the network connector on the back of the computer and the network connector.

Check the network lights on the network connector - No light indicates that no network communication exists. Replace the network cable.

Restart the computer and log on to the network again

Check your network settings - Contact your network administrator or the person who set up your network to verify that your network settings are correct and that the network is functioning.

#### Wireless Local Area Network (WLAN)

For information about troubleshooting wireless local area networks, see Wireless Local Area Network (WLAN)

#### Mobile Broadband Network

🛿 NOTE: The Dell Mobile Broadband Card Utility user's guide is located under Help and Support. You can also download the user's guide from support.dell.

NOTE: The price icon appears in the notification area if the computer has a Dell Mobile Broadband card installed. Double-click the icon to launch the utility.

Cannot connect — The Dell Mobile Broadband Card must be activated on the network in order to connect. Position the mouse over the 🚧 icon in the notification area to read the status of the connection. If the status indicates the mobile broadband card is not activated, see <u>Activate your Mobile Broadband card</u> for more information. If problems persist, contact your Mobile Broadband service carrier for details on your plan.

Check your Mobile Broadband network service -- Contact your Mobile Broadband service carrier to verify coverage plan and supported services.

Check the status in the Dell Mobile Broadband Card Utility — Click the 📶 icon in the taskbar to launch the utility. Check the status in the main window:

• No card detected - Restart the computer and launch the utility again.

🖉 NOTE: Remove any network cables from the system and disable the WLAN card. To disable the WLAN card, right-click the icon located in the Systray, and choose Disable.

You can turn your computer's wireless networking function on and off by using the wireless WiFi Locator - Wireless On/Off switch. If the wireless networking function is turned on, use the wireless WiFi Locator - Wireless On/Off switch to disable it. If the wireless networking function is turned off, use the wireless WiFi Locator - Wireless On/Off switch to enable it.

- Wireless Disabled Use the wireless WiFi Locator Wireless On/Off switch or right-click the 🚾 icon to verify that your wireless network ExpressCard is enabled.
- Searching The Dell Mobile Broadband Card Utility has not yet located a Mobile Broadband network. If the searching state persists, ensure that the signal strength is adequate.
- No service The Dell Mobile Broadband Card Utility did not locate a Mobile Broadband network. Ensure that the signal strength is adequate. Restart the Dell wireless utility or contact your Mobile Broadband network provider.
- Check your WWAN service Contact your Mobile Broadband network service provider to verify coverage plan and supported services.

Activate your Mobile Broadband card — Before you connect to the Internet, you must activate the Mobile Broadband service through your cellular service provider. For instructions and for additional information about using the Dell Mobile Broadband Card Utility, see the user's guide available through the Windows Help and Support Center. To access the Help and Support Center, see Windows Help and Support Center. The user's guide is also available on the Dell Support website at support.dell.com and on the CD included with your Mobile Broadband card if you purchased the card separately from your computer.

## PC Card or ExpressCard Problems

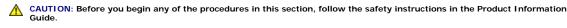

NOTE: This computer does not support all ExpressCards. The only ExpressCard that is supported is the 34-mm ExpressCard with the use of an adapter.

Check the card — Ensure that the card is properly inserted into the connector. If you are using an ExpressCard, ensure that you insert the card into an adapter before you insert it into the card slot.

Ensure that the card is recognized by Windows - Double-click the Safely Remove Hardware icon in the Windows taskbar. Ensure that the card is listed

If you have problems with a Dell-provided Card — Contact Dell (see Contacting Dell).

If you have problems with a Card not provided by Dell - Contact the card manufacturer.

### **Power Problems**

Fill out the Diagnostics Checklist (see Diagnostics Checklist) as you complete these checks.

CAUTION: Before you begin any of the procedures in this section, follow the safety instructions in the Product Information Guide.

Check the power light — When the power light is lit or blinking, the computer has power. If the power light is blinking, the computer is in standby mode; press the power button to exit standby mode. If the light is off, press the power button to turn on the computer.

Charge the battery - The battery charge may be depleted

- 1. Reinstall the battery
- 2. Use the AC adapter to connect the computer to an electrical outlet.
- 3. Turn on the computer.

NOTE: Battery operating time (the time the battery can hold a charge) decreases over time. Depending on how often the battery is used and the conditions under which it is used, you may need to purchase a new battery during the life of your computer.

Check the battery status light — If the battery status light flashes orange or is a steady orange, the battery charge is low or depleted. Connect the computer to an electrical outlet.

If the battery status light flashes green and orange, the battery is too hot to charge. Shut down the computer, disconnect the computer from the electrical outlet, and then let the battery and computer cool to room temperature.

If the battery status light rapidly flashes orange, the battery may be defective. Contact Dell (see Contacting Dell).

Check the battery temperature --- If the battery temperature is below 0° C (32° F), the computer will not start up.

Test the electrical outlet — Ensure that the electrical outlet is working by testing it with another device, such as a lamp.

Check the AC adapter — Check the AC adapter cable connections. If the AC adapter has a light, ensure that the light is on.

Connect the computer directly to an electrical outlet - Bypass power protection devices, power strips, and the extension cable to verify that the computer turns on.

Eliminate possible interference — Turn off nearby fans, fluorescent lights, halogen lamps, or other appliances.

Adjust the power properties - See Configuring Power Management Settings.

Reseat the memory modules — If the computer power light turns on but the display remains blank, reinstall the memory modules (see Memory).

### **Ensuring Sufficient Power for Your Computer**

Your computer is designed to use a 65-W or 90-W AC adapter. However, for optimum system performance, you should always use a 90-W adapter.

Using less-powerful AC adapters will cause you to receive a WARNING message.

### **Docking Power Considerations**

Your computer supports use of a Dell D/Port advanced port replicator. Due to the extra power consumption when a computer is docked to a docking device, normal computer operation is not possible on battery power alone. Ensure that the AC adapter is connected to your computer when the computer is docked to a docking device.

#### Docking While the Computer Is Running

If your computer is connected to the Dell D/Port while the computer is running, presence of the docking device is ignored until the AC adapter is connected to the computer.

#### AC Power Loss While the Computer Is Docked

If your computer loses AC power while docked to the Dell D/Port, the computer immediately goes into low-performance mode.

## **Printer Problems**

Fill out the Diagnostics Checklist (see Diagnostics Checklist) as you complete these checks.

CAUTION: Before you begin any of the procedures in this section, follow the safety instructions in the Product Information Guide.

**NOTE:** If you need technical assistance for your printer, contact the printer's manufacturer.

#### Ensure that the printer is turned on

#### Check the printer cable connections -

- See the printer documentation for cable connection information.
- . Ensure that the printer cables are securely connected to the printer and the computer.

Test the electrical outlet - Ensure that the electrical outlet is working by testing it with another device, such as a lamp.

#### Verify that the printer is recognized by Windows -

- 1. Click Start-> Control Panel-> Printers and Other Hardware-> View installed printers or fax printers.
- 2. If the printer is listed, right-click the printer icon.
- 3. Click Properties -> Ports. For a parallel printer, ensure that the Print to the following port(s): setting is LPT1 (Printer Port). For a USB printer, ensure that the Print to the following port(s): setting is USB

Reinstall the printer driver - See the printer documentation for instructions.

### **Scanner Problems**

- CAUTION: Before you begin any of the procedures in this section, follow the safety instructions in the Product Information Guide.
- NOTE: If you need technical assistance for your scanner, contact the scanner's manufacturer.
- Check the scanner documentation See the scanner documentation for setup and troubleshooting information.

Unlock the scanner — Ensure that your scanner is unlocked if it has a locking tab or button.

#### Restart the computer and try the scanner again

#### Check the cable connections -

- See the scanner documentation for cable connection information.
- Ensure that the scanner cables are securely connected to the scanner and the computer.

Verify that the scanner is recognized by Microsoft Windows — Click Start -> Control Panel -> Printers and Other Hardware -> Scanners and Cameras. If your scanner is listed, Windows recognizes the scanner.

Reinstall the scanner driver - See the scanner documentation for instructions.

### Sound and Speaker Problems

Fill out the Diagnostics Checklist (see Diagnostics Checklist) as you complete these checks.

CAUTION: Before you begin any of the procedures in this section, follow the safety instructions in the Product Information Guide.

#### No sound from integrated speakers

Adjust the Windows volume control - Double-click the speaker icon in the lower-right corner of your screen. Ensure that the volume is turned up and that the sound is not muted. Adjust the volume, bass, or treble controls to eliminate distortion.

Reinstall the sound (audio) driver - See Reinstalling Drivers and Utilities.

#### No sound from external speakers

Ensure that the subwoofer and the speakers are turned on - See the setup diagram supplied with the speakers. If your speakers have volume controls, adjust the volume, bass, or treble to eliminate distortion.

Adjust the Windows volume control — Click or double-click the speaker icon in the lower-right corner of your screen. Ensure that the volume is turned up and that the sound is not muted.

Disconnect headphones from the headphone connector - Sound from the speakers is automatically disabled when headphones are connected to the computer's front-panel headphone connector.

Test the electrical outlet - Ensure that the electrical outlet is working by testing it with another device, such as a lamp.

Eliminate possible interference — Turn off nearby fans, fluorescent lights, or halogen lamps to check for interference.

Reinstall the audio driver - See Reinstalling Drivers and Utilities.

Run the Dell Diagnostics - See Dell Diagnostics.

NOTE: The volume control in some MP3 players overrides the Windows volume setting. If you have been listening to MP3 songs, ensure that you did not turn the player volume down or off.

### No sound from headphones

Check the headphone cable connection - Ensure that the headphone cable is securely inserted into the headphone connector.

Adjust the Windows volume control — Click or double-click the speaker icon in the lower-right corner of your screen. Ensure that the volume is turned up and that the sound is not muted.

### **Touch Pad or Mouse Problems**

#### Check the touch pad settings -

1. Click Start  $\rightarrow$  Control Panel  $\rightarrow$  Printers and Other Hardware  $\rightarrow$  Mouse.

2. Try adjusting the settings.

Check the mouse cable - Shut down the computer. Disconnect the mouse cable, check it for damage, and firmly reconnect the cable.

If you are using a mouse extension cable, disconnect it and connect the mouse directly to the computer.

#### To verify that the problem is with the mouse, check the touch pad -

- 1. Shut down the computer.
- 2. Disconnect the mouse.
- 3. Turn on the computer.
- 4. At the Windows desktop, use the touch pad to move the cursor around, select an icon, and open it.

If the touch pad operates correctly, the mouse may be defective.

Check the system setup program settings — Verify that the system setup program lists the correct device for the pointing device option. (The computer automatically recognizes a USB mouse without making any setting adjustments.) For more information on using the system setup program, see <u>System Setup Program</u>.

Test the mouse controller — To test the mouse controller (which affects pointer movement) and the operation of the touch pad or mouse buttons, run the Mouse test in the Pointing Devices test group in the Dell Diagnostics (see Dell Diagnostics).

Reinstall the touch pad driver - See Reinstalling Drivers and Utilities.

## **Video and Display Problems**

Fill out the Diagnostics Checklist (see Diagnostics Checklist) as you complete these checks.

CAUTION: Before you begin any of the procedures in this section, follow the safety instructions in the Product Information Guide.

### If the display is blank

NOTE: If you are using a program that requires a higher resolution than your computer supports, it is recommended that you attach an external monitor to your computer.

Check the battery - If you are using a battery to power your computer, the battery charge may be depleted. Connect the computer to an electrical outlet using the AC adapter, and turn on the computer.

Test the electrical outlet — Ensure that the electrical outlet is working by testing it with another device, such as a lamp.

Check the AC adapter - Check the AC adapter cable connections. If the AC adapter has a light, ensure that the light is on.

Connect the computer directly to an electrical outlet - Bypass power protection devices, power strips, and the extension cable to verify that the computer turns on.

Adjust the power properties — Search for the keyword standby in the Windows Help and Support Center (see Windows Help and Support Center).

Switch the video image — If your computer is attached to an external monitor, press <Fn><F8> to switch the video image to the display.

### If the display is difficult to read

Adjust the brightness - Press <Fn> and the up- or down-arrow key.

Move the external subwoofer away from the computer or monitor -- If your external speaker system includes a subwoofer, ensure that the subwoofer is at least 60 cm (2 ft) away from the computer or external monitor.

Eliminate possible interference — Turn off nearby fans, fluorescent lights, halogen lamps, or other appliances.

Rotate the computer to face a different direction — Eliminate sunlight glare, which can cause poor picture quality.

Adjust the Windows display settings -

- 1. Click Start -> Control Panel -> Appearance and Themes.
- 2. Click the area you want to change or click the **Display** icon.
- 3. Try different settings for Color quality and Screen resolution.

Run the Video diagnostics tests — If no error message appears and you still have a display problem, but the display is not completely blank, run the Video device group in the Dell Diagnostics (see <u>Dell Diagnostics</u>). Then, contact Dell (see <u>Contacting</u> <u>Dell</u>).

See "Error Messages" - If an error message appears, see Error Messages

#### If only part of the display is readable

#### Connect an external monitor -

- 1. Shut down your computer and connect an external monitor to the computer.
- 2. Turn on the computer and the monitor and adjust the monitor brightness and contrast controls.

If the external monitor works, the computer display or video controller may be defective. Contact Dell (see Contacting Dell).

#### Back to Contents Page